BA00287R/14/FR/07.22-00 71571128 2022-03-04

Valable à partir de la version 01.03.xx (logiciel de l'appareil)

# Manuel de mise en service RMA42

Transmetteur de process

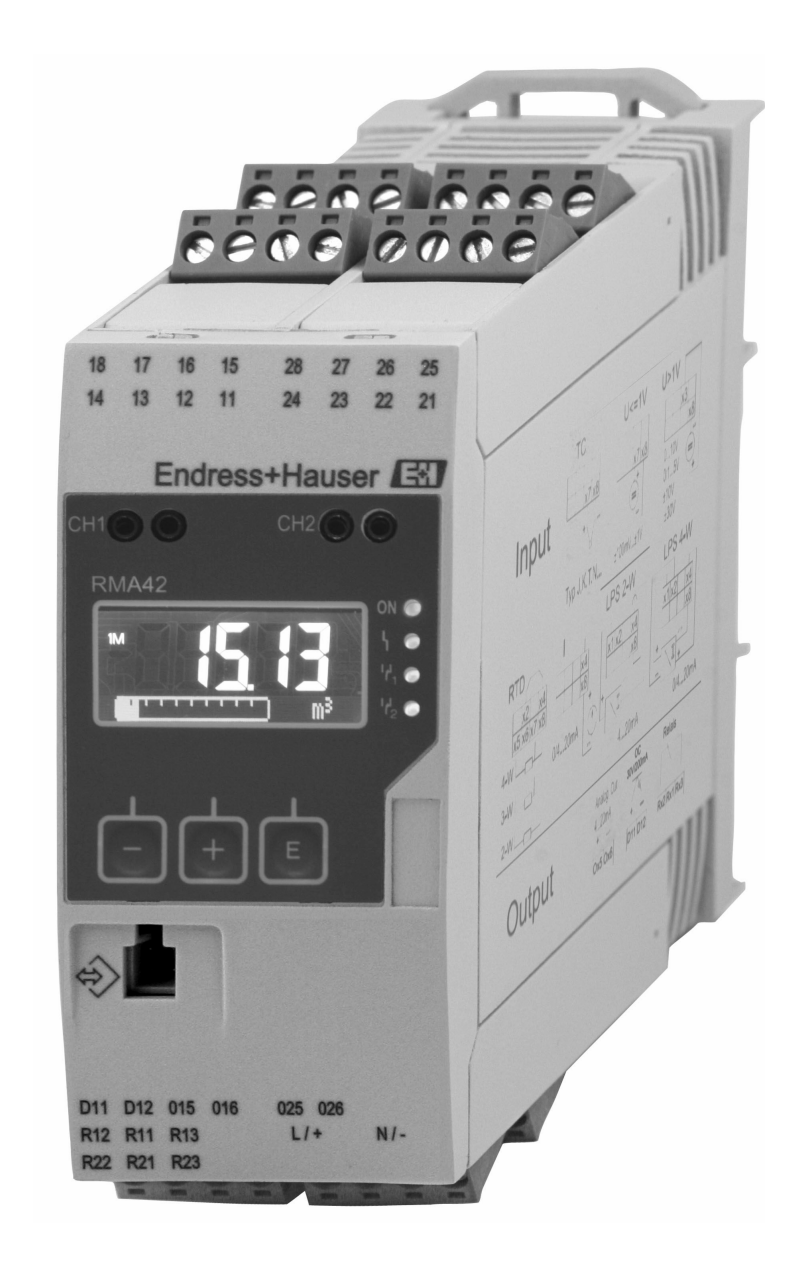

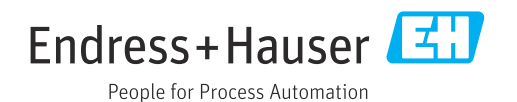

## Sommaire

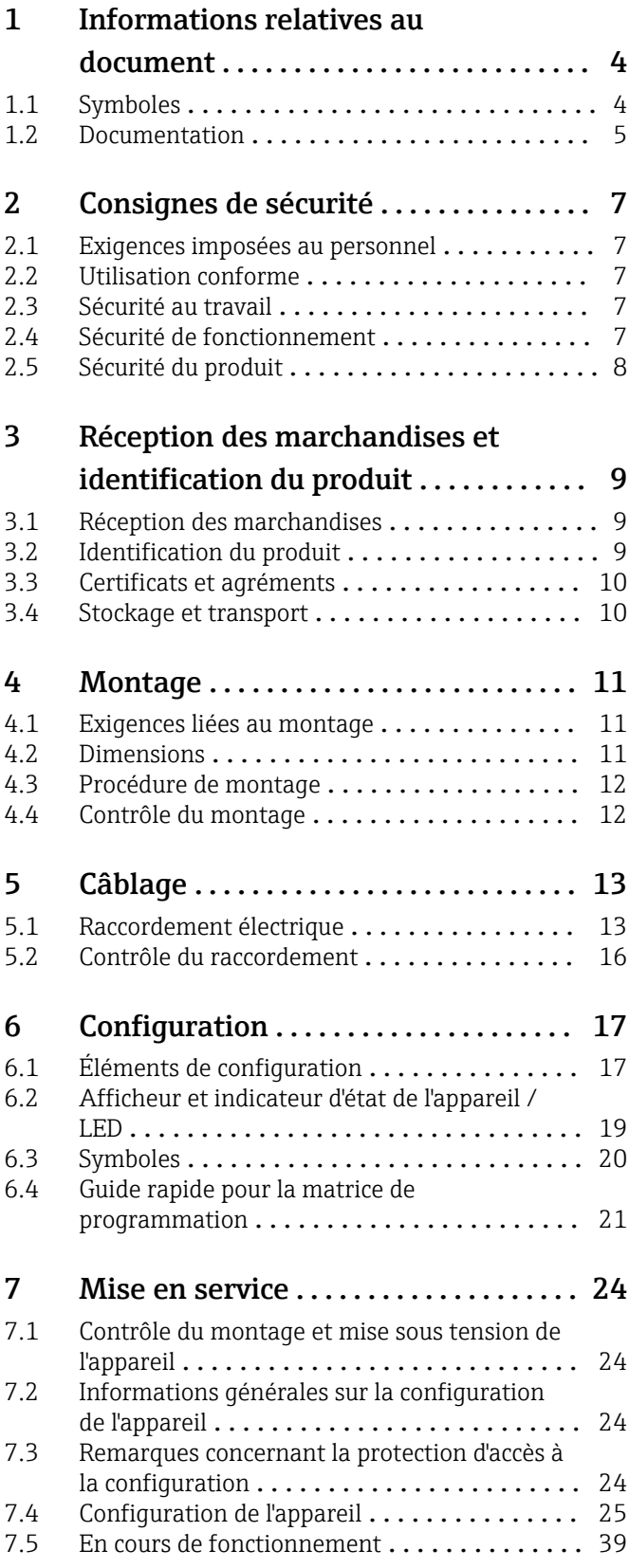

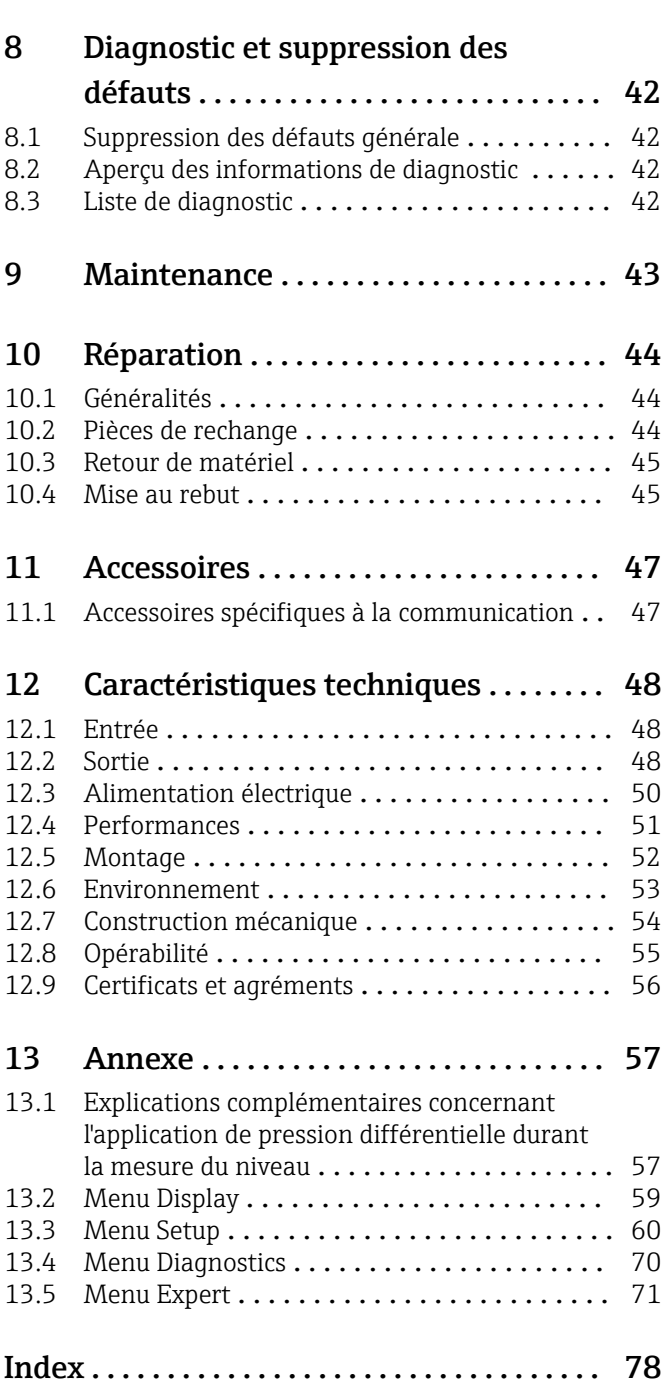

## <span id="page-3-0"></span>1 Informations relatives au document

## 1.1 Symboles

### 1.1.1 Symboles d'avertissement

#### **DANGER**

Ce symbole attire l'attention sur une situation dangereuse entraînant la mort ou des blessures graves si elle n'est pas évitée.

#### **A** AVERTISSEMENT

Ce symbole attire l'attention sur une situation dangereuse pouvant entraîner la mort ou des blessures graves si elle n'est pas évitée.

#### **A** ATTENTION

Ce symbole attire l'attention sur une situation dangereuse pouvant entraîner des blessures de gravité légère ou moyenne si elle n'est pas évitée.

#### **AVIS**

Ce symbole identifie des informations relatives à des procédures et d'autres situations n'entraînant pas de blessures.

## 1.1.2 Symboles électriques

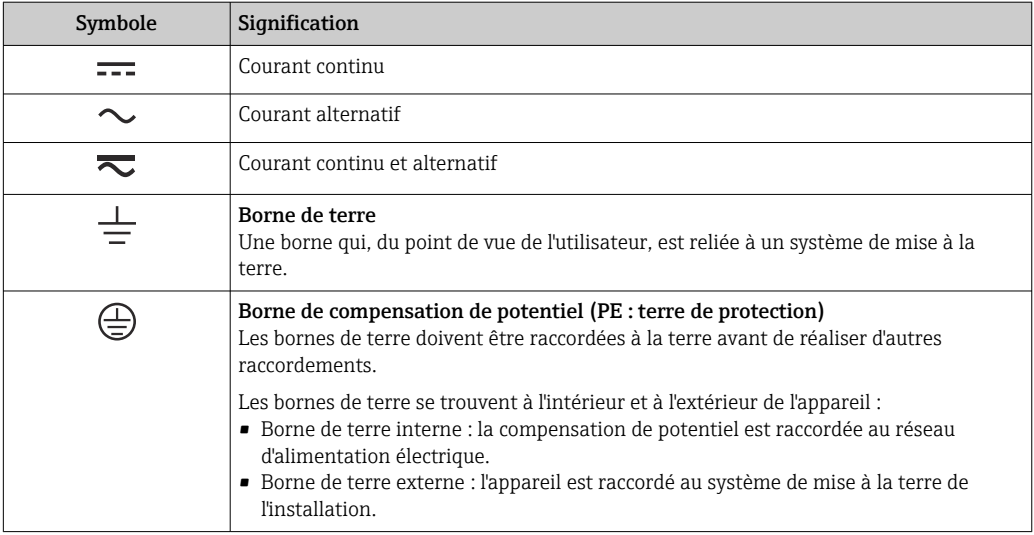

### 1.1.3 Symboles pour certains types d'information

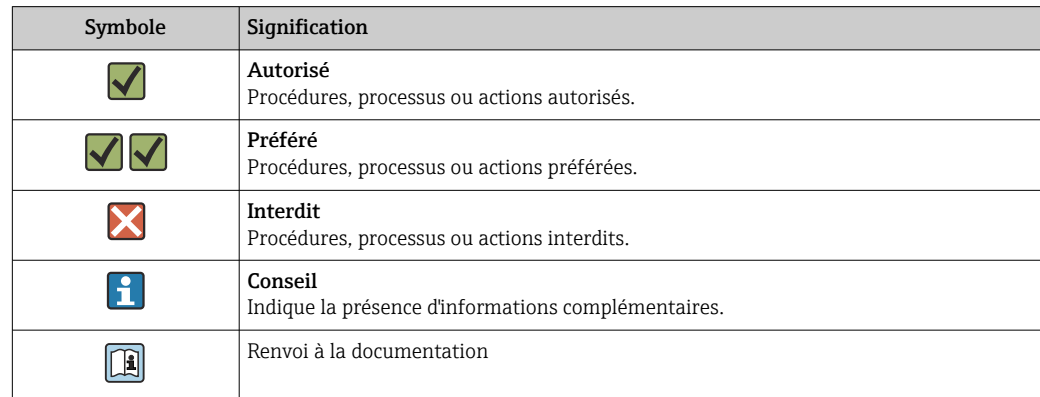

<span id="page-4-0"></span>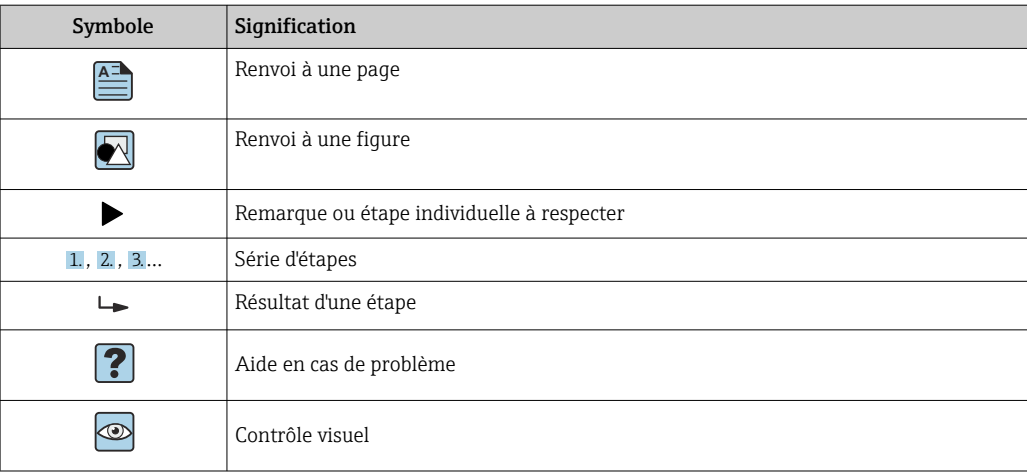

## 1.1.4 Symboles utilisés dans les graphiques

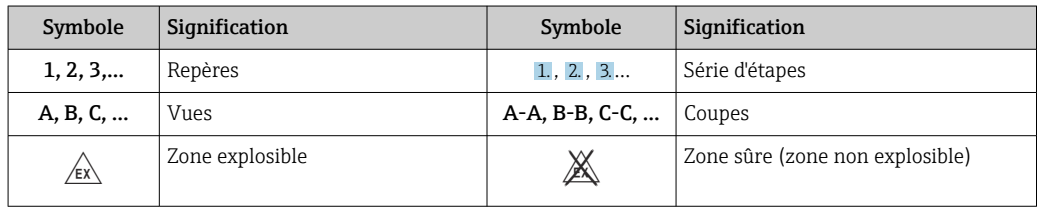

## 1.2 Documentation

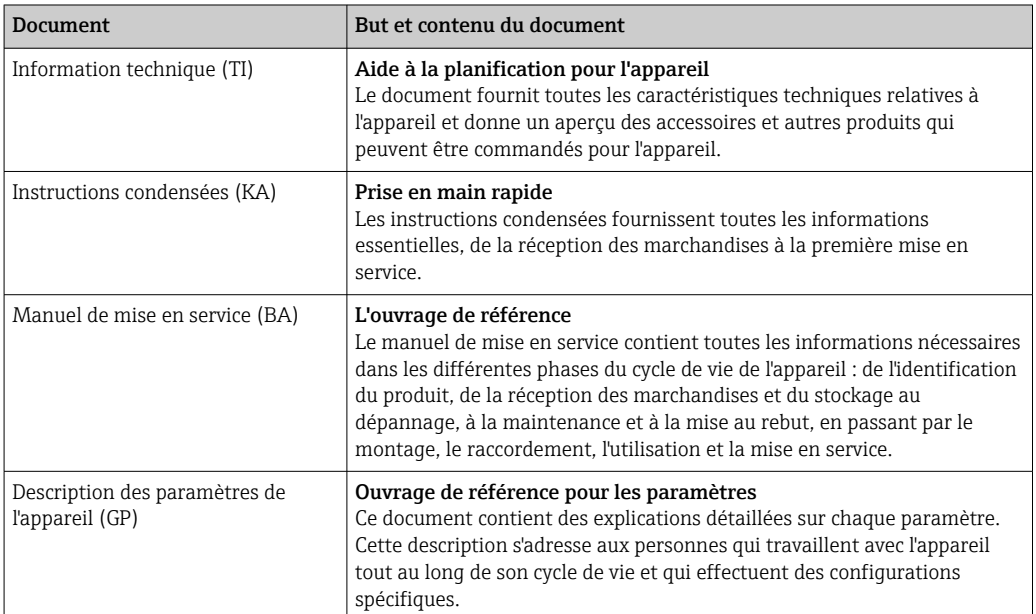

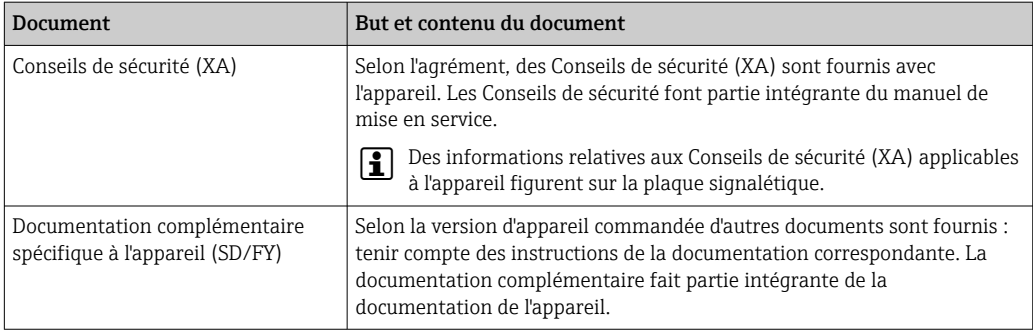

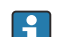

Les types de document répertoriés sont disponibles :

- Dans la zone de téléchargement de la page Internet Endress+Hauser : www.fr.endress.com → Télécharger
- Entrer le numéro de série figurant sur la plaque signalétique dans le W@M Device Viewer (www.fr.endress.com/deviceviewer) : toutes les données relatives à l'appareil et un aperçu de la documentation technique fournie avec lui sont alors affichés.
- Entrer le numéro de série figurant sur la plaque signalétique dans l'Endress+Hauser Operations App ou scanner le code matriciel 2D (QR code) sur la plaque signalétique avec l'Endress+Hauser Operations App : toutes les données relatives à l'appareil et la documentation technique s'y rapportant sont affichées.

## <span id="page-6-0"></span>2 Consignes de sécurité

## 2.1 Exigences imposées au personnel

Le personnel chargé de l'installation, la mise en service, le diagnostic et la maintenance doit remplir les conditions suivantes :

- ‣ Le personnel qualifié et formé doit disposer d'une qualification qui correspond à cette fonction et à cette tâche.
- ‣ Etre habilité par le propriétaire / l'exploitant de l'installation.
- ‣ Etre familiarisé avec les réglementations nationales.
- ‣ Avant de commencer le travail, avoir lu et compris les instructions du présent manuel et de la documentation complémentaire ainsi que les certificats (selon l'application).
- ‣ Suivre les instructions et respecter les conditions de base.
- Le personnel d'exploitation doit remplir les conditions suivantes :
- ‣ Etre formé et habilité par le propriétaire / l'exploitant de l'installation conformément aux exigences liées à la tâche.
- ‣ Suivre les instructions du présent manuel.

## 2.2 Utilisation conforme

Le transmetteur de process évalue les grandeurs de process et les affiche sur son écran couleur. Les sorties et les relais de seuil de l'appareil permettent de surveiller et de commander les process. Pour ce faire, l'appareil est doté d'un grand nombre de fonctions logicielles. Des capteurs 2 fils peuvent être alimentés par la boucle de courant intégrée.

- L'appareil est considéré comme un appareil associé et ne doit pas être installé en zone explosible.
- Le fabricant décline toute responsabilité en cas de dommages résultant d'une utilisation inappropriée ou non conforme. Il est interdit de transformer ou de modifier l'appareil.
- L'appareil est conçu pour une utilisation dans un environnement industriel et ne doit être utilisé que lorsqu'il est monté.

## 2.3 Sécurité au travail

Lors des travaux sur et avec l'appareil :

‣ Porter l'équipement de protection individuelle requis conformément aux réglementations nationales.

## 2.4 Sécurité de fonctionnement

Risque de blessure !

- ‣ Ne faire fonctionner l'appareil que s'il est en bon état technique, exempt d'erreurs et de défauts.
- ‣ L'exploitant est responsable du fonctionnement sans défaut de l'appareil.

#### Transformations de l'appareil

Toute modification non autorisée de l'appareil est interdite et peut entraîner des dangers imprévisibles !

‣ Si des transformations sont malgré tout nécessaires, consulter au préalable le fabricant.

#### Réparation

Assurer la sécurité et la fiabilité opérationnelles continues :

- ‣ N'effectuer des réparations sur l'appareil que si elles sont expressément autorisées.
- ‣ Respecter les prescriptions nationales relatives à la réparation d'un appareil électrique.
- ‣ Utiliser exclusivement des pièces de rechange et des accessoires d'origine.

## <span id="page-7-0"></span>2.5 Sécurité du produit

Ce produit a été construit selon les bonnes pratiques d'ingénierie afin de répondre aux exigences de sécurité les plus récentes. Il a été soumis à des tests et a quitté nos locaux en parfait état de fonctionnement.

## <span id="page-8-0"></span>3 Réception des marchandises et identification du produit

## 3.1 Réception des marchandises

Procéder de la façon suivante à la réception de l'appareil :

- 1. Vérifier que l'emballage est intact.
- 2. En cas de dommage :

Signaler immédiatement tout dommage au fabricant.

- 3. Ne pas installer de matériel endommagé, sinon le fabricant ne peut pas garantir le respect des exigences de sécurité et ne peut être tenu pour responsable des conséquences pouvant en résulter.
- 4. Comparer le contenu de la livraison avec le bon de commande.

5. Enlever tout le matériel d'emballage utilisé pour le transport.

## 3.2 Identification du produit

L'appareil peut être identifié de la manière suivante :

- Indications de la plaque signalétique
- Référence de commande étendue (Extended order code) avec énumération des caractéristiques de l'appareil sur le bordereau de livraison
- Entrer le numéro de série figurant sur la plaque signalétique dans le *W@M Device Viewer* (www.endress.com/deviceviewer) : toutes les données relatives à l'appareil et un aperçu de la documentation technique fournie avec lui sont alors affichés.
- Entrer le numéro de série figurant sur la plaque signalétique dans l'*Endress+Hauser Operations App* ou scanner le code matriciel 2D (QR code) sur la plaque signalétique avec l'*Endress+Hauser Operations App* : toutes les informations sur l'appareil et la documentation technique s'y rapportant sont affichées.

### 3.2.1 Plaque signalétique

#### L'appareil est-il le bon ?

Contrôler les informations figurant sur la plaque signalétique de l'appareil :

- Désignation du produit et identification du fabricant
- Référence de commande, référence de commande étendue et numéro de série
- Alimentation et consommation électriques
- Agréments
- Gamme de température
- Version du firmware et révision de l'appareil

### 3.2.2 Nom et adresse du fabricant

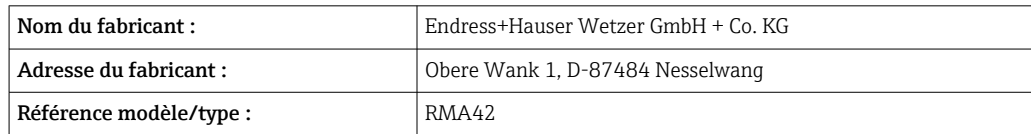

### <span id="page-9-0"></span>3.3 Certificats et agréments

Pour les certificats et agréments valables pour l'appareil : voir les données sur la plaque signalétique

Données et documents relatifs à l'agrément : www.endress.com/deviceviewer → (entrer le numéro de série)

## 3.4 Stockage et transport

Tenir compte des points suivants :

- Pour le stockage (et le transport), l'appareil doit être protégé contre les chocs. L'emballage d'origine offre une protection optimale.
- La température de stockage admissible est de –40 … 85 °C (–40 … 185 °F) ; le stockage aux températures limites est possible sur une courte période (au maximum 48 heures).

## <span id="page-10-0"></span>4 Montage

### 4.1 Exigences liées au montage

AVIS

#### Les températures élevées réduisent la durée de vie de l'afficheur.

- ‣ Pour éviter l'accumulation de chaleur, assurer un refroidissement suffisant de l'appareil.
- ‣ Ne pas utiliser l'appareil dans la plage de température supérieure durant une longue période.

Le transmetteur de mesure est conçu pour une utilisation sur le rail DIN (IEC 60715 TH35). Les raccords et les sorties se situent sur le dessus et le dessous de l'appareil. Les entrées se trouvent sur le dessus, alors que les sorties et l'alimentation électrique sont situées sur le dessous de l'appareil. Le raccordement des câbles se fait au moyen de bornes dotées d'un codage.

Gamme de température de fonctionnement :

Appareils non Ex/Ex : –20 … 60 °C (–4 … 140 °F)

Appareils agréés UL : –20 … 50 °C (–4 … 122 °F)

### 4.1.1 Position de montage

Verticale ou horizontale.

## 4.2 Dimensions

Tenir compte de la largeur de l'appareil : 45 mm (1,77 in).

- Profondeur maximale avec le clip du rail DIN 118 mm (4,65 in).
- Hauteur maximum bornes incluses115 mm (4,53 in).
- Largeur du logement45 mm (1,77 in).

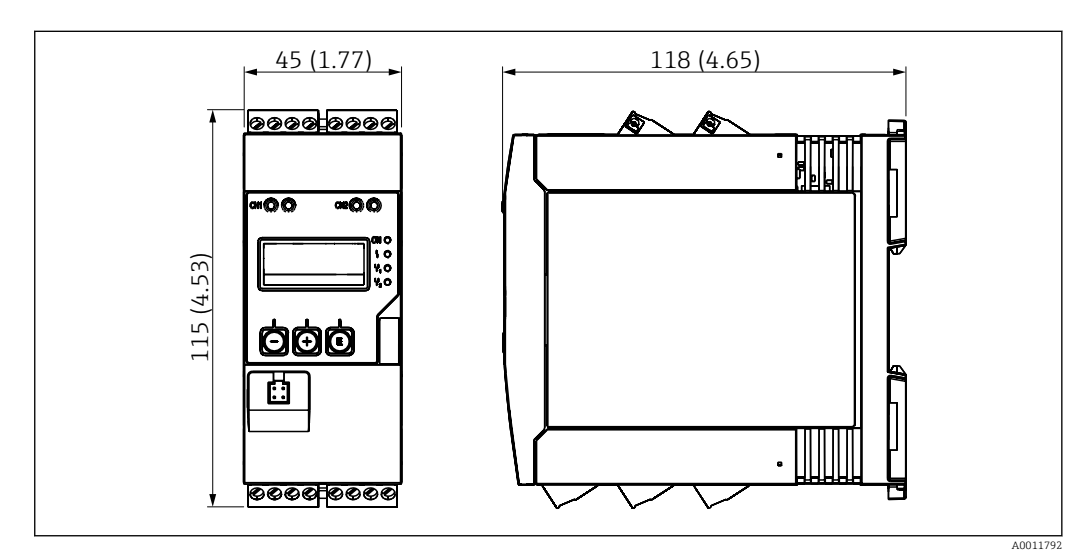

 *1 Dimensions du transmetteur de process en mm (in)*

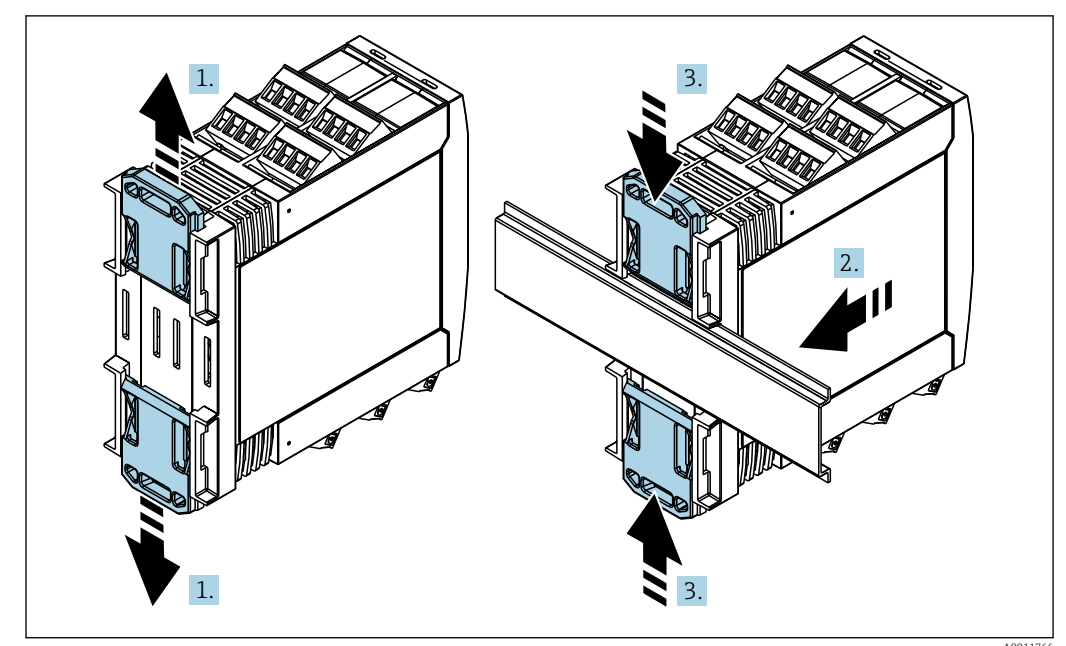

<span id="page-11-0"></span>4.3 Procédure de montage

- A0011766
- 1. Glisser le clip supérieur du rail DIN vers le haut et le clip inférieur vers le bas jusqu'au point de blocage.
- 2. Placer l'appareil par l'avant sur le rail DIN.
- 3. Pousser les deux clips du rail DIN l'un vers l'autre jusqu'à ce qu'ils se clipsent.

Pour démonter l'appareil, pousser les clips du rail DIN vers le haut ou le bas (voir 1.) et retirer l'appareil du rail. Il suffit d'ouvrir l'un des clips du rail DIN, puis d'incliner l'appareil pour le retirer du rail.

## 4.4 Contrôle du montage

- Le clip du rail DIN est-il correctement clipsé ?
- L'appareil est-il correctement positionné sur le rail DIN ?
- Toutes les bornes enfichables sont-elles correctement insérées ?
- Les limites de température sont-elles respectées à l'emplacement de montage  $\rightarrow$  11 ?

## <span id="page-12-0"></span>5 Câblage

### **A** AVERTISSEMENT

#### Danger ! Tension électrique !

- ‣ Le câblage ne doit être réalisé que lorsque l'appareil est hors tension.
- ‣ Le raccordement du fil de terre doit être effectué avant tout autre raccordement. Si la terre de protection est déconnectée, cela peut être une source de danger.
- ‣ Avant la mise en service, s'assurer que la tension d'alimentation correspond aux indications de la plaque signalétique.
- ‣ Prévoir un interrupteur approprié ou un sectionneur dans l'installation du bâtiment. Cet interrupteur doit être installé à proximité de l'appareil (facilement accessible) et être indiqué comme sectionneur.
- ‣ Un élément de protection contre les surintensités (courant nominal ≤ 10 A) est requis pour le câble d'alimentation.

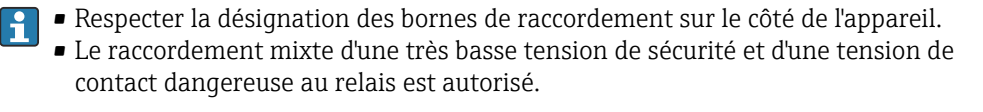

## 5.1 Raccordement électrique

Une source d'alimentation par boucle (LPS) est prévue pour chaque entrée. L'alimentation par boucle est conçue principalement pour alimenter les capteurs 2 fils et est isolée galvaniquement du système et des sorties.

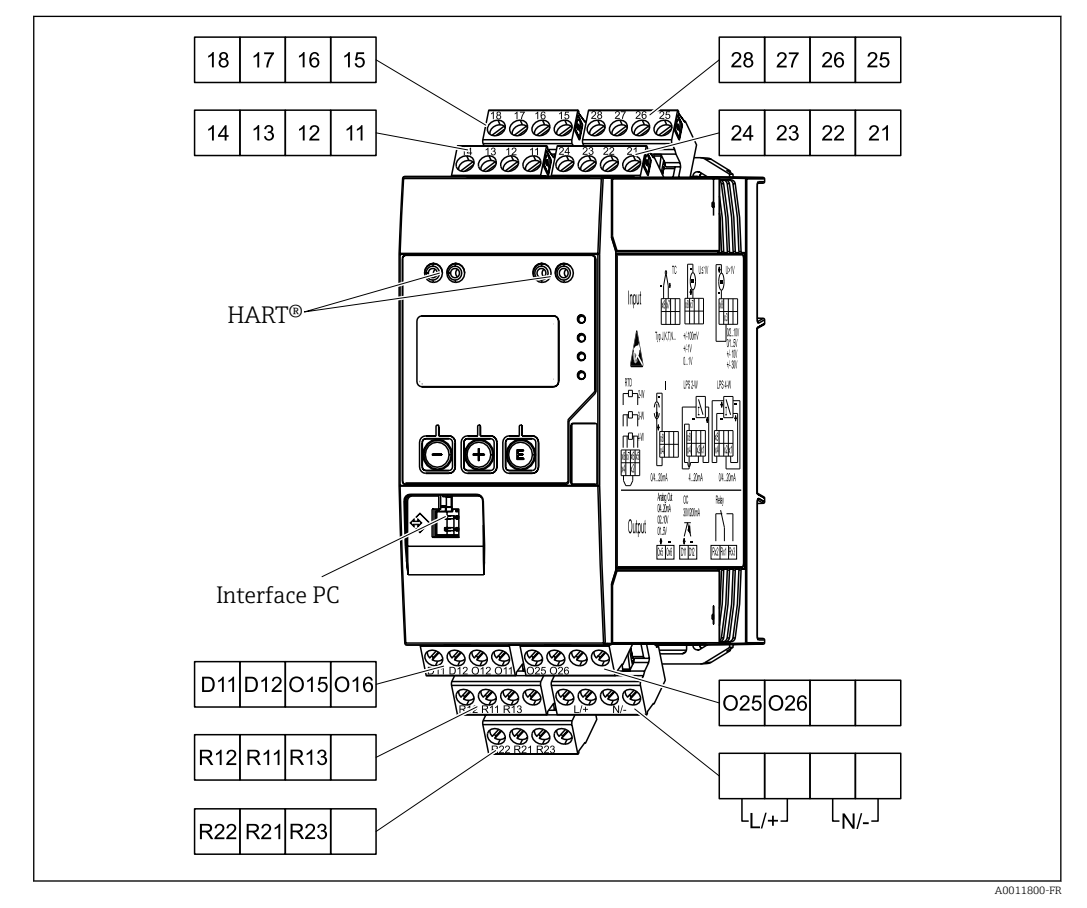

 *2 Affectation des bornes du transmetteur de process (voie 2 et relais en option)*

Nous recommandons de raccorder un parafoudre approprié en amont si des  $\vert \cdot \vert$ transitoires puissants sont susceptibles de se produire sur des câbles de signal longs.

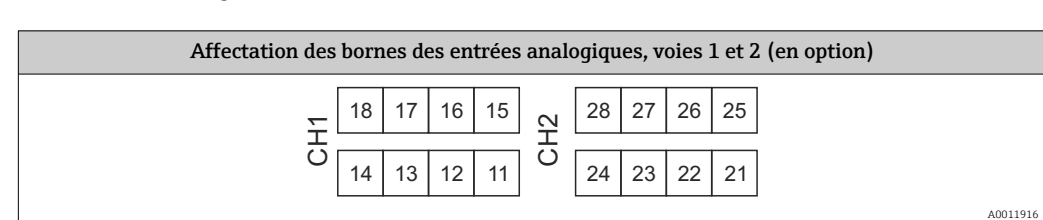

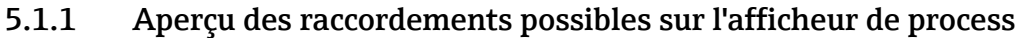

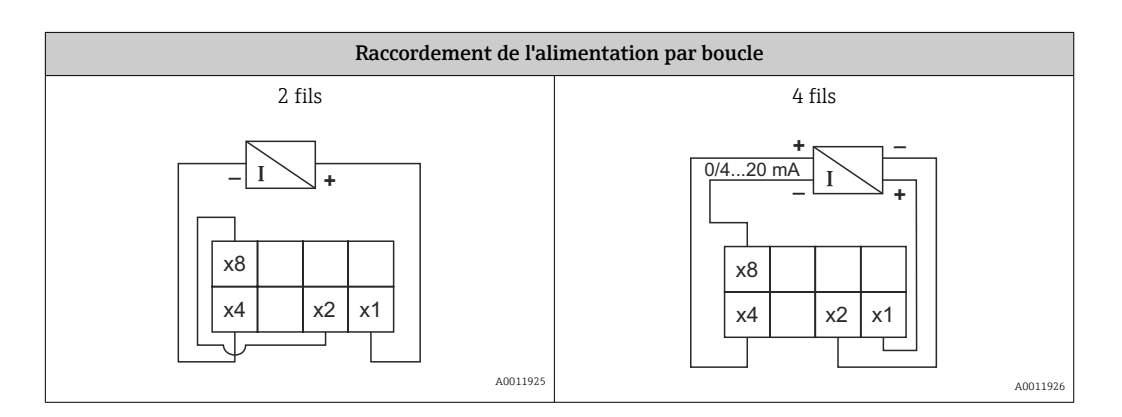

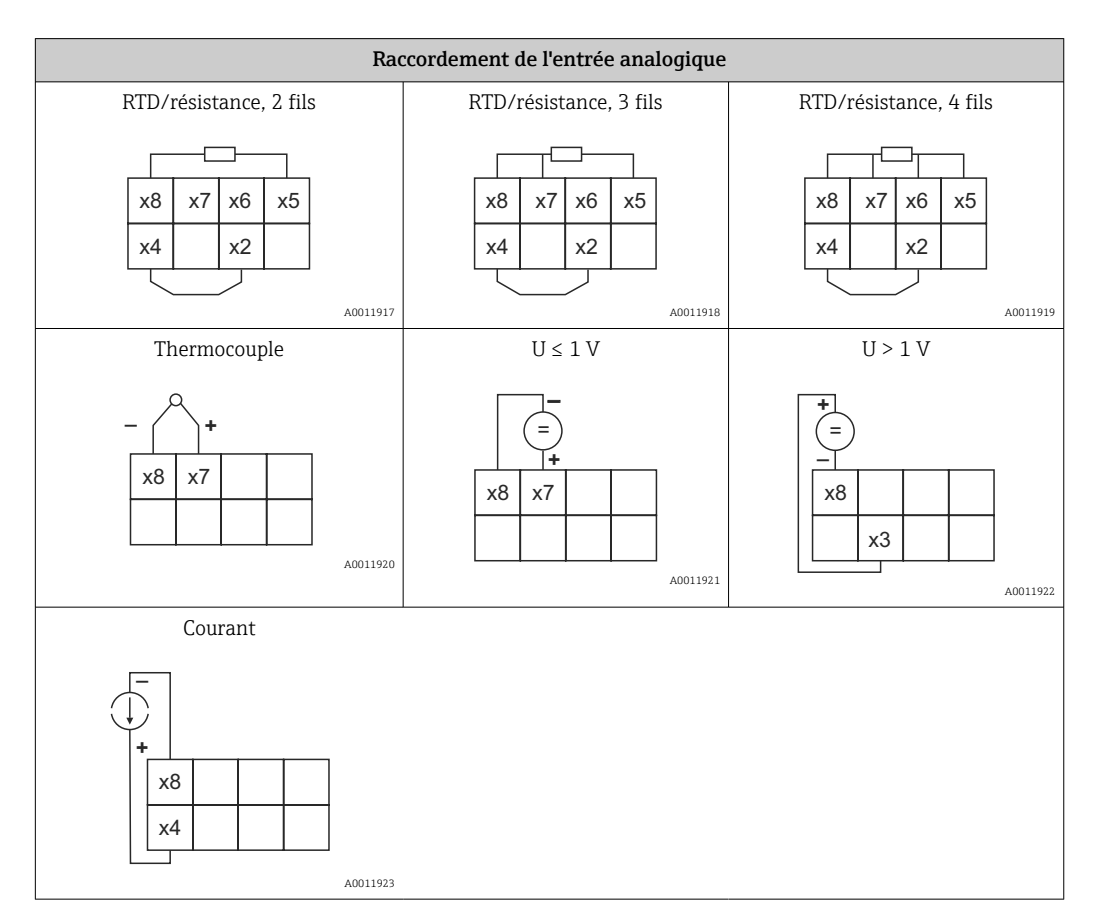

*Position de contact des relais illustrée en cas de dépassement de seuil ou de défaillance de l'alimentation électrique :*

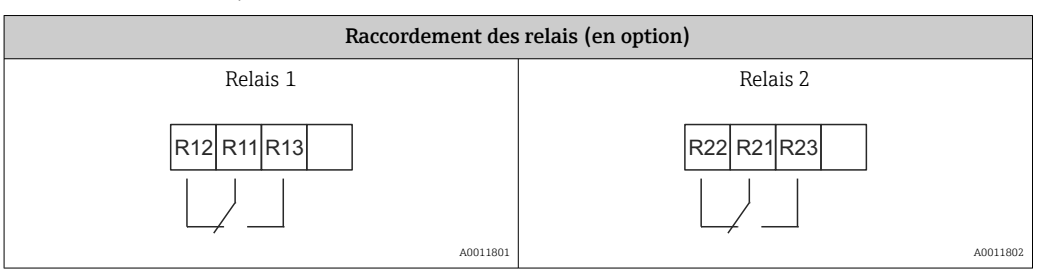

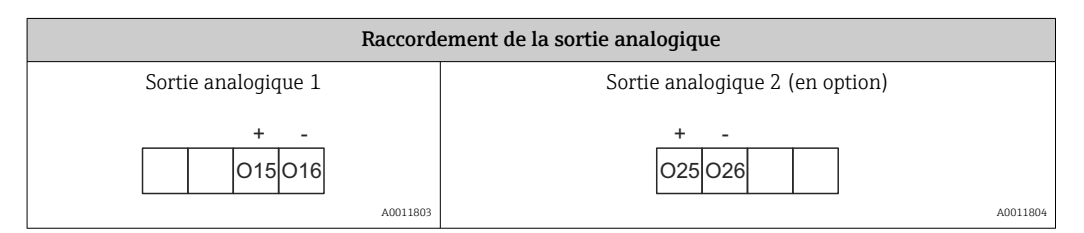

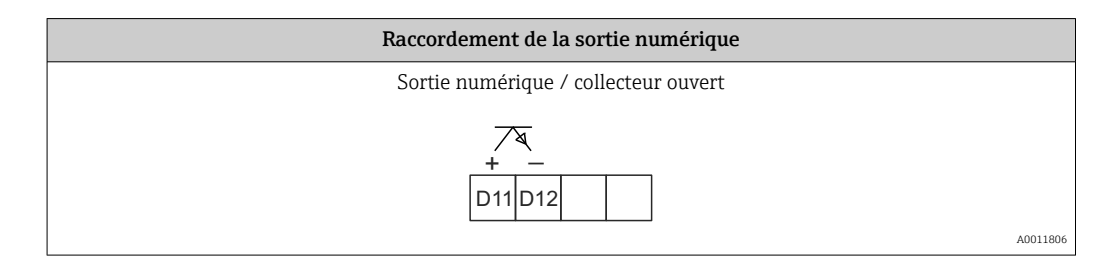

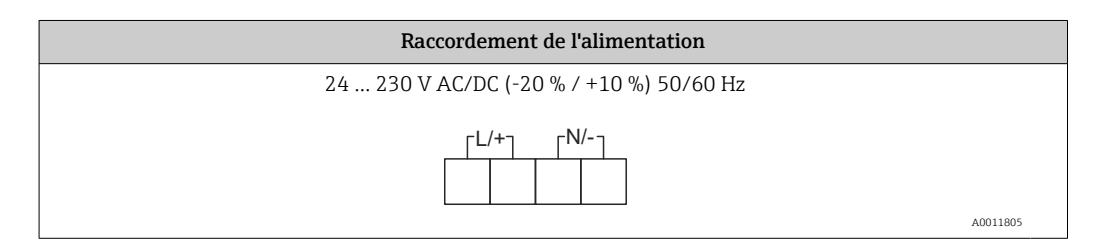

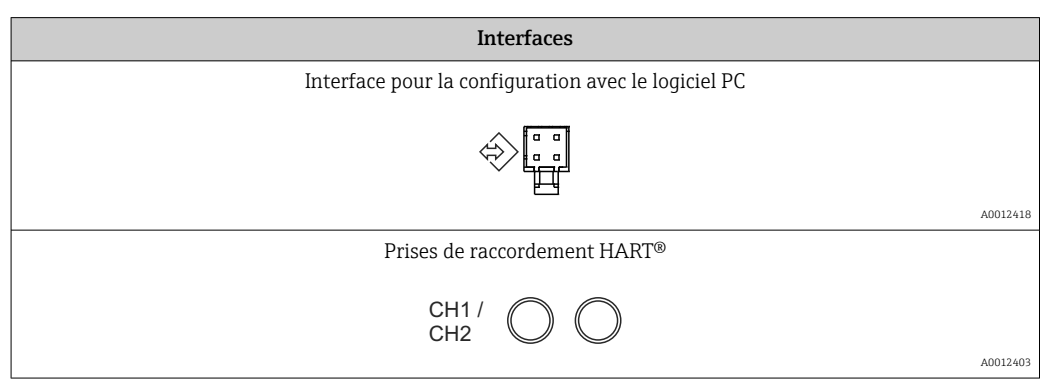

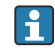

Les bornes HART® sont raccordées à la résistance interne de l'alimentation par boucle.

Il n'y a pas de connexion interne à l'entrée courant. Si l'alimentation transmetteur de l'appareil n'est pas utilisée, une résistance HART® externe doit être utilisée dans la boucle de courant 4 … 20 mA.

<span id="page-15-0"></span>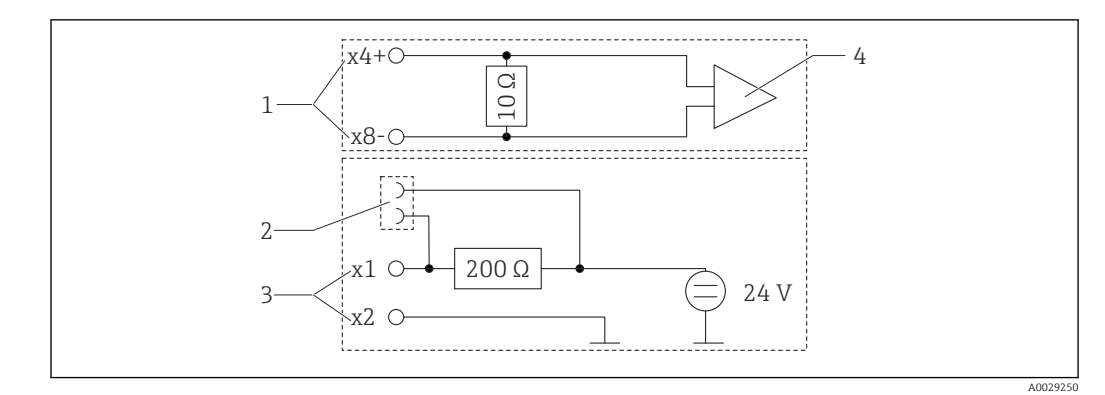

- *3 Circuit interne des prises de raccordement HART®*
- *1 Entrée courant*
- *2 Prises de raccordement HART®*
- *3 Alimentation transmetteur*
- *4 Convertisseur A/N*

## 5.2 Contrôle du raccordement

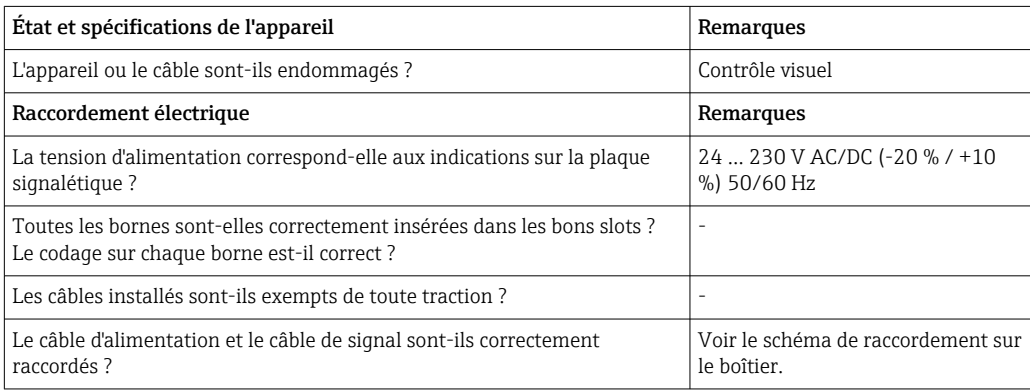

## <span id="page-16-0"></span>6 Configuration

Grâce à son concept de configuration simple, l'appareil peut être mis en service pour de nombreuses applications sans exemplaire imprimé du manuel de mise en service.

Le logiciel FieldCare permet une configuration rapide et pratique de l'appareil. Il contient des textes courts (aides) qui fournissent des renseignements supplémentaires sur les différents paramètres.

## 6.1 Éléments de configuration

### 6.1.1 Configuration locale sur l'appareil

La configuration de l'appareil se fait au moyen des trois touches intégrées en face avant.

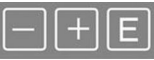

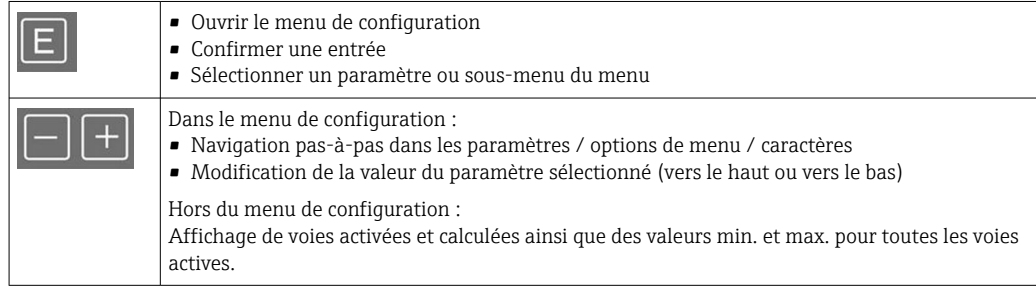

Il est toujours possible de quitter les options de menu / sous-menus à la fin du menu en sélectionnant "x Back".

Pour quitter directement la configuration sans sauvegarder les modifications, appuyer simultanément sur les touches '-' et '+' pendant plus de 3 s.

## 6.1.2 Configuration via l'interface et le logiciel de configuration PC

#### **A ATTENTION**

#### États indéfinis et commutation des sorties et des relais durant la configuration avec le logiciel de configuration

‣ Ne pas configurer l'appareil pendant le déroulement du process.

Pour configurer l'appareil avec le logiciel FieldCare Device Setup, raccorder l'appareil au PC. Un adaptateur d'interface spécial est nécessaire pour cela, par ex. la Commubox FXA291.

#### Installation du DTM communication dans FieldCare

Avant de pouvoir configurer l'afficheur, FieldCare Device Setup doit être installé sur le PC utilisé. Les instructions d'installation se trouvent dans le manuel de consignes FieldCare.

Installer ensuite le pilote d'appareil FieldCare en suivant les instructions ci-après :

- 1. Installer d'abord le pilote d'appareil "CDI DTMlibrary" dans FieldCare. Celui-ci est disponible dans FieldCare sous "Endress+Hauser Device DTMs → Service / Specific → CDI".
- 2. Il faut ensuite mettre à jour le catalogue DTM dans FieldCare. Ajouter les nouveaux DTM au catalogue DTM.

#### Installation du pilote Windows pour TXU10/FXA291

Des droits d'administrateur sont nécessaires pour installer le pilote dans Windows. Procéder de la façon suivante :

- 1. Raccorder l'appareil au PC à l'aide de l'adaptateur d'interface TXU10/FXA291.
	- Un nouvel appareil est détecté et l'assistant d'installation Windows s'ouvre.
- 2. Dans l'assistant d'installation, ne pas autoriser l'appareil à rechercher automatiquement un logiciel. Pour cela, sélectionner "Non, pas cette fois-ci" puis cliquer sur "Suivant".
- 3. Dans la fenêtre suivante, sélectionner "Installer à partir d'une liste ou d'un emplacement spécifique" puis cliquer sur "Suivant".
- 4. Dans la fenêtre suivante, cliquer sur "Parcourir" et sélectionner le répertoire dans lequel a été enregistré le pilote pour l'adaptateur TXU10/FXA291.
	- $\vdash$  Le pilote est installé.
- 5. Cliquer sur "Terminer" pour finir l'installation.
- 6. Un autre appareil est détecté et l'assistant d'installation Windows s'ouvre à nouveau. Sélectionner une fois de plus "Non, pas cette fois-ci", et cliquer sur "Suivant".
- 7. Dans la fenêtre suivante, sélectionner "Installer à partir d'une liste ou d'un emplacement spécifique" puis cliquer sur "Suivant".
- 8. Dans la fenêtre suivante, cliquer sur "Parcourir" et sélectionner le répertoire dans lequel a été enregistré le pilote pour l'adaptateur TXU10/FXA291.
	- $\vdash$  Le pilote est installé.
- 9. Cliquer sur "Terminer" pour finir l'installation.

L'installation du pilote pour l'adaptateur d'interface est alors terminée. On peut voir le port COM affecté à l'adaptateur dans le gestionnaire de périphériques Windows.

#### Établir la connexion

Pour établir la connexion avec FieldCare, procéder comme suit :

- 1. Tout d'abord, éditer la macro de connexion. Pour ce faire, démarrer un nouveau projet et dans la fenêtre qui s'affiche, cliquer-droit sur l'icône "Service (CDI) FXA291" et sélectionner "Éditer".
- 2. Dans la fenêtre suivante, à droite d'"Interface série", sélectionner le port COM qui a été affecté durant l'installation du pilote Windows pour l'adaptateur TXU10/FXA291.
	- La macro est maintenant configurée. Sélectionner "Terminer".
- 3. Démarrer la macro "Service (CDI) FXA291" en double-cliquant dessus et en confirmant la question suivante par "Oui".
	- Une recherche de périphérique connecté est alors effectuée et le DTM approprié ouvert. La configuration en ligne est lancée.

La suite de la configuration s'effectue conformément au présent manuel de mise en service. L'ensemble du menu de configuration, à savoir tous les paramètres répertoriés dans le présent manuel de mise en service, se trouve également dans FieldCare Device Setup.

Il est en général possible d'écraser les paramètres avec le logiciel FieldCare pour PC et H. le DTM appareil approprié même si la protection d'accès est activée.

Si la protection d'accès au moyen d'un code doit être étendue au logiciel, cette fonction doit être activée dans la configuration étendue de l'appareil.

Pour cela, sélectionner Menu → Setup / Expert → System → Overfill protect → German WHG et confirmer.

## <span id="page-18-0"></span>6.2 Afficheur et indicateur d'état de l'appareil / LED

L'afficheur de process est doté d'un écran LCD éclairé, divisé en deux zones. La section du segment affiche la valeur de voie, des informations supplémentaires et les alarmes.

Dans la zone matricielle, d'autres informations sur la voie sont indiquées en mode affichage, par ex. TAG, unité ou bargraph. Pendant le fonctionnement de l'appareil, des textes relatifs au fonctionnement sont affichés ici en langue anglaise.

Les paramètres de réglage de l'afficheur sont décrits en détail au chapitre "Configuration de l'appareil".

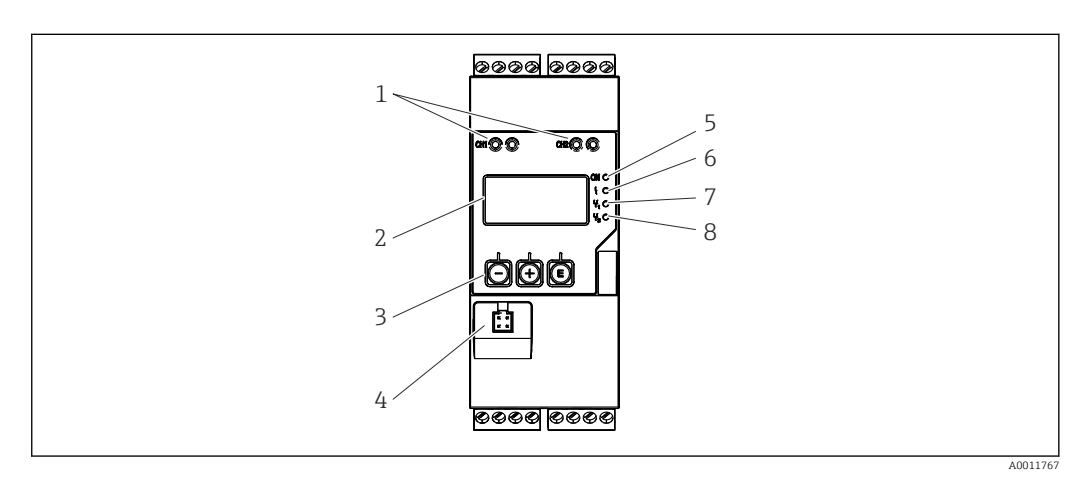

 *4 Éléments d'affichage et de configuration du transmetteur de process*

- *Prises de raccordement HART®*
- *Afficheur*
- *Touches de commande*
- *Prise de connexion de l'interface PC*
- *LED verte ; marche = sous tension*
- *LED rouge ; marche = erreur/alarme LED jaune ; marche = relais 1 attiré*
- 
- *LED jaune ; marche = relais 2 attiré*

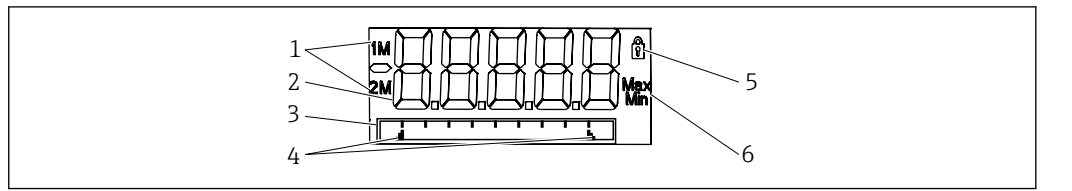

 *5 Indicateurs du transmetteur de process*

- *Indicateur de voie : 1 : entrée analogique 1 ; 2 : entrée analogique 2 ; 1M : valeur calculée 1 ; 2M : valeur calculée 2*
- *Affichage des valeurs mesurées*
- *Affichage matriciel pour TAG, bargraph, unité*
- *Marques de seuils dans le bargraph*
- *Témoin de verrouillage*
- *Affichage de la valeur minimum/maximum*

En cas d'erreur, l'appareil bascule automatiquement entre l'affichage de l'erreur et celui de la voie, →  $\triangleq$  39 et →  $\triangleq$  42.

A0011765

## <span id="page-19-0"></span>6.3 Symboles

### 6.3.1 Symboles affichés

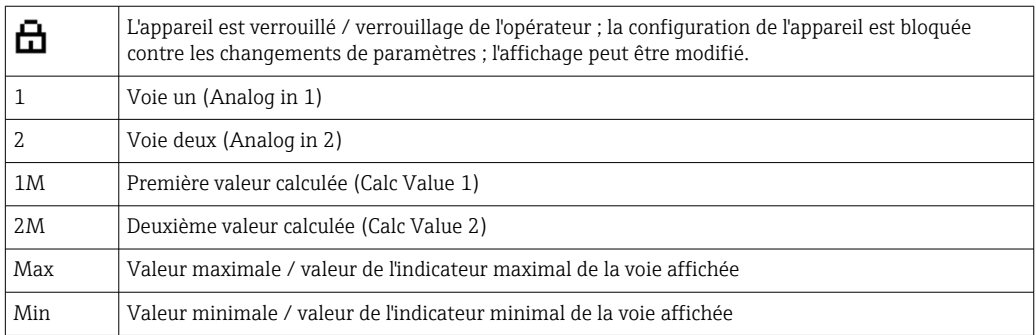

#### En cas de défaut :

L'écran indique :  $---$ , la valeur mesurée ne s'affiche pas

Dépassement par le bas/par le haut :

Le défaut et l'identificateur de la voie (TAG) sont indiqués dans la zone matricielle.

### 6.3.2 Symboles en mode édition

Les caractères suivants sont disponibles pour la saisie de texte personnalisé :

 $'0-9', 'a-z', 'A-Z', '+', '-'', '*, '/', '', '%, '%, '2', '3', 'm', ''', ', ', '''', '?', '?', '-'', '#', '$', '", '", '', '', '$ ')',  $\frac{1}{2}$ 

Les chiffres '0-9' et le point décimal peuvent être utilisés pour entrer des nombres.

Par ailleurs, les symboles suivants sont utilisés en mode édition :

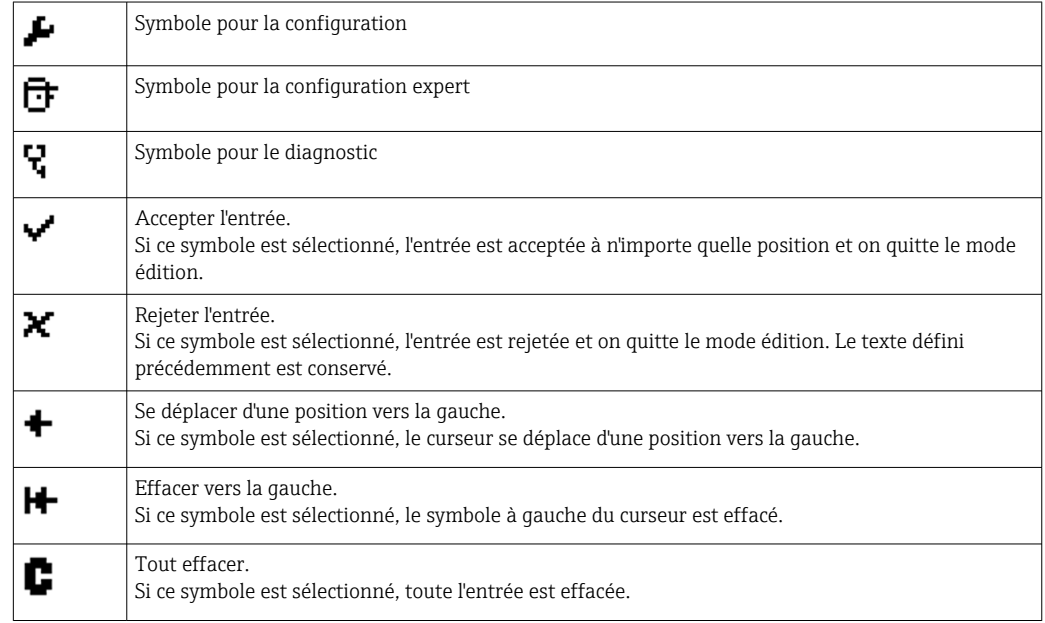

## <span id="page-20-0"></span>6.4 Guide rapide pour la matrice de programmation

Les tableaux ci-après contiennent tous les menus et les fonctions de programmation.

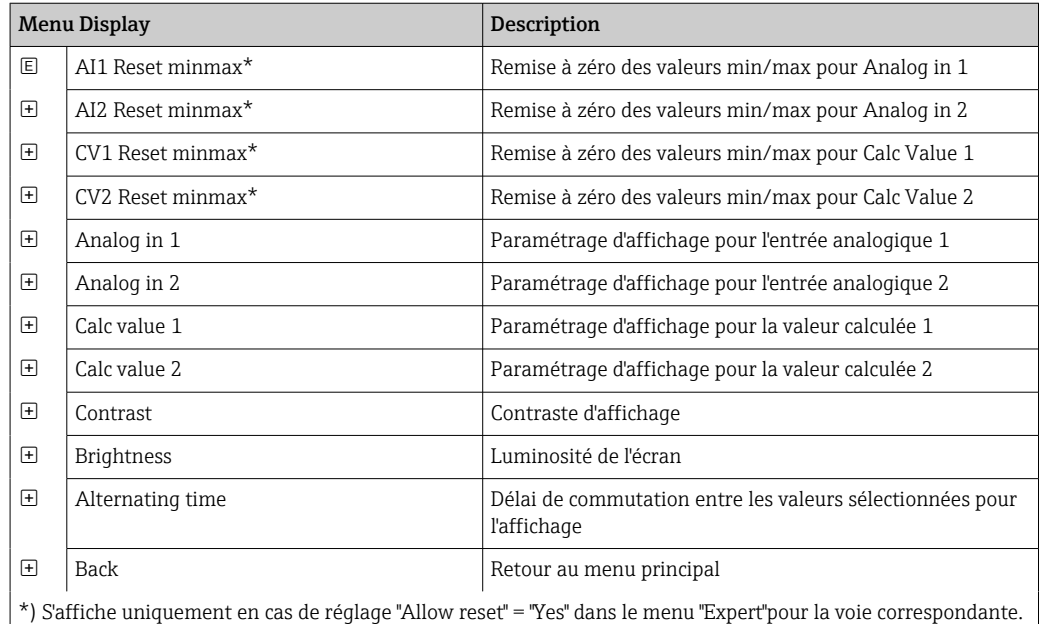

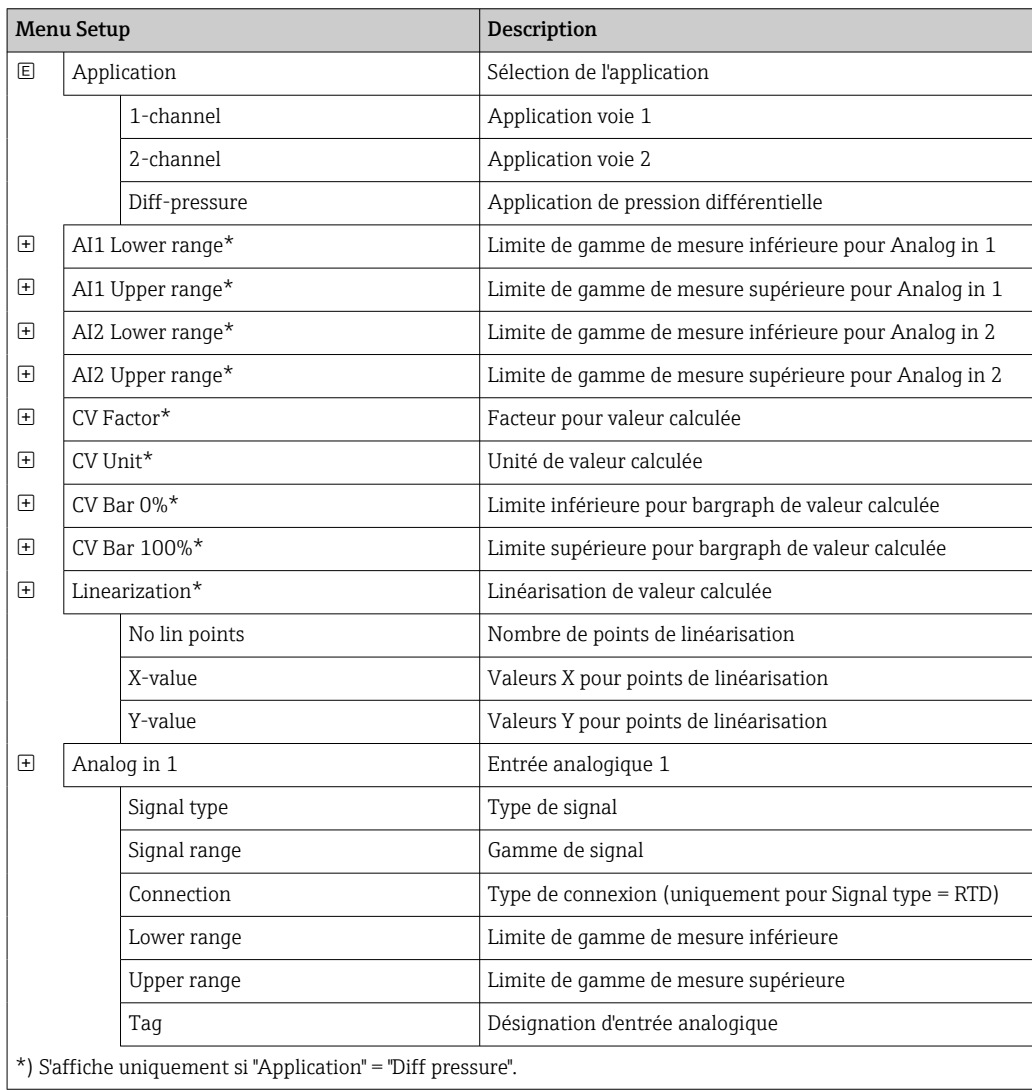

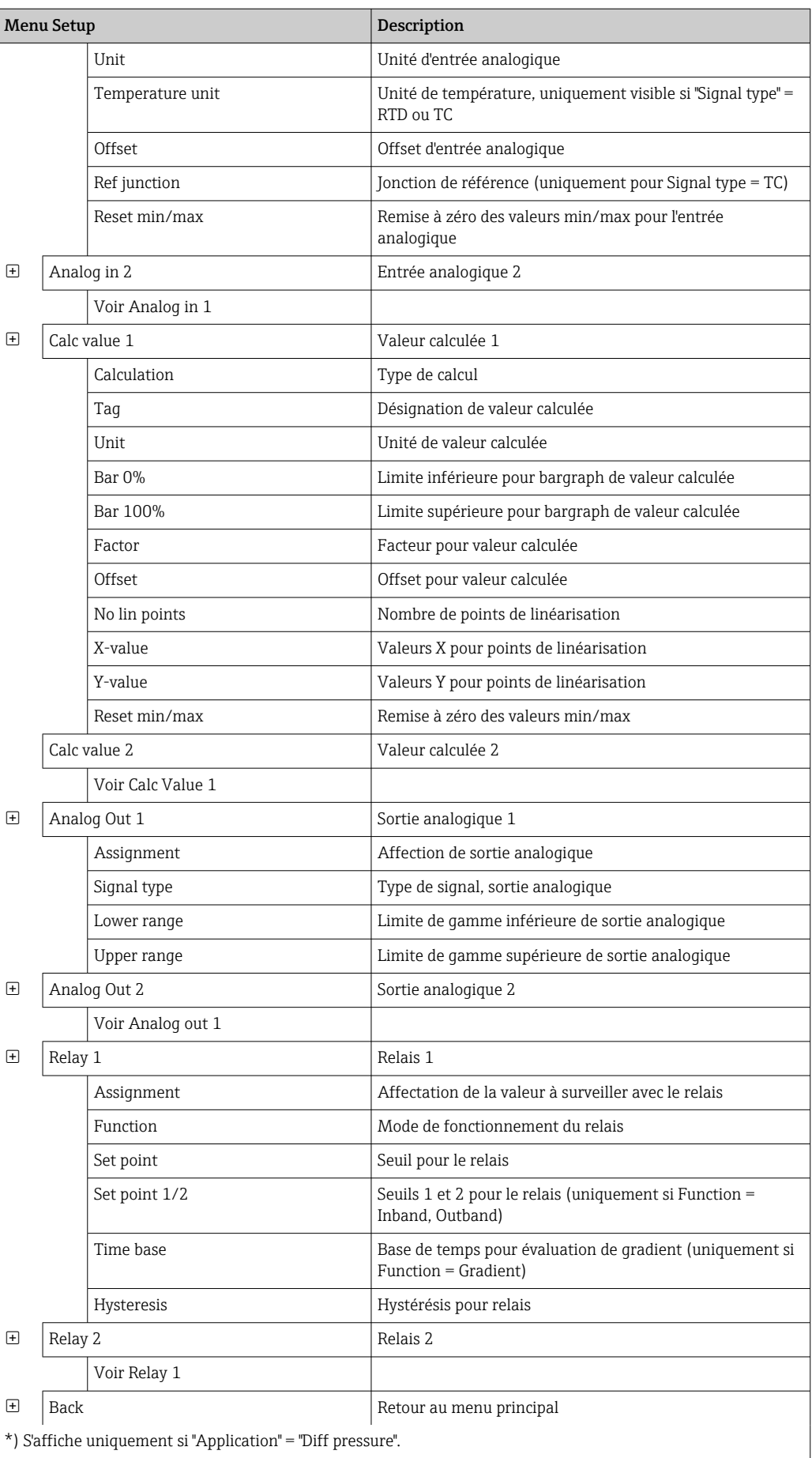

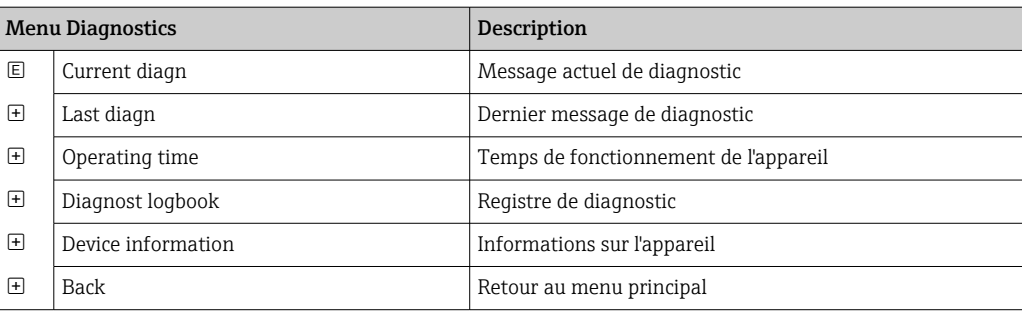

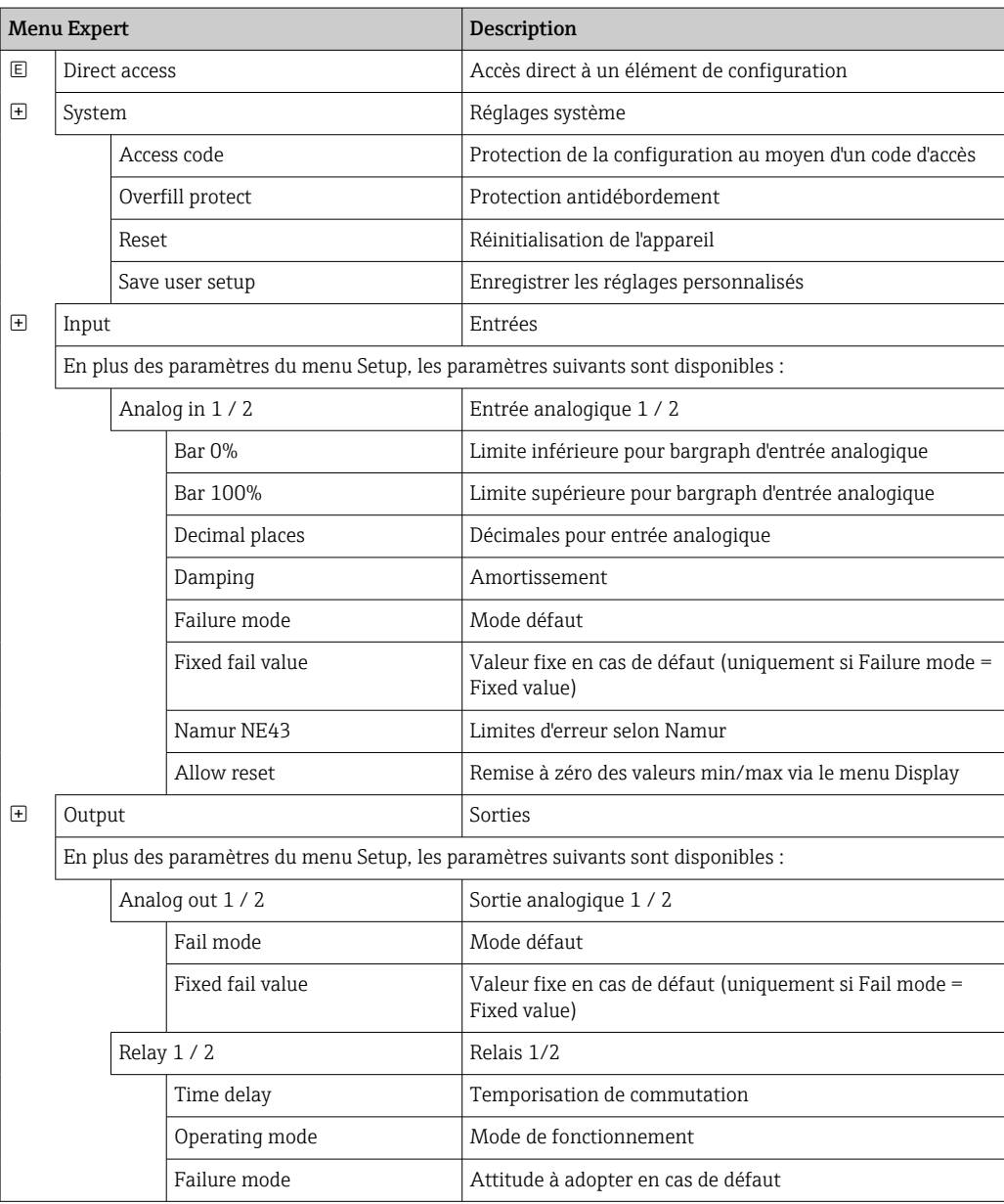

## <span id="page-23-0"></span>7 Mise en service

## 7.1 Contrôle du montage et mise sous tension de l'appareil

S'assurer que tous les contrôles raccordement ont été effectués avant de mettre l'appareil en service :

- Liste de contrôle "Contrôle du montage"  $\rightarrow$  12
- Liste de contrôle "Contrôle du raccordement"  $\rightarrow$   $\blacksquare$  16

Après la mise sous tension, la LED verte s'allume et l'afficheur indique que l'appareil est prêt à fonctionner.

Lors de la première mise en service de l'appareil, réaliser la configuration conformément aux chapitres suivants du présent manuel de mise en service.

Lors de la mise en service d'un appareil déjà configuré ou préréglé, la mesure démarre immédiatement selon les réglages. Les valeurs des voies actuellement activées apparaissent sur l'afficheur. Il est possible de modifier l'affichage au moyen de l'option de menu Display  $\rightarrow$  ■ 34.

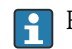

Retirer le film protecteur de l'afficheur pour une meilleure lisibilité.

## 7.2 Informations générales sur la configuration de l'appareil

Il est possible de configurer l'appareil sur site ou de le mettre en service au moyen des trois touches intégrées ou d'un ordinateur. La Commubox FXA291/TXU10 (voir le chapitre 'Accessoires') est nécessaire pour connecter l'appareil à un ordinateur.

Avantages de la configuration via FieldCare Device Setup :

- Les données de l'appareil sont enregistrées dans FieldCare Device Setup et leur restauration est possible à tout moment.
- La saisie des données est plus rapide au clavier.

## 7.3 Remarques concernant la protection d'accès à la configuration

L'accès à la configuration est activé par défaut (réglage usine), mais un verrouillage est possible au moyen des paramètres de configuration.

Pour verrouiller l'appareil, procéder comme indiqué ci-dessous :

- 1. Appuyer sur E pour accéder au menu de configuration.
- 2. Appuyer sur + ; Setup s'affiche.
- 3. Appuyer sur E pour ouvrir le menu Setup.
- 4. Appuyer plusieurs fois sur + jusqu'à ce que System s'affiche.
- 5. Appuyer sur E pour ouvrir le menu System.
- 6. Access code s'affiche.
- 7. Appuyer sur E pour accéder au réglage de la protection d'accès.
- 8. Régler le code : appuyer sur les boutons + et pour définir le code souhaité. Le code d'accès est un nombre à quatre chiffres. L'emplacement du chiffre concerné s'affiche en texte clair. Appuyer sur E pour valider la valeur entrée et passer au chiffre suivant.

<span id="page-24-0"></span>9. Valider le dernier chiffre du code pour quitter le menu. Le code complet s'affiche. Appuyer sur + pour revenir à la dernière option du sous-menu x Back et valider cette option. Lorsque cette option est validée, la valeur est appliquée et l'affichage revient au niveau Setup. Sélectionner à nouveau le dernier paramètre x Back pour quitter ce sous-menu et revenir au niveau d'affichage de la valeur mesurée/des voies.

L'option x Back à la fin de chaque liste de sélection/option de menu permet de quitter H le sous-menu pour remonter d'un menu.

### 7.4 Configuration de l'appareil

Étapes de la configuration :

- 1. Sélection des conditions de l'application (uniquement pour les appareils à 2 voies) → ■ 25
- 2. Configuration de l'entrée/des entrées universelle(s)  $\rightarrow \blacksquare$  27
- 3. Configuration des calculs →  $\triangleq$  28
- 4. Configuration de la sortie/des sorties analogiques(s)  $\rightarrow \blacksquare$  29
- 5. Configuration des relais (si l'option a été sélectionnée) ; affectation et surveillance de seuils  $\rightarrow$   $\blacksquare$  29
- 6. Configuration d'appareil avancée (protection d'accès/code utilisateur ; sauvegarde de la configuration actuelle/configuration utilisateur)  $\rightarrow \Box$  33
- 7. Configuration des fonctionnalités de l'afficheur →  $\triangleq$  34

Le chapitre suivant fournit une description détaillée de la configuration des appareils à deux voies et du pack application de pression différentielle (aperçu de la configuration  $\rightarrow \Box$  26, uniquement disponible avec la version à deux voies). Pour configurer un appareil à une voie, procéder comme décrit à l'étape 2.  $\rightarrow \Box$  27.

#### 7.4.1 Étape 1 : sélection des conditions de l'application/du nombre de voies d'entrée actives

#### Conditions de l'application pour les appareils à deux voies

Ouvrir le menu Setup après avoir effectué le contrôle du montage.

Appuyer sur  $E \rightarrow$  appuyer sur  $+ \rightarrow$  Setup s'affiche  $\rightarrow$  appuyer sur E.

Sélectionner les conditions de l'application appropriées dans la première option de configuration. Les réglages suivants sont possibles :

- Pression différentielle (Diff pressure) : pack application ; les paramètres sont automatiquement présélectionnés.
- Une voie (1-channel) : l'entrée universelle 2 (Analog in 2) est désactivée (off) dans le logiciel. La seconde voie peut être activée à tout moment avec Setup  $\rightarrow$  Analog in 2  $\rightarrow$   $\triangleq$  27.
- Deux voies (2-channel) : l'entrée universelle 1 (Analog in 1) et l'entrée universelle 2 (Analog in 2) sont préconfigurées avec les valeurs suivantes :
	- **Type de signal : Current**
	- Gamme de signal : 4-20 mA

Une description complète du pack application "Pression différentielle" est fournie au chapitre suivant.

<span id="page-25-0"></span>Pour configurer l'appareil dans les applications à une voie/deux voies, procéder comme décrit à l'étape  $2 \rightarrow$  **■** 27.

En cas de modification ultérieure de l'application ou du paramètre sélectionné, les paramètres déjà configurés sont conservés (si l'application de pression différentielle est par ex. réglée ultérieurement sur deux voies, le paramètre Calc value 1 reste réglé sur Difference).

#### Application de pression différentielle

Une configuration condensée est disponible pour les applications de pression différentielle.

Une fois l'application de pression différentielle correctement configurée, la différence entre les deux entrées est automatiquement calculée et le signal est linéarisé sur la base du paramétrage des entrées analogiques et des points de linéarisation. Ainsi, l'afficheur indique déjà le volume (= valeur calculée 2).

Conditions préalables au calcul correct de la valeur et au bon fonctionnement de la configuration :

- Le capteur 1 fournit la pression supérieure : raccordé à l'entrée analogique 1 (Analog in 1)
- Le capteur 2 fournit la pression inférieure : raccordé à l'entrée analogique 2 (Analog in 2)

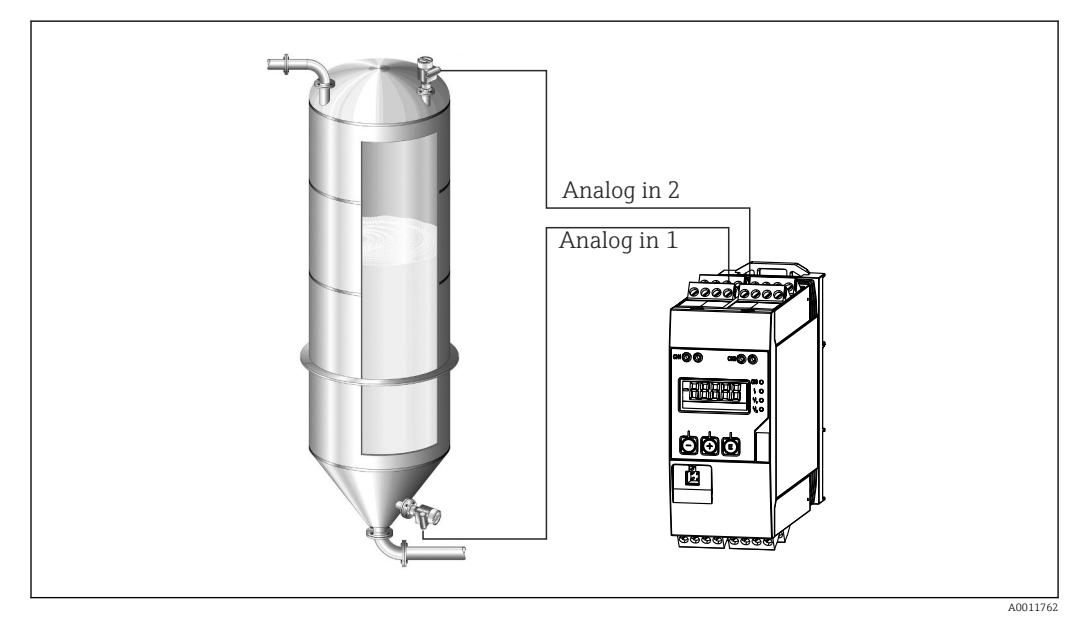

 *6 Application de pression différentielle*

#### Setup  $\rightarrow$  Application  $\rightarrow$  Diff pressure

Après sélection de l'application de pression différentielle par validation du paramètre Diff pressure, les paramètres modifiables s'affichent l'un après l'autre et doivent être configurés de manière adaptée à l'application concernée.

Certains paramètres sont déjà configurés suite à la sélection de la configuration de l'application  $\rightarrow \Box$  27.

Le paramètre CV Factor s'utilise pour prendre en compte la masse volumique du produit lors de la mesure du niveau. Il correspond donc à la formule mathématique 1/(masse volumique\*accélération de la pesanteur). La valeur par défaut de ce facteur est 1.

La masse volumique doit être indiquée en  $kq/m^3$  et la pression en pascals (Pa) ou  $N/m^2$ . L'accélération de la pesanteur est définie par la constante à la surface de la Terre.

<span id="page-26-0"></span>Celle-ci correspond à g=9,81 m/s2. Des tableaux et des exemples de conversion des unités spécifiques à l'application dans les valeurs définies en kg/m<sup>3</sup> et Pa ou N/m<sup>2</sup> sont disponibles en annexe  $\rightarrow \blacksquare$  57.

P D'autres paramètres peuvent être activés dans la configuration du paramètre correspondant (voir étapes 4, 5, 6 et 7 ou offset pour les entrées analogiques, affichage des valeurs d'origine des voies analogiques, etc.).

#### Option de menu 'Setup'

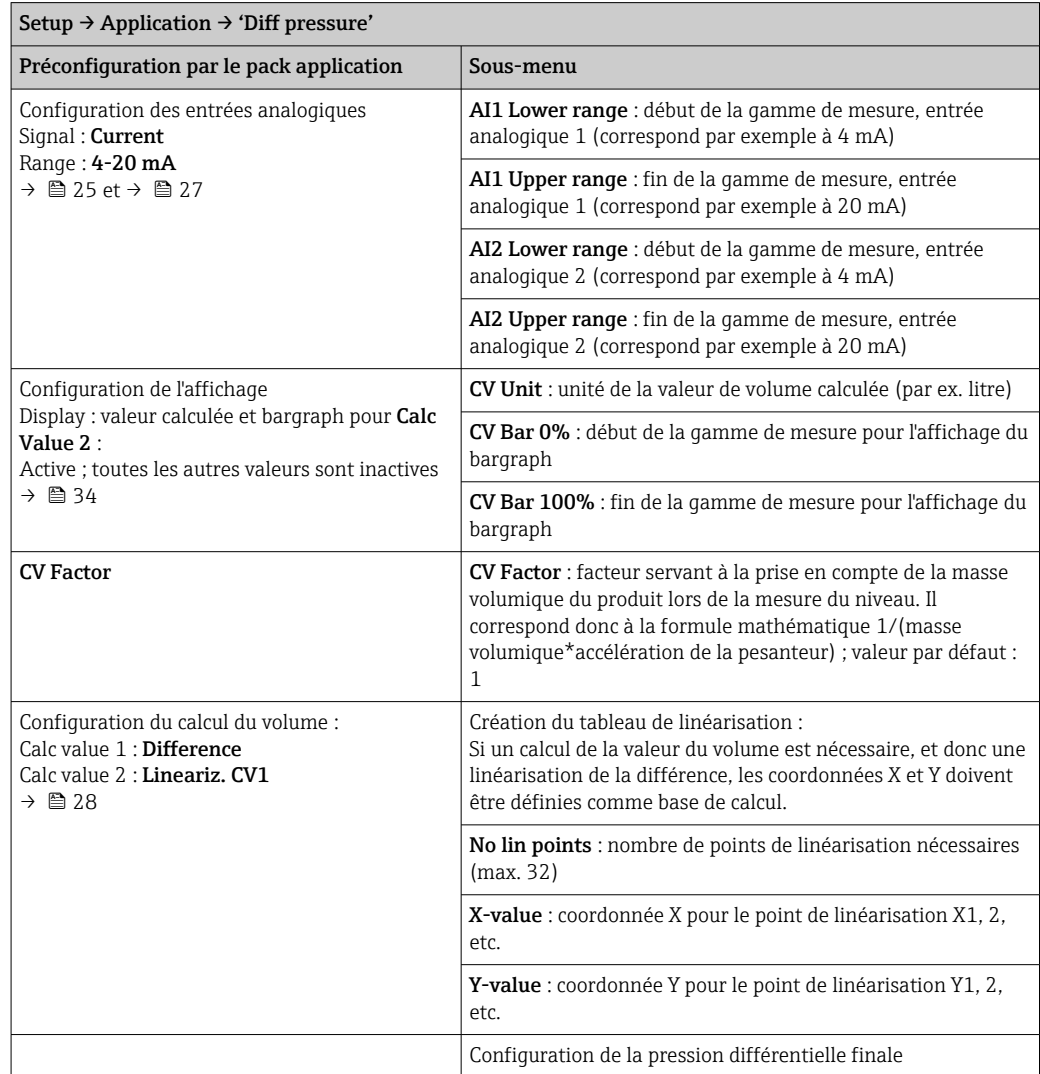

### 7.4.2 Étape 2 : configuration de l'entrée/des entrées universelle(s) (Analog in 1/2)

L'appareil dispose d'une entrée universelle et, en option, d'une entrée universelle supplémentaire pour le courant (Current), la tension (Voltage), les thermorésistances (RTD) ou les thermocouples (TC).

L'entrée est surveillée pour détecter toute éventuelle rupture de ligne (voir le tableau Limites de gamme de mesure  $\rightarrow \Box$  40 et le chapitre Suppression des défauts  $\rightarrow \Box$  42).

#### <span id="page-27-0"></span>Valeurs minimum/maximum aux entrées :

La valeur min./max. actuelle est enregistrée toutes les 15 minutes. En cas de coupure de courant (mise hors tension/mise sous tension), une interruption est possible dans l'enregistrement. L'intervalle de mesure commence lorsque l'appareil est mis sous tension. Il n'est pas possible de synchroniser les cycles de mesure sur des heures complètes.

Des seuils et des relais sont disponibles pour la surveillance des valeurs mesurées. Ils doivent être configurés comme décrit à l'étape 5  $\rightarrow$   $\blacksquare$  29.

Chaque entrée universelle enregistre la valeur mesurée la plus faible et la plus élevée. Ces valeurs peuvent être remises à zéro séparément pour chaque voie. Dans la configuration, l'administrateur peut permettre à un utilisateur de remettre à zéro les valeurs minimum et maximum de chacune des voies directement dans le menu principal, sans devoir entrer un code de déverrouillage. La valeur min./max. est remise à zéro en cas de réinitialisation et en cas de modification de la mise à l'échelle des voies.

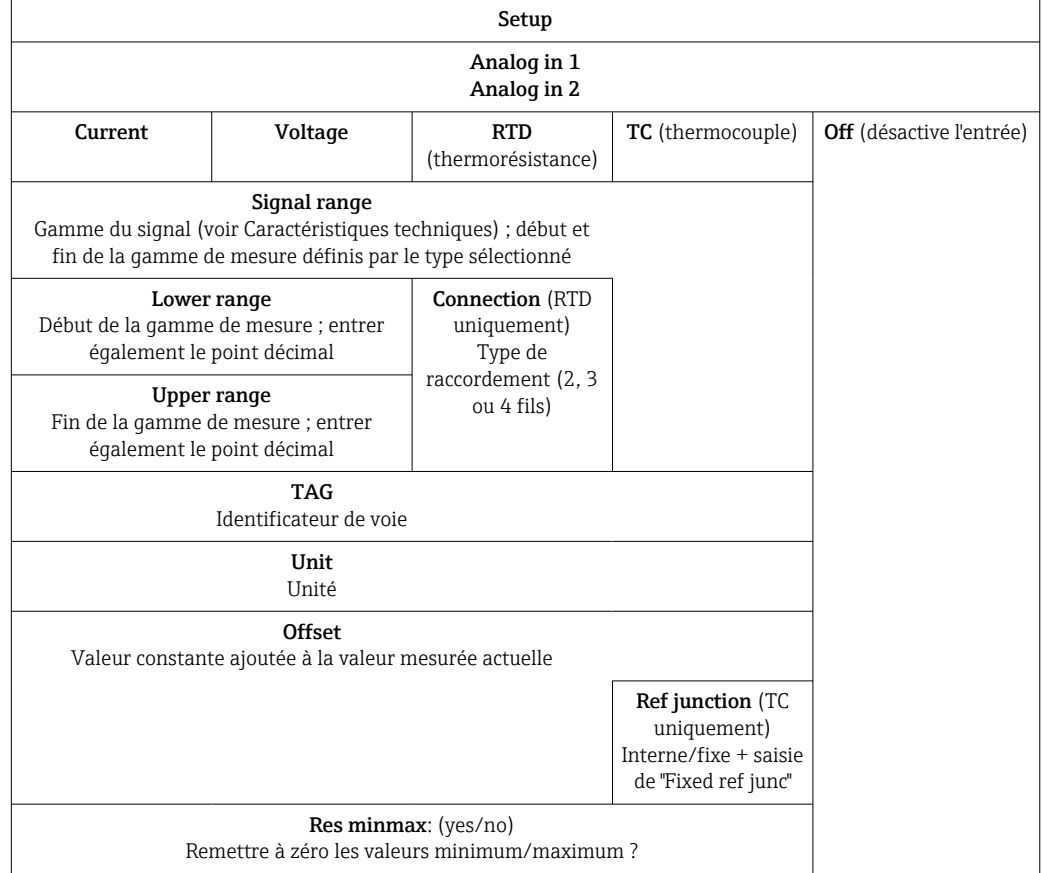

### 7.4.3 Étape 3 : configuration des calculs

Une voie ou (en option) deux voies sont disponibles avec les fonctions suivantes pour les calculs :

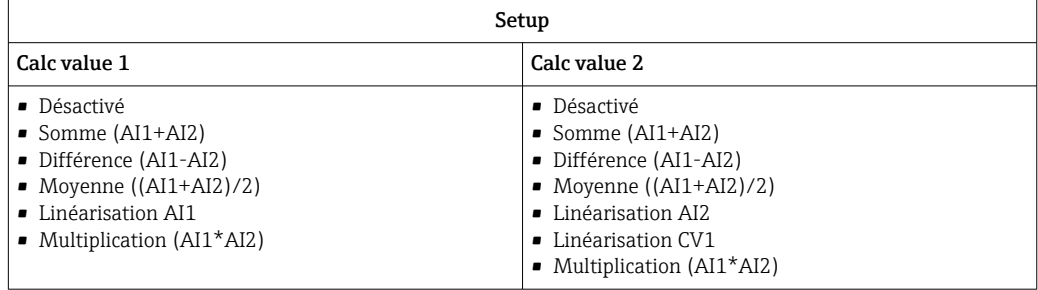

<span id="page-28-0"></span>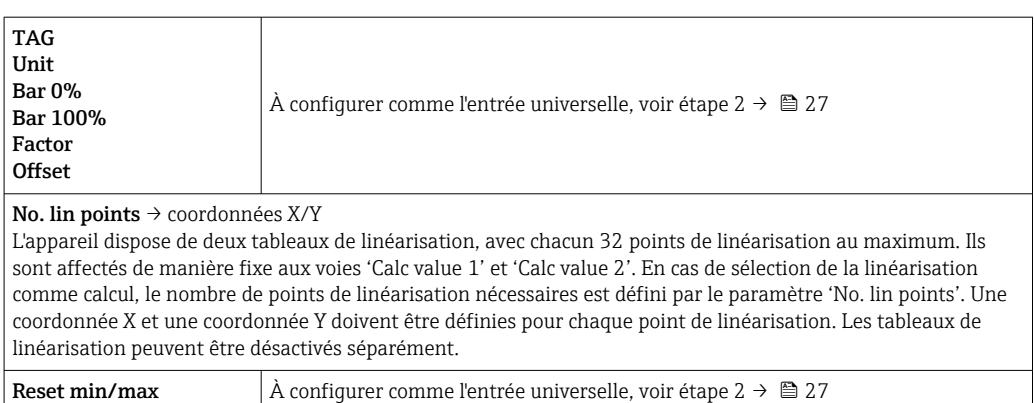

### 7.4.4 Étape 4 : configuration de la sortie/des sorties analogique(s)

L'appareil dispose d'une sortie analogique (ou, en option, de deux sorties analogiques). Ces sorties peuvent être affectées librement aux entrées et aux voies disponibles dans l'appareil.

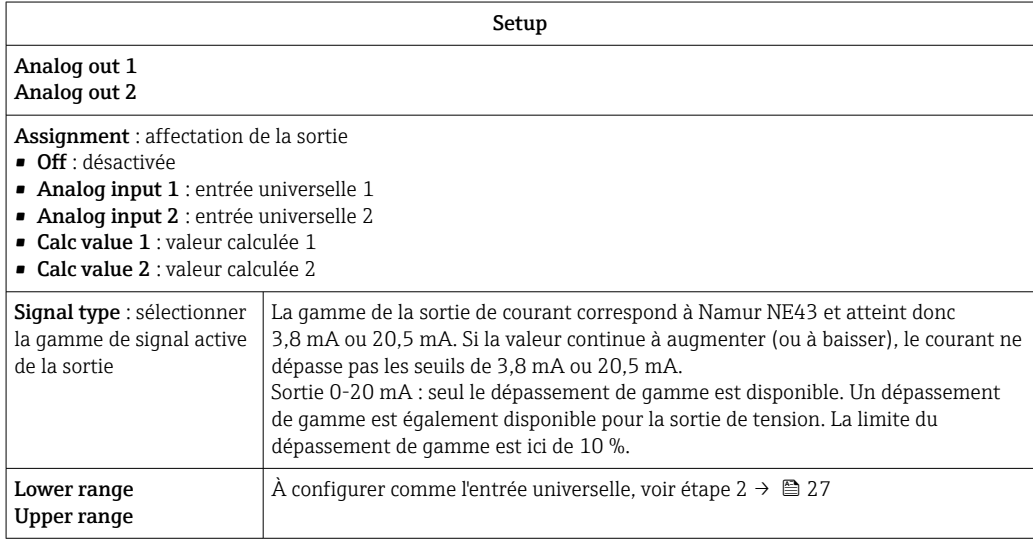

### 7.4.5 Étape 5 : configuration des relais, affectation et surveillance des seuils

En option, l'appareil dispose de deux relais avec des seuils qui peuvent être soit désactivés soit affectés au signal d'entrée ou à la valeur linéarisée de l'entrée analogique 1 ou 2, ou encore aux valeurs calculées. Le seuil est entré sous forme de valeur numérique avec décimale. Les seuils sont toujours affectés à un relais. Chaque relais peut être affecté à une voie ou à une valeur calculée. En mode "Error", le relais fonctionne comme un relais d'alarme et commute à chaque fois qu'un défaut ou une alarme survient.

Les réglages suivants sont possibles pour chacun des deux seuils : affectation, mode de fonctionnement, seuil, hystérésis, comportement à la commutation  $1$ , temporisation  $1$ ) et mode défaut <sup>1)</sup>.

| Setup                                               |                                                                                   |
|-----------------------------------------------------|-----------------------------------------------------------------------------------|
| Relay 1<br>Relay 2                                  |                                                                                   |
| Assignment :<br>Ouelle est la valeur à surveiller ? | <b>Off</b> , Analog input 1, Analog input 2, Calc value 1, Calc<br>value 2, Error |

<sup>1)</sup> Uniquement réglable avec le menu Expert, Expert/Output/Relay

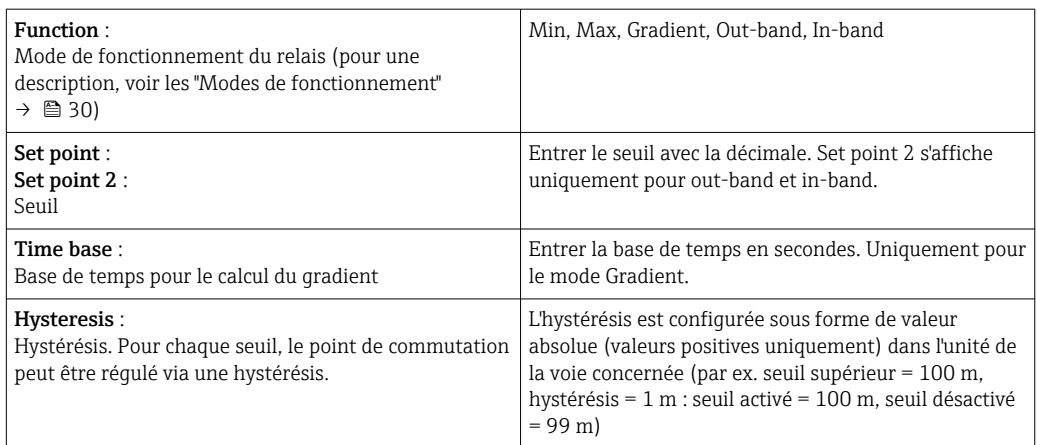

- Tenir compte des cas spéciaux dans lesquels l'hystérésis et la temporisation doivent être activées simultanément (voir la description ci-après au chapitre "Modes de fonctionnement").
	- Après une coupure de courant, le système de surveillance de seuil se comporte comme si le seuil n'était pas actif avant la coupure de courant. Par conséquent, l'hystérésis et toute temporisation sont réinitialisées.

#### Spécification du relais

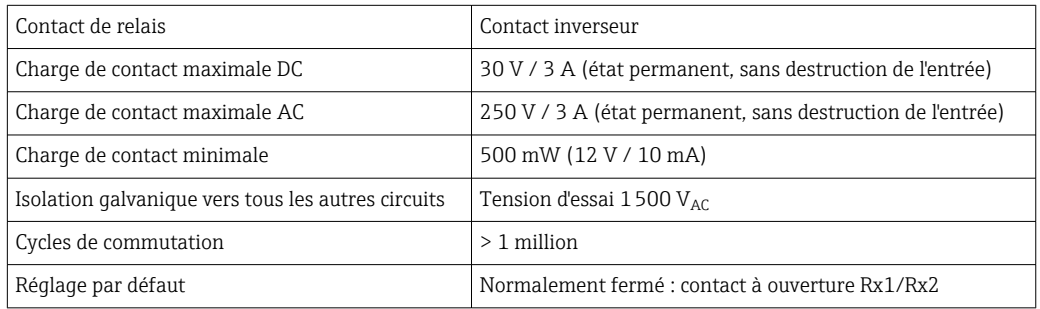

#### Modes de fonctionnement

#### *Off*

Aucune action n'est déclenchée. La sortie affectée est toujours dans l'état de fonctionnement normal.

#### *Min (seuil inférieur)*

Le seuil est actif si la valeur réglée n'est plus atteinte. Le relais retrouve son état initial lorsque le seuil, y compris la valeur d'hystérésis, est dépassé.

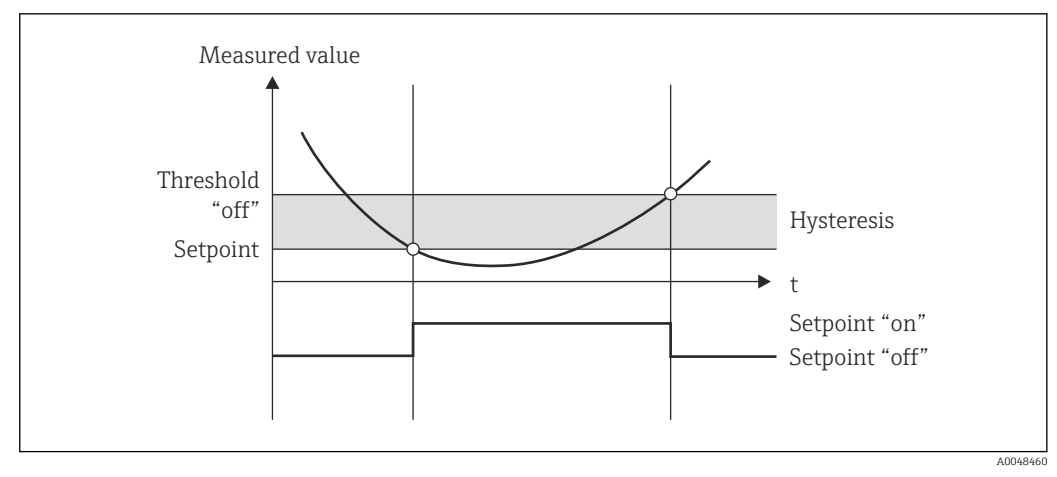

 *7 Mode Min*

#### *Max (seuil supérieur)*

Le seuil est actif si la valeur réglée est dépassée. Le relais retrouve son état initial lorsque le seuil, y compris la valeur d'hystérésis, n'est plus atteint.

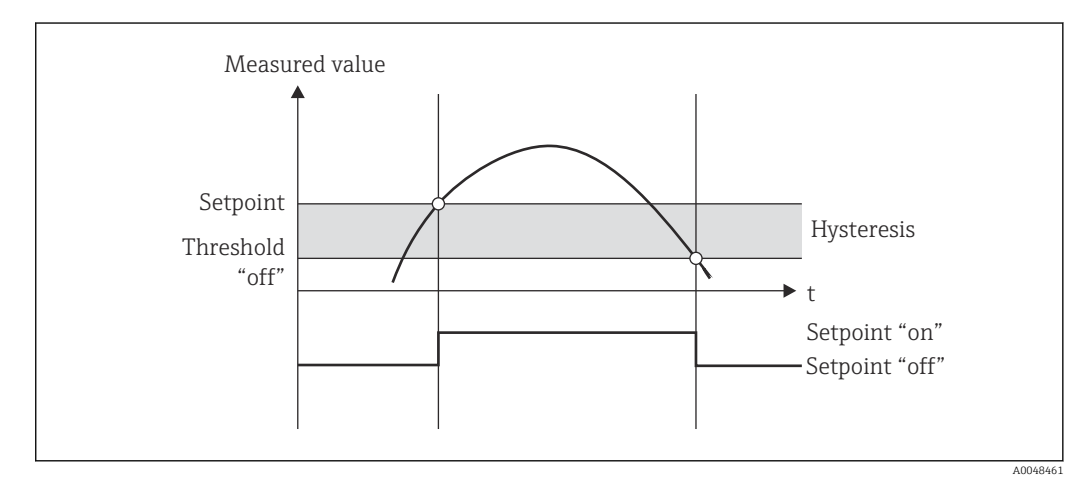

 *8 Mode Max*

#### *Gradient*

Le mode "Gradient" est utilisé pour surveiller la variation du signal d'entrée dans le temps. L'alarme est déclenchée si la valeur mesurée atteint ou dépasse la valeur préréglée. Si l'utilisateur configure une valeur positive, le seuil est surveillé pour les gradients croissants.

Dans le cas de valeurs négatives, le gradient décroissant est surveillé.

L'alarme est annulée lorsque le gradient chute sous la valeur préréglée. Une hystérésis n'est pas possible en mode Gradient. L'alarme peut être supprimée pendant la temporisation réglée (unité : secondes s) afin de diminuer la sensibilité.

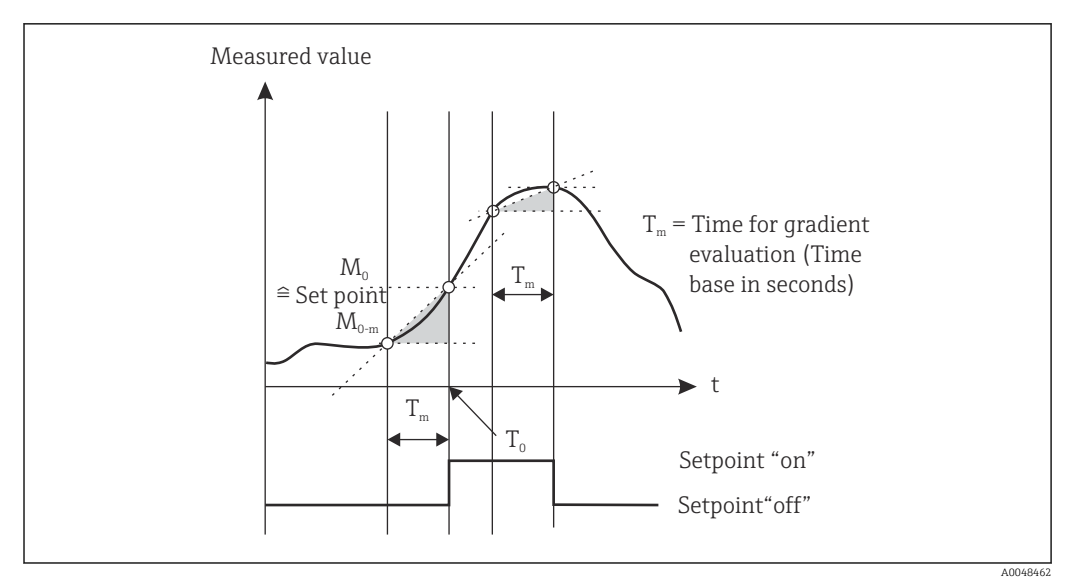

 *9 Mode Gradient*

#### *OutBand*

Le seuil est dépassé dès que la valeur mesurée à vérifier se situe dans une bande préréglée entre un minimum et un maximum. L'hystérésis doit être surveillée à l'extérieur de la bande.

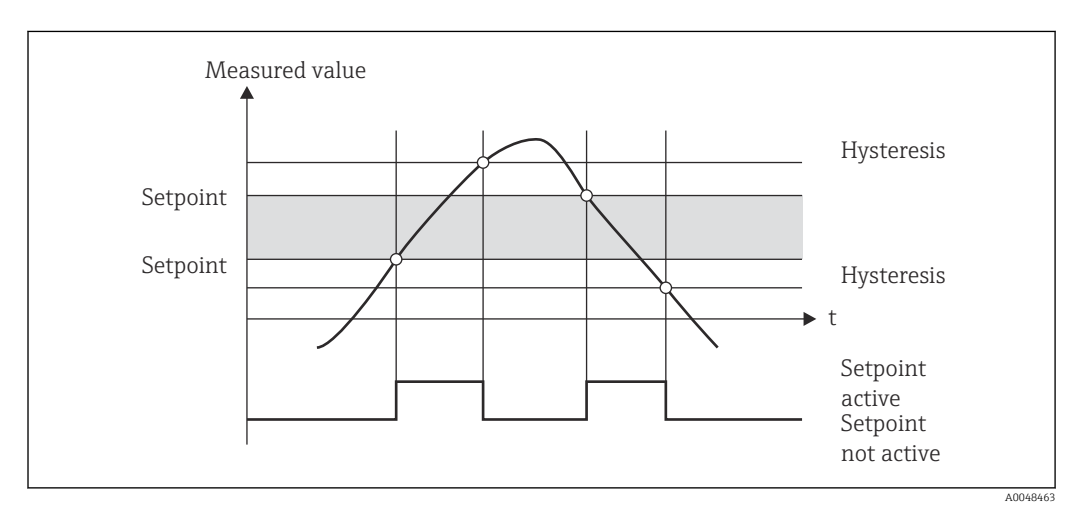

 *10 Mode OutBand*

#### *InBand*

Le seuil est dépassé dès que la valeur mesurée à vérifier dépasse/n'atteint plus un maximum/minimum préréglé. L'hystérésis doit être surveillée à l'intérieur de la bande.

<span id="page-32-0"></span>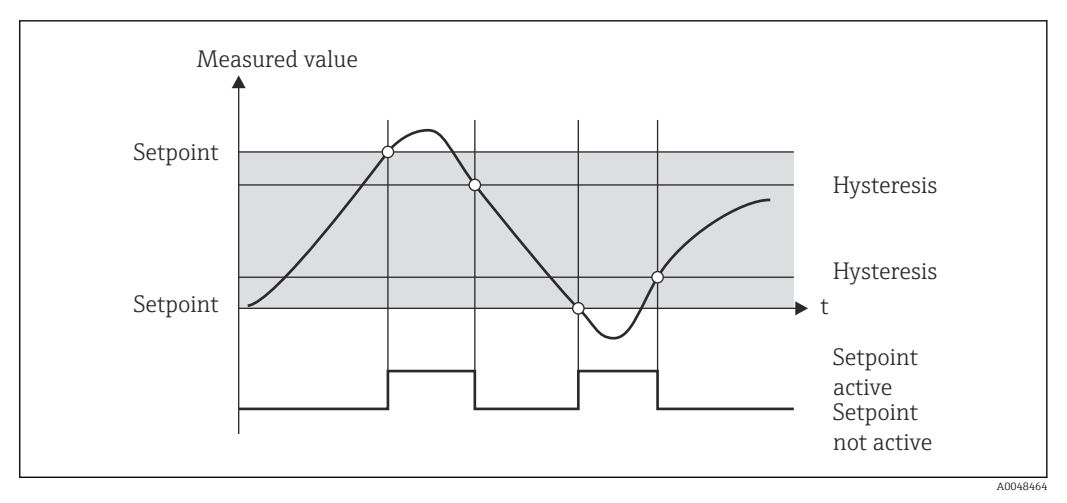

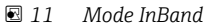

#### Cas particulier : hystérésis et temporisation pour un seuil

Dans le cas particulier où l'hystérésis et la temporisation de seuil sont activées, un seuil est commuté selon le principe suivant.

Si l'hystérésis et la temporisation de seuil sont activées, la temporisation devient active lorsqu'un seuil est dépassé et mesure le temps à partir duquel la valeur est dépassée. Si la valeur mesurée chute sous le seuil, la temporisation est remise à zéro. Cela se produit également si la valeur mesurée chute sous le seuil mais reste supérieure à la valeur d'hystérésis réglée. Lorsque le seuil est à nouveau dépassé, la temporisation redevient active et la mesure reprend à partir de 0.

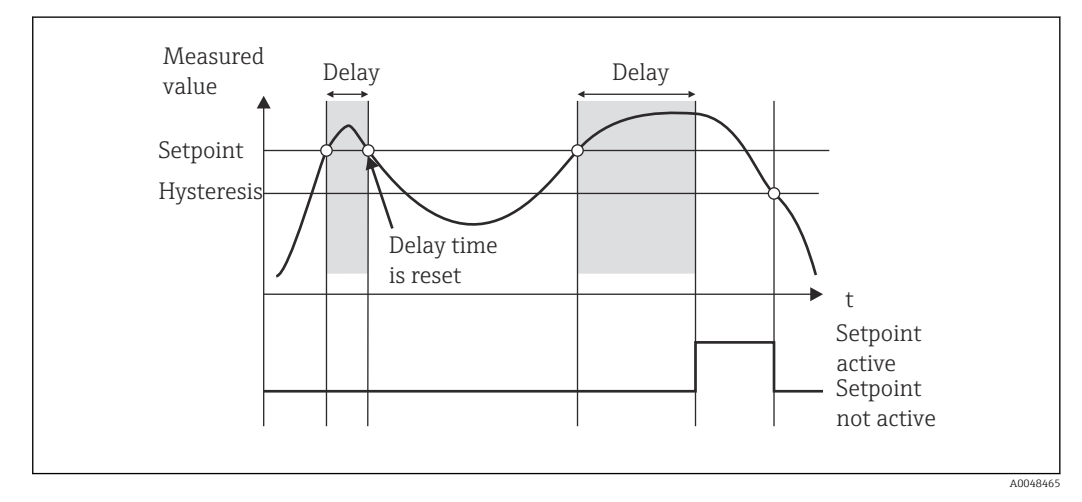

 *12 Hystérésis et temporisation actives*

### 7.4.6 Étape 6 : configuration d'appareil avancée (protection d'accès/ code utilisateur, sauvegarde de la configuration actuelle)

#### Protection d'accès

La protection d'accès permet de verrouiller tous les paramètres modifiables. La configuration n'est donc accessible qu'après saisie du code utilisateur à 4 chiffres.

La protection d'accès n'est pas activée par défaut. Cependant, il est possible de protéger la configuration de l'appareil au moyen d'un code à quatre chiffres.

Activation de la protection d'accès

1. Ouvrir le menu 'Setup' → 'System' → 'Access code'

- <span id="page-33-0"></span>2. Pour entrer le code avec les touches '+' et '-', sélectionner le chiffre souhaité et appuyer sur 'E' pour valider. Le curseur passe au chiffre suivant.
	- Après validation du quatrième chiffre, l'entrée est enregistrée et l'utilisateur quitte le sous-menu 'Access code'.

Une fois que la protection d'accès a été correctement activée, le symbole de cadenas apparaît sur l'afficheur.

Lorsque la protection d'accès est activée, l'appareil se verrouille automatiquement au bout de 600 secondes s'il n'est pas utilisé. L'afficheur revient à l'affichage de fonctionnement. Pour supprimer entièrement le code, sélectionner le caractère "c" avec les touches '+' et '-' puis appuyer sur 'E' pour confirmer.

#### Sauvegarde de la configuration actuelle/configuration utilisateur

Il est possible de sauvegarder la configuration actuelle de l'appareil. Cette configuration spécifique peut ensuite être utilisée pour la réinitialisation ou le redémarrage de l'appareil. Si l'appareil a été commandé avec des réglages personnalisés, la configuration prédéfinie est également sauvegardée dans la configuration utilisateur.

Sauvegarde de la configuration

- 1. Ouvrir le menu 'Expert' → 'System' → 'Save User Setup'.
- 2. Confirmer en sélectionnant 'yes'.

Voir également "Réinitialisation de l'appareil" →  $\triangleq$  41. Г÷

#### 7.4.7 Étape 7 : configuration des fonctions d'affichage

L'afficheur est divisé en une section d'affichage à 7 segments et une section en couleur. La section matricielle peut être configurée séparément pour chaque voie.

Les utilisateurs peuvent choisir parmi toutes les voies actives (entrées analogiques et valeurs calculées).

Configuration de l'affichage

- 1. Appuyer sur 'E'
- 2. Sélectionner 'Display'.
- 3. Sélectionner la voie/la valeur calculée et configurer l'un des paramètres suivants.

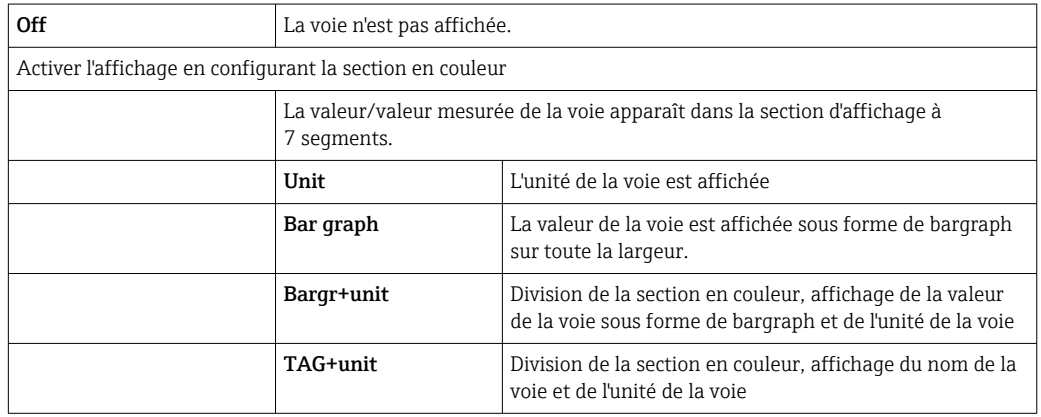

- Contrast : sélectionner le contraste (réglable par paliers de 1 à 7)
- Brightness : sélectionner la luminosité (réglable par paliers de 1 à 7)
- Alternating time : sélectionner la durée entre la commutation automatique entre les voies et les valeurs calculées (en secondes : 3, 5, ou 10)
- **Ex Back** permet de remonter d'un menu.

Si plusieurs voies sont actives, l'appareil commute automatique entre les voies configurées.

Les voies non activées, les valeurs calculées et les valeurs minimum et maximum peuvent être consultées manuellement en appuyant sur les touches '+' et '-'. Elles apparaissent alors pendant 5 secondes sur l'afficheur.

### 7.4.8 Protection antidébordement

La loi allemande sur le régime des eaux (WHG) exige l'utilisation de dispositifs de sécurité antidébordement sur les cuves qui contiennent des liquides polluant l'eau. Ces dispositifs surveillent le niveau et déclenchent une alarme suffisamment tôt, avant que le niveau permis ne soit atteint. Selon les directives d'agrément pour les dispositifs de sécurité antidébordement (ZG-ÜS), des équipements appropriés doivent être utilisés à cette fin.

Conformément à ces directives, l'appareil peut être utilisé comme transmetteur de signaux de seuil pour des dispositifs de protection antidébordement à mesure de niveau continue pour le stockage de liquides polluant l'eau.

Pour cela, l'appareil doit être conforme aux principes de construction généraux et spéciaux (chapitres 3 et 4) des directives d'agrément pour les dispositifs de sécurité antidébordement. Cela signifie que le message de sécurité "Niveau maximal" s'affiche (le relais de seuil retombe) dans les situations suivantes :

- en cas de coupure de courant et
- si les seuils sont dépassés ou ne sont plus atteints et
- si les câbles de raccordement entre le transmetteur en amont et le transmetteur de signaux de seuil sont déconnectés.

En supplément, les seuils configurés pour la sécurité antidébordement doivent être protégés de toute modification accidentelle.

La fonction suivante doit être activée s'il est nécessaire d'assurer une protection d'accès supplémentaire pour le logiciel de configuration :

#### Sélectionner Setup / Expert → System → Overfill protect: German WHG

Configuration en cas d'utilisation de l'appareil conformément aux directives d'agrément pour les dispositifs de sécurité antidébordement : L'appareil doit être configuré et utilisé conformément au présent manuel de mise en service, qui se rapporte à lui. **■** Les entrées universelles doivent être configurées (comme aux étapes 1 à 3 →  $\triangleq$  25). • Les seuils doivent être configurés comme suit (comme à l'étape  $5 \rightarrow \Box$  29) : Function : MAX Assignment : quel est le signal d'entrée à surveiller ? Set point : seuil maximum à surveiller ; valeur du seuil de commutation Hysteresis : pas d'hystérésis (=0) **Time delay** <sup>1</sup>) : pas de temporisation de commutation (=0) ou la durée réglée doit être prise en compte pour la quantité résiduelle • L'appareil doit être verrouillé pour les personnes non autorisées ; **User Code** : protège les paramètres configurés (comme à l'étape 6 →  $\triangleq$  33) : Entrer le code à 4 chiffres : sélectionner le chiffre avec '+' ou '-' et appuyer sur 'E' pour le valider ; une fois le chiffre validé, le curseur passe au chiffre suivant ou le programme revient à l'option de menu 'System' une fois le quatrième chiffre entré Le symbole de cadenas apparaît sur l'afficheur. • Sélectionner Setup → System → Overfill protect: German WHG. Il est absolument indispensable d'assigner l'appareil à une application WHG. La validation du paramètre 'Overfill protect: German WHG' offre une sécurité supplémentaire. Si l'appareil est configuré à l'aide du logiciel de configuration FieldCare,

1) Uniquement configurable dans le menu "Expert"

#### 7.4.9 Menu Expert

les paramètres.

Pour activer le mode Expert, appuyer sur  $E \rightarrow$  Expert.

Le menu Expert contient des paramètres avancés qui permettent une adaptation optimale de l'appareil aux conditions de l'application.

son état doit être modifié : il est nécessaire de désactiver WHG pour pouvoir modifier

L'accès au menu Expert exige l'entrée d'un code d'accès. Celui-ci est réglé en usine sur "0000". Si l'utilisateur a défini un nouveau code d'accès, celui-ci remplace le code d'accès réglé en usine.

Le menu Expert est activé dès la saisie du code d'accès correct.

Les options de configuration proposées dans le mode Expert en supplément des paramètres de configuration normaux sont décrites ci-dessous.

#### Input  $\rightarrow$  Analog input 1/2

*Bar 0%, Bar 100%*

Modifier la mise à l'échelle du bargraph ; valeur par défaut : mise à l'échelle des voies

*Decimal places*

Définir le nombre de décimales souhaité ; valeur par défaut : 2 décimales

*Damping*

Le signal d'entrée peut être amorti par un filtre passe-bas.
L'amortissement se définit en secondes (réglage possible par paliers de 0,1 s, max. 999,9 s).

*Valeurs par défaut*

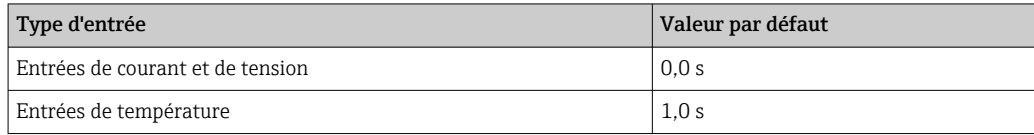

Après écoulement de 5 fois la durée de filtrage, 99 % de la valeur mesurée réelle sont atteints.

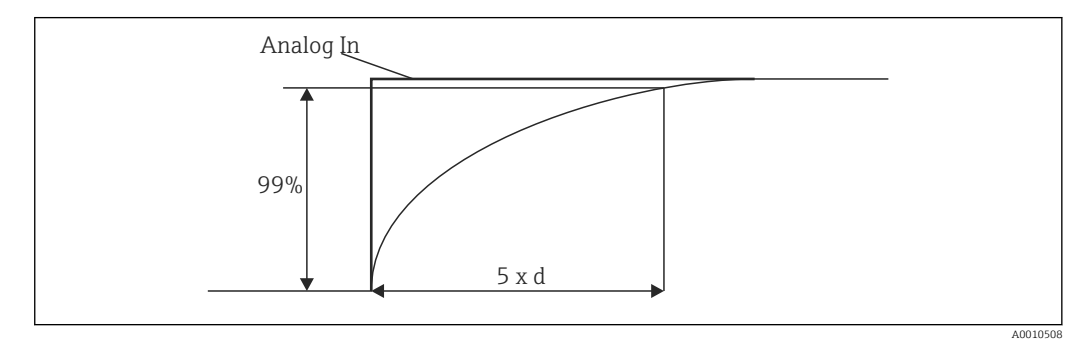

 *13 Amortissement du signal*

*Analog In : Signal d'entrée analogique d : amortissement réglé*

#### *Failure mode*

En cas de détection d'une erreur sur l'une des deux entrées, l'état interne de l'entrée passe sur "défaut". Il est possible de déterminer ici le comportement de la valeur mesurée en cas d'erreur.

- $\blacksquare$  Invalid = valeur invalide :
- La valeur n'est plus calculée étant donné qu'elle est transmise en tant que valeur invalide.  $\blacksquare$  Fixed value = valeur constante :
	- Il est possible d'entrer une valeur constante. Cette valeur est utilisée si l'appareil doit effectuer d'autres calculs. L'entrée reste à l'état "défaut".

#### *Namur NE43*

Uniquement pour 4 … 20 mA. La valeur mesurée et les câbles sont surveillés conformément aux recommandations NAMUR NE43. Voir  $\rightarrow$   $\blacksquare$  40. Valeur par défaut : activé

#### *Open circ detect*

Uniquement pour 1 … 5 V. L'entrée est surveillée pour détecter toute éventuelle rupture de ligne.

#### *Failure delay*

Délai de temporisation pour les défauts, 0 … 99 s

#### *Allow reset*

Lorsque cette fonction est activée, les valeurs min. et/ou max. peuvent être remises à zéro hors de la configuration, dans le menu Display. La protection d'accès active ne s'applique pas en cas de réinitialisation de cette mémoire.

#### Output  $\rightarrow$  Analog output 1/2

#### *Failure mode*

- Min = valeur minimum enregistrée : La valeur minimum enregistrée est fournie.
- Max = valeur maximum enregistrée : La valeur maximum enregistrée est fournie.
- $\blacksquare$  Fixed value = valeur constante :

# Il est possible d'entrer une valeur constante qui sera fournie en cas d'erreur.

#### Output  $\rightarrow$  Relay 1/2

#### *Time delay*

Réglage de la temporisation de commutation du relais

#### *Operating mode*

Mode de fonctionnement du relais.

- norm opened
- norm closed

#### *Failure mode*

- norm opened
- norm closed

### **AVIS**

#### Réglage du mode défaut du relais de seuil

‣ Le mode défaut du relais de seuil est réglé dans la configuration. En cas d'erreur sur une entrée à laquelle un seuil a été affecté, le relais de seuil passe à l'état configuré. Le comportement du relais de seuil (attiré ou retombé) en cas d'erreur doit être défini dans la configuration. En cas de configuration d'un mode défaut avec une valeur fixe de remplacement en cas de défaut, le relais correspondant ne réagit pas si une erreur survient sur l'entrée. Il contrôle la valeur de remplacement pour déterminer si le seuil a été dépassé et commute en fonction du dépassement de seuil. La valeur par défaut pour le relais est "attiré".

#### Application  $\rightarrow$  Calc value 1/2

*Failure mode*

- Invalid :
	- La valeur calculée n'est pas valide et n'est pas fournie.
- Fixed value :

Il est possible d'entrer une valeur constante qui sera fournie en cas d'erreur.

#### **Diagnostics**

#### *Verify HW set*

Après une extension de l'équipement (par ex. ajout de relais, d'entrées universelles, etc.), il est nécessaire d'effectuer un contrôle du matériel. C'est-à-dire que le matériel est contrôlé par le firmware dans l'appareil.

Dans ce cas, la fonction "Verify HW set" doit être activée.

#### *Simulation*

La valeur des sorties analogiques et l'état de commutation des relais peuvent être définis dans le mode de simulation. La simulation reste active jusqu'à ce qu'elle soit réglée sur "off". Le début et la fin de la simulation sont enregistrés dans les évènements de diagnostic.

<span id="page-38-0"></span>Expert  $\rightarrow$  Diagnostics  $\rightarrow$  Simulation :

- Sélectionner la sortie à simuler avec la valeur de simulation
- Sélectionner le relais à simuler avec l'état

# 7.5 En cours de fonctionnement

#### 7.5.1 Touches de sélection rapide + et -

Les touches de sélection rapide '+' et '-' permettent de basculer entre toutes les voies actives (entrées universelles et valeurs calculées) en mode Display. La valeur mesurée ou calculée s'affiche alors pendant 5 secondes. Le nom de la voie se rapportant à la valeur affichée apparaît dans la section en couleur de l'afficheur. Les valeurs maximum et minimum sont fournies pour chaque voie active.

Une pression simultanée sur '+' et '-' permet de quitter un menu à tout moment. Les éventuelles modifications effectuées ne sont pas enregistrées.

#### 7.5.2 Mémoire Min/Max

L'appareil enregistre les valeurs maximum et minimum des entrées et les valeurs calculées, et les sauvegarde par cycles de 15 minutes dans la mémoire non volatile.

#### Affichage :

Sélectionner la voie correspondante au moyen des touches de sélection rapide '+' et '-'.

#### Remettre à zéro les valeurs min. et max. :

Remise à zéro dans la configuration : sélectionner la voie (Analog in 1/2, Calc value 1/2 ) et 'Reset min/max' ; les valeurs min./max. de la voie correspondante sont remises à zéro.

Une remise à zéro hors de la configuration (remise à zéro sans code utilisateur) est uniquement possible si cette option a été activée pour la voie dans la configuration (Allow reset  $\rightarrow$   $\blacksquare$  27). Appuyer sur 'E' et sélectionner 'Display'. Toutes les voies pour lesquelles la remise à zéro hors de la configuration est autorisée s'affichent successivement. Sélectionner la voie correspondante et la régler sur 'yes'. La voie est remise à zéro.

## 7.5.3 Autodiagnostic de l'appareil, mode défaut et détection des ruptures de ligne/limites des gammes de mesure

L'appareil surveille ses entrées, pour détecter toute éventuelle rupture de ligne, ainsi que ses propres fonctions internes grâce à des mécanismes de surveillance complets compris dans son logiciel (par ex. test cyclique de mémoire).

Si la fonction d'autodiagnostic de l'appareil détecte une erreur, l'appareil réagit de la manière suivante :

- La sortie collecteur ouvert commute
- La LED rouge s'allume
- Le relais commute (s'il est actif et affecté en tant que relais de défaut/d'alarme)
- L'affichage passe en mode défaut → la couleur de la voie concernée passe au rouge et une erreur s'affiche
- L'affichage bascule automatiquement entre les voies actives et l'erreur

Des instructions de suppression des défauts et une liste de tous les messages d'erreur sont disponibles au chapitre 'Suppression des défauts'  $\rightarrow$   $\blacksquare$  42.

#### <span id="page-39-0"></span>*Limites de gamme de mesure*

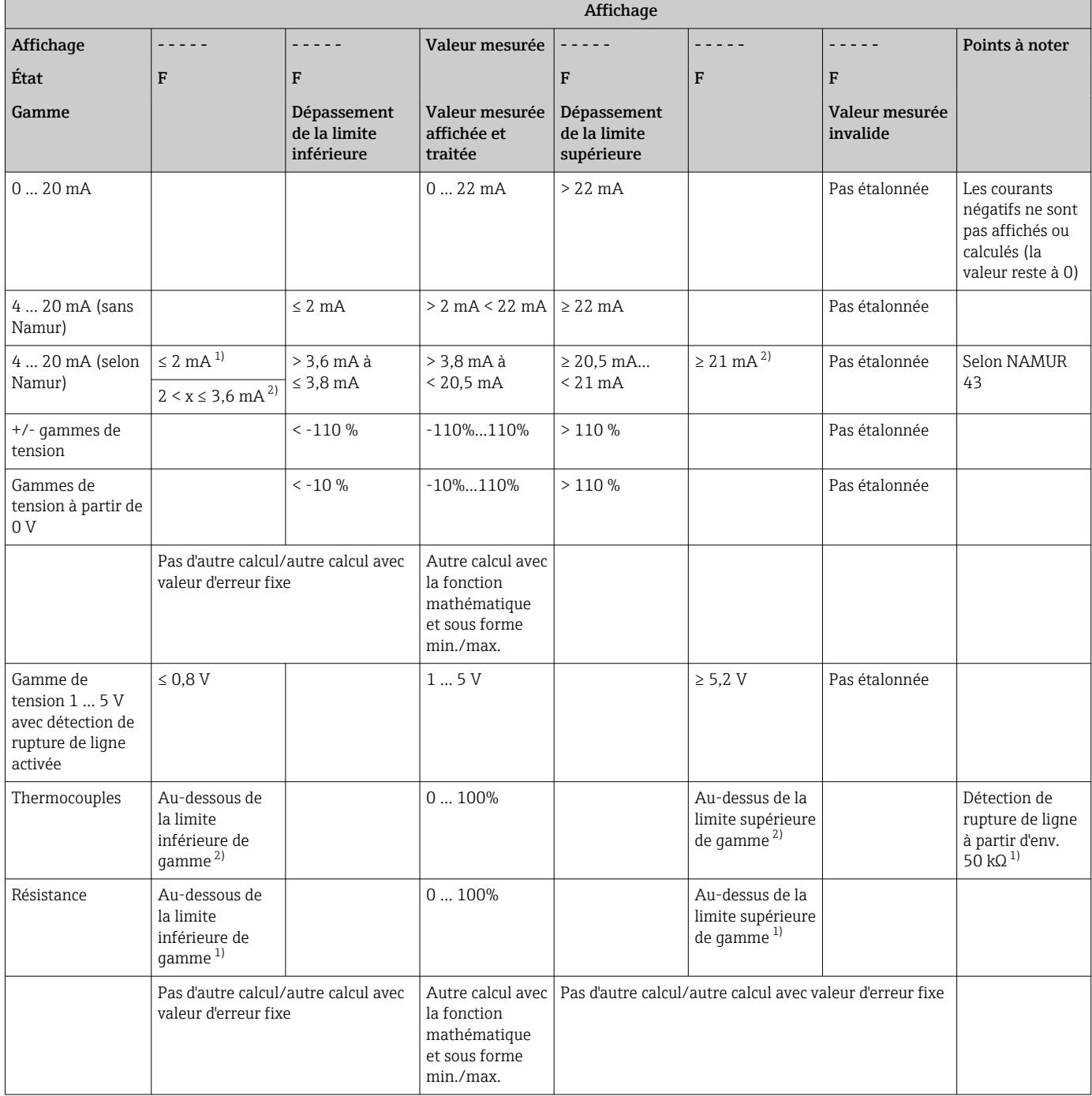

1) Rupture de ligne

2) Défaut au niveau du capteur

## 7.5.4 Enregistrement des évènements de diagnostic/alarmes et erreurs

Les évènements de diagnostic, tels que les alarmes et les états de défaut, sont enregistrés dans l'appareil dès qu'une nouvelle erreur survient ou que l'état de l'appareil change. Les évènements enregistrés sont copiés dans la mémoire non volatile de l'appareil toutes les 30 minutes.

L'appareil liste les valeurs suivantes dans le menu 'Diagnostics' :

- Diagnostic d'appareil actuel
- Dernier diagnostic d'appareil

• 5 derniers messages de diagnostic

Liste des codes d'erreur, voir Suppression des défauts  $\rightarrow$   $\blacksquare$  42.

Une perte des évènements enregistrés au cours des 30 dernières minutes est possible.

## 7.5.5 Compteur d'heures de fonctionnement

L'appareil dispose d'un compteur d'heures de fonctionnement interne qui sert également de référence pour les évènements de diagnostic.

Les heures de fonctionnement sont indiquées sous l'option de menu 'Diagnostics' → 'Operating time'. Cette valeur ne peut pas être remise à zéro ou modifiée.

## 7.5.6 Réinitialisation de l'appareil

Différents niveaux de réinitialisation de l'appareil sont disponibles.

'Expert' → 'System' → 'Reset' → 'Factory reset' : rétablissement des réglages usine de tous les paramètres ; tous les paramètres configurés sont écrasés.

Si un code utilisateur a été défini, il est écrasé !!! Lorsque l'appareil est verrouillé au moyen d'un code utilisateur, un symbole de cadenas apparaît sur l'afficheur.

'Expert' → 'System' → 'Reset' → 'User reset' : les paramètres sont chargés et réglés conformément à la configuration utilisateur enregistrée ; la configuration actuelle ou les réglages usine sont écrasés par la configuration utilisateur.

Si un code utilisateur a été défini, il est écrasé par celui qui a été défini dans la configuration utilisateur !!! Si aucun code utilisateur n'a été enregistré dans la configuration utilisateur, l'appareil n'est plus verrouillé. Lorsque l'appareil est verrouillé au moyen d'un code utilisateur, un symbole de cadenas apparaît sur l'afficheur.

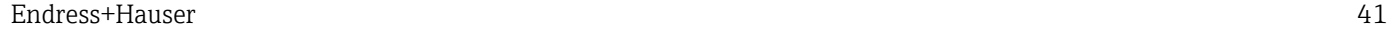

# <span id="page-41-0"></span>8 Diagnostic et suppression des défauts

Pour faciliter la suppression des défauts, le chapitre suivant fournit un aperçu des causes d'erreurs possibles.

# AVIS

Dysfonctionnement de l'appareil possible en cas d'ajout de matériel qui n'a pas été testé

‣ En cas d'ajout de matériel à l'appareil (relais, entrée universelle et sortie analogique supplémentaires), le logiciel de l'appareil doit effectuer un test interne afin de contrôler le matériel). Pour cela, sélectionner la fonction "Verify HW set" dans le menu Expert→Diagnostics.

# 8.1 Suppression des défauts générale

## **A** AVERTISSEMENT

#### Danger ! Tension électrique !

- ‣ Ne pas faire fonctionner l'appareil pour supprimer des défauts alors qu'il est ouvert.
- Les codes d'erreur qui apparaissent sur l'afficheur sont décrits au chapitre suivant → ■ 42. Des informations supplémentaires sur le mode défaut sont également disponibles au chapitre "Mise en service"  $\rightarrow$   $\blacksquare$  39.

# 8.2 Aperçu des informations de diagnostic

Les défauts ont la priorité la plus élevée. Le code d'erreur correspondant est affiché.

# 8.3 Liste de diagnostic

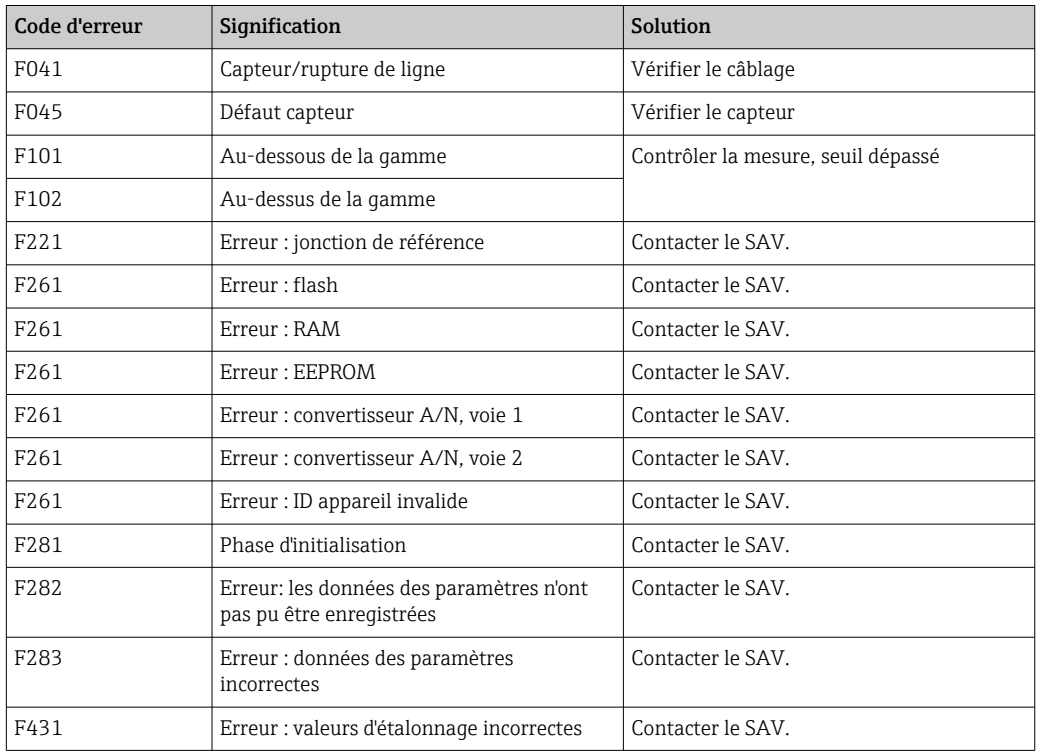

*Les erreurs sont définies de la manière suivante :*

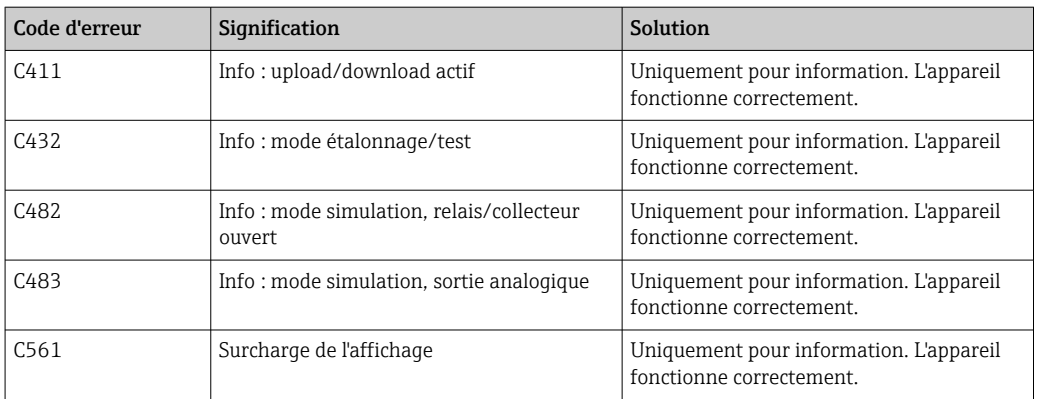

# 9 Maintenance

En principe, l'appareil ne requiert pas de maintenance spécifique.

## Nettoyage

Un chiffon propre et sec peut être utilisé pour nettoyer l'appareil.

# 10 Réparation

# 10.1 Généralités

Les réparations qui ne sont pas décrites dans le présent manuel de mise en service doivent uniquement être réalisées directement par le fabricant ou le SAV Endress +Hauser.

Lors de la commande de pièces de rechange, indiquer le numéro de série de l'appareil. Si nécessaire, la pièce de rechange est fournie avec des instructions de montage.

# 10.2 Pièces de rechange

Les pièces de rechange de l'appareil actuellement disponibles peuvent être consultées sur Internet à l'adresse : https://www.endress.com/en/instrumentation-services.

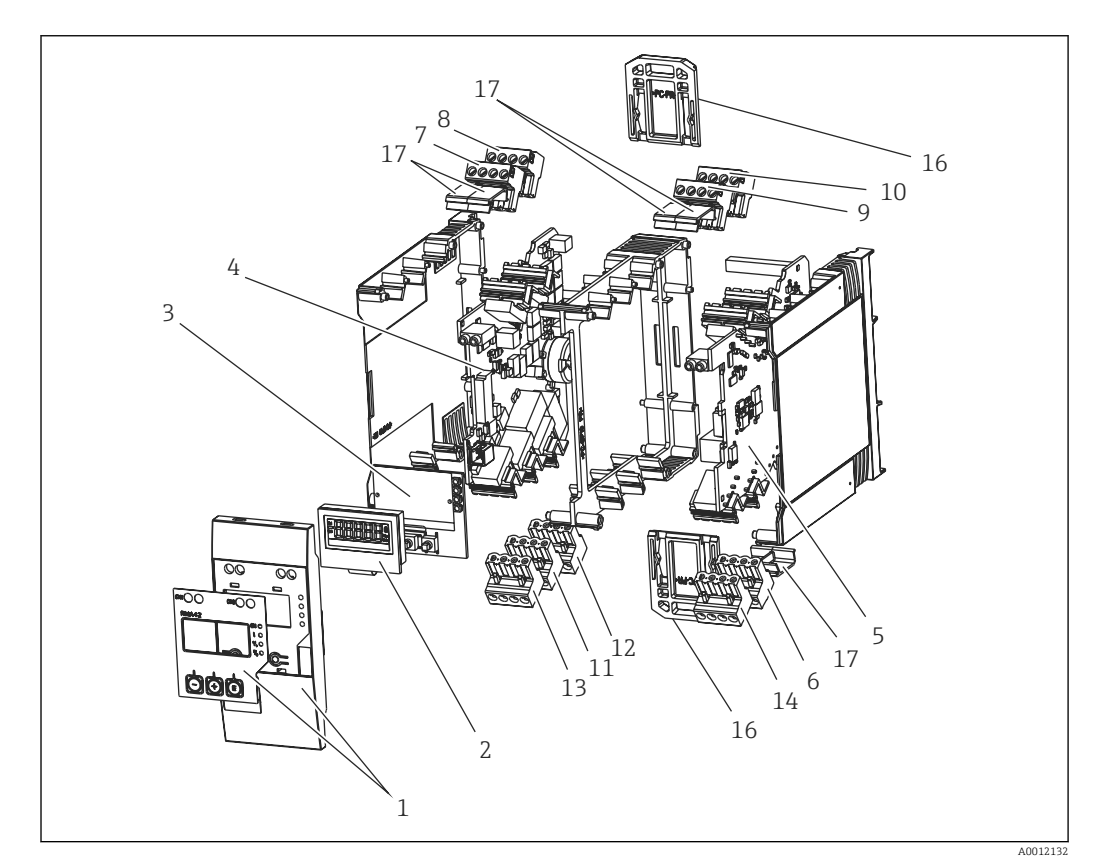

 *14 Pièces de rechange*

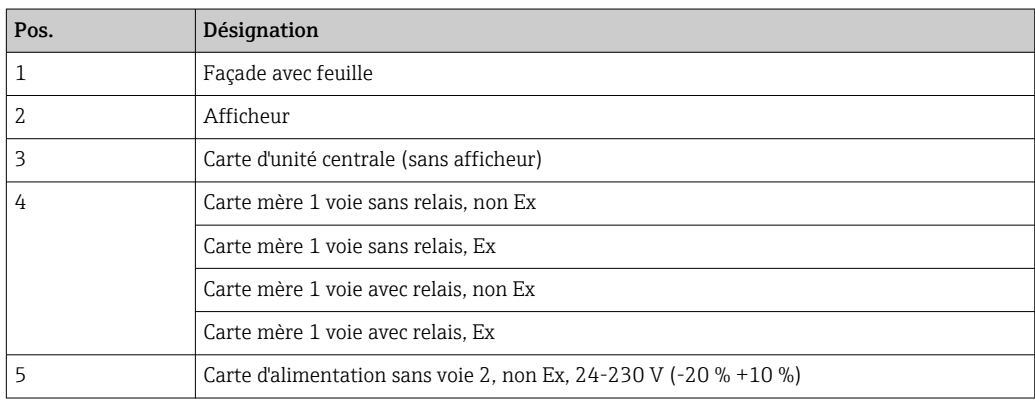

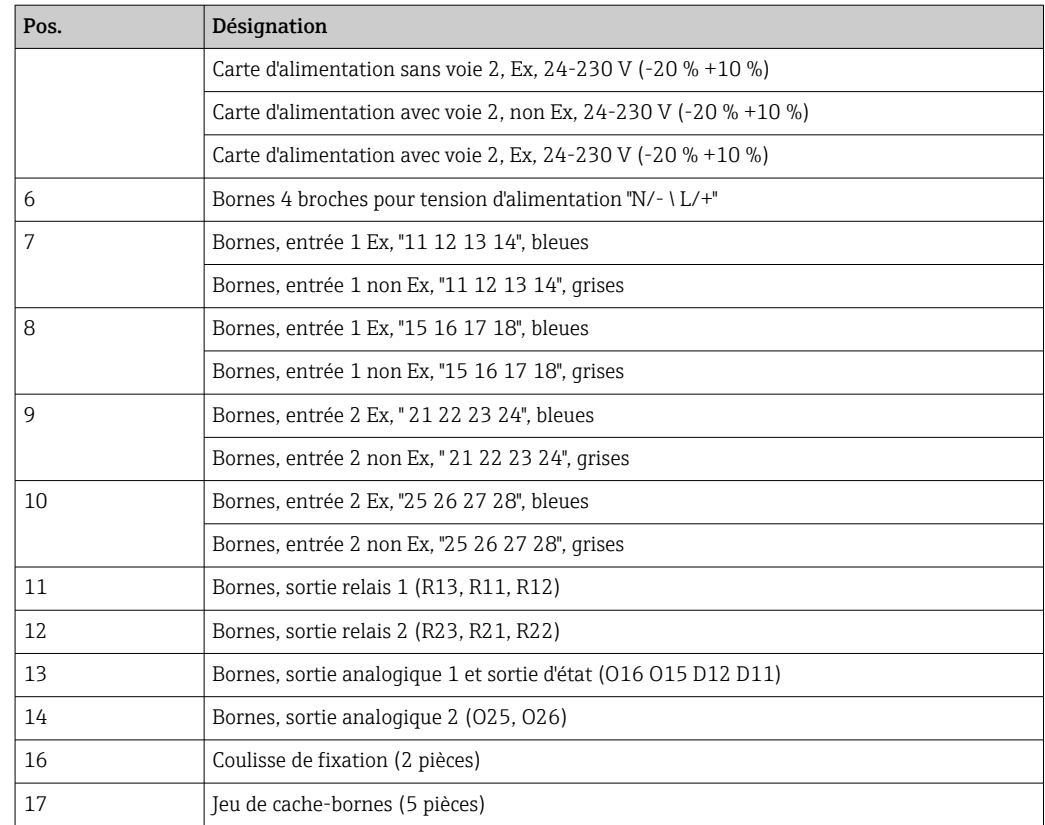

# 10.3 Retour de matériel

Les exigences pour un retour sûr de l'appareil peuvent varier en fonction du type d'appareil et de la législation nationale.

- 1. Consulter la page web pour les informations : http://www.endress.com/support/return-material
	- Sélectionner la région.
- 2. Retourner l'appareil s'il a besoin d'être réparé ou étalonné en usine, ou si le mauvais appareil a été commandé ou livré.

# 10.4 Mise au rebut

#### 10.4.1 Sécurité informatique

Observer les instructions suivantes avant la mise au rebut :

- 1. Supprimer les données
- 2. Réinitialiser l'appareil

#### 10.4.2 Démontage de l'appareil de mesure

- 1. Mettre l'appareil hors tension
- 2. Effectuer dans l'ordre inverse les étapes de montage et de raccordement décrites aux chapitres "Montage de l'appareil de mesure " et "Raccordement de l'appareil de mesure". Tenir compte des conseils de sécurité.

# 10.4.3 Mise au rebut de l'appareil de mesure

# $\boxtimes$

Si la directive 2012/19/UE sur les déchets d'équipements électriques et électroniques (DEEE) l'exige, le produit porte le symbole représenté afin de réduire la mise au rebut des DEEE comme déchets municipaux non triés. Ne pas éliminer les produits portant ce marquage comme des déchets municipaux non triés. Les retourner au fabricant en vue de leur mise au rebut dans les conditions applicables.

# 11 Accessoires

Différents accessoires sont disponibles pour l'appareil et peuvent être commandés en même temps que lui ou ultérieurement auprès d'Endress+Hauser. Des informations détaillées relatives à la référence de commande spécifique sont disponibles auprès d'Endress+Hauser ou sur la page produit du site Internet Endress+Hauser : [www.endress.com](http://www.endress.com).

# 11.1 Accessoires spécifiques à la communication

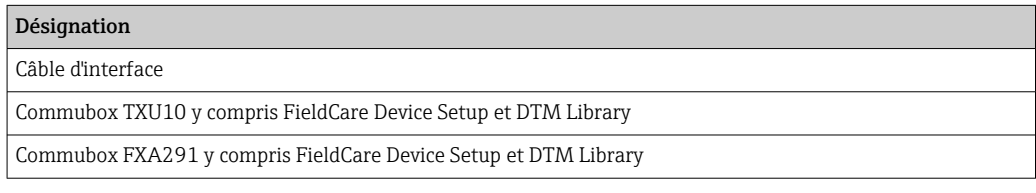

# 12 Caractéristiques techniques

# 12.1 Entrée

## 12.1.1 Grandeur mesurée

Courant, tension, résistance, thermorésistance, thermocouples

## 12.1.2 Gammes de mesure

Courant :

- 0/4 … 20 mA +10% de dépassement de gamme
- Courant de court-circuit : max. 150 mA
- Charge :  $10 \Omega$

Tension :

- $\bullet$  0 ... 10 V, 2 ... 10 V, 0 ... 5 V, 0 ... 1 V, 1 ... 5 V,  $\pm$ 1 V,  $\pm$ 10 V,  $\pm$ 30 V,  $\pm$ 100 mV
- Tension d'entrée max. admissible : Tension  $\geq 1$  V :  $\pm$ 35 V Tension < 1 V : ±12 V
- Résistance d'entrée : > 1000 kΩ

Résistance :

30 … 3000 Ω

Thermorésistance :

- Pt100 selon IEC60751, GOST, JIS1604
- Pt500 et Pt1000 selon IEC60751
- Cu100, Cu50, Pt50, Pt46, Cu53 selon GOST
- Ni100, Ni1000 selon DIN 43760

Types de thermocouples :

- Type J, K, T, N, B, S, R selon IEC60584
- Type U selon DIN 43710
- Type L selon DIN 43710, GOST
- Type C, D selon ASTM E998

## 12.1.3 Nombre d'entrées

Une ou deux entrées universelles

## 12.1.4 Cycle de mesure

200 ms

# 12.1.5 Séparation galvanique

Vers tous les autres circuits

# 12.2 Sortie

## 12.2.1 Signal de sortie

Une ou deux sorties analogiques, isolées galvaniquement

#### Sortie courant/tension

Sortie courant :

- 0/4 … 20 mA
- Dépassement de gamme jusqu'à 22 mA

Tension :

- 0 … 10 V, 2 … 10 V, 0 … 5 V, 1 … 5 V
- Dépassement de gamme : jusqu'à 11 V, résistant aux courts-circuits, I $_{max}$  < 25 mA

#### HART®

Les signaux HART® ne sont pas affectés

#### 12.2.2 Alimentation par boucle

- **Tension en circuit ouvert : 24**  $V_{DC}$  **(+15 % /-5 %)**
- $\blacktriangleright$  Version Ex : > 14 V à 22 mA
- Version non Ex avec SIL : > 14 V à 22 mA
- Version non Ex sans SIL : > 16 V à 22 mA
- Résistance aux courts-circuits et à la surcharge maximum 30 mA
- Isolation galvanique du système et des sorties

### 12.2.3 Sortie tout ou rien

Collecteur ouvert pour la surveillance de l'état de l'appareil et notification d'alarme. La sortie Collecteur ouvert est fermée en mode normal. En cas de défaut, la sortie Collecteur ouvert est ouverte.

- $I_{\text{max}}$  = 200 mA
- $\bullet$  U<sub>max</sub> = 28 V
- $\bullet$  U<sub>on/max</sub> = 2 V à 200 mA

Isolation galvanique vers tous les autres circuits ; tension d'essai 500 V

## 12.2.4 Sortie relais

Sortie relais pour la fonction de seuil

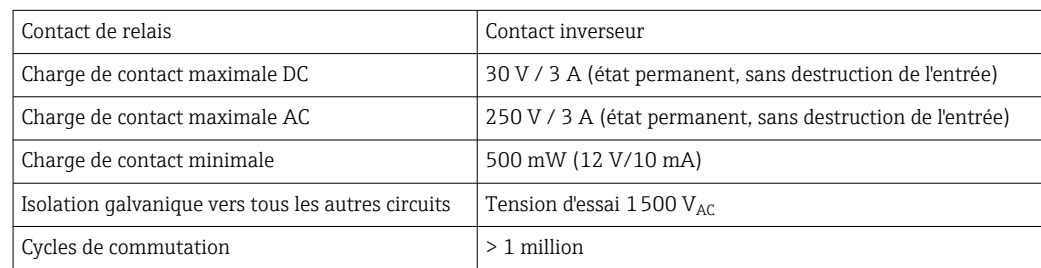

# 12.3 Alimentation électrique

### 12.3.1 Affectation des bornes

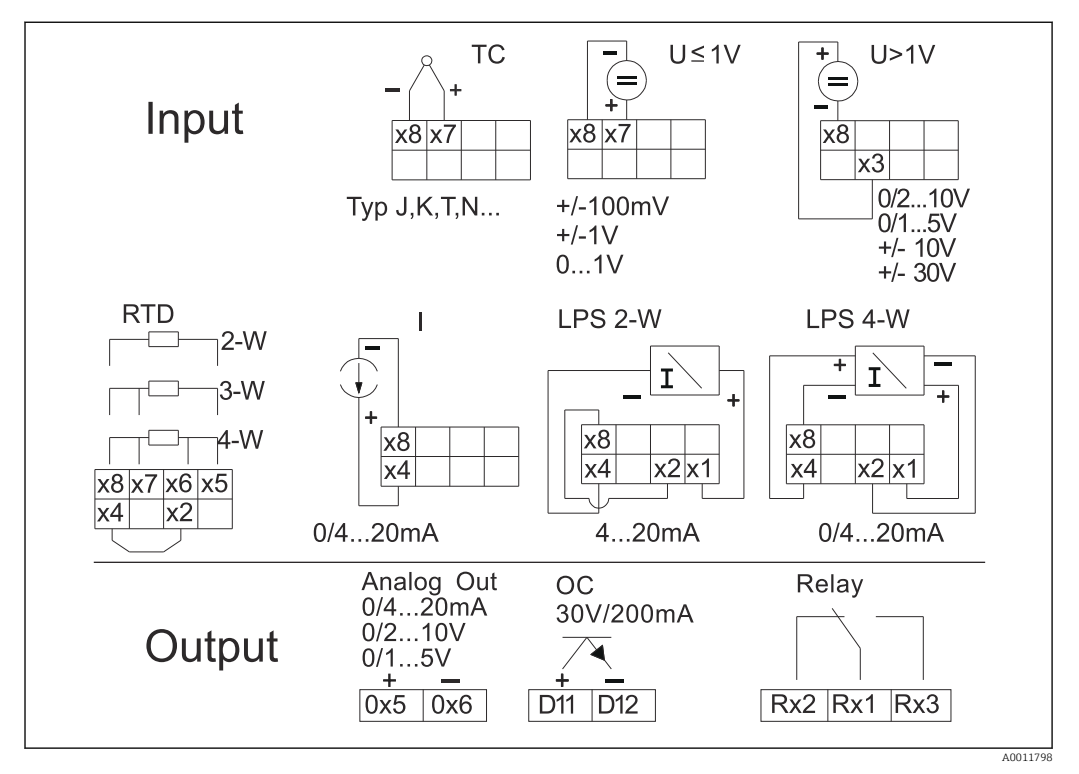

 *15 Affectation des bornes de l'afficheur de process (relais (bornes Rx1-Rx3) et voie 2 (bornes 21-28 et O25/ O26) en option). Remarque : position de contact des relais illustrée en cas de dépassement de seuil ou de défaillance de l'alimentation électrique.*

# $\vert \mathbf{f} \vert$

### 12.3.2 Tension d'alimentation

Alimentation à large gamme 24 à 230 V AC/DC (-20 % / +10 %) 50/60 Hz

### 12.3.3 Consommation électrique

Max. 21,5 VA / 6,9 W

### 12.3.4 Données de raccordement interface

#### Commubox FXA291 port USB PC

- Raccordement : prise 4 broches
- Protocole de transmission : FieldCare
- Vitesse de transmission : 38 400 bauds

#### Câble d'interface TXU10-AC port USB PC

- Raccordement : prise 4 broches
- Protocole de transmission : FieldCare
- État à la livraison : câble d'interface avec DVD FieldCare Device Setup comprenant tous les Comm DTM et Device DTM

# 12.4 Performances

# 12.4.1 Conditions de référence

Alimentation : 230  $V_{AC}$ , 50/60 Hz Température ambiante : 25 °C (77 °F)  $\pm$  5 °C (9 °F) Humidité : 20 %...60 % humidité relative

# 12.4.2 Ecart de mesure maximum

## Entrée universelle :

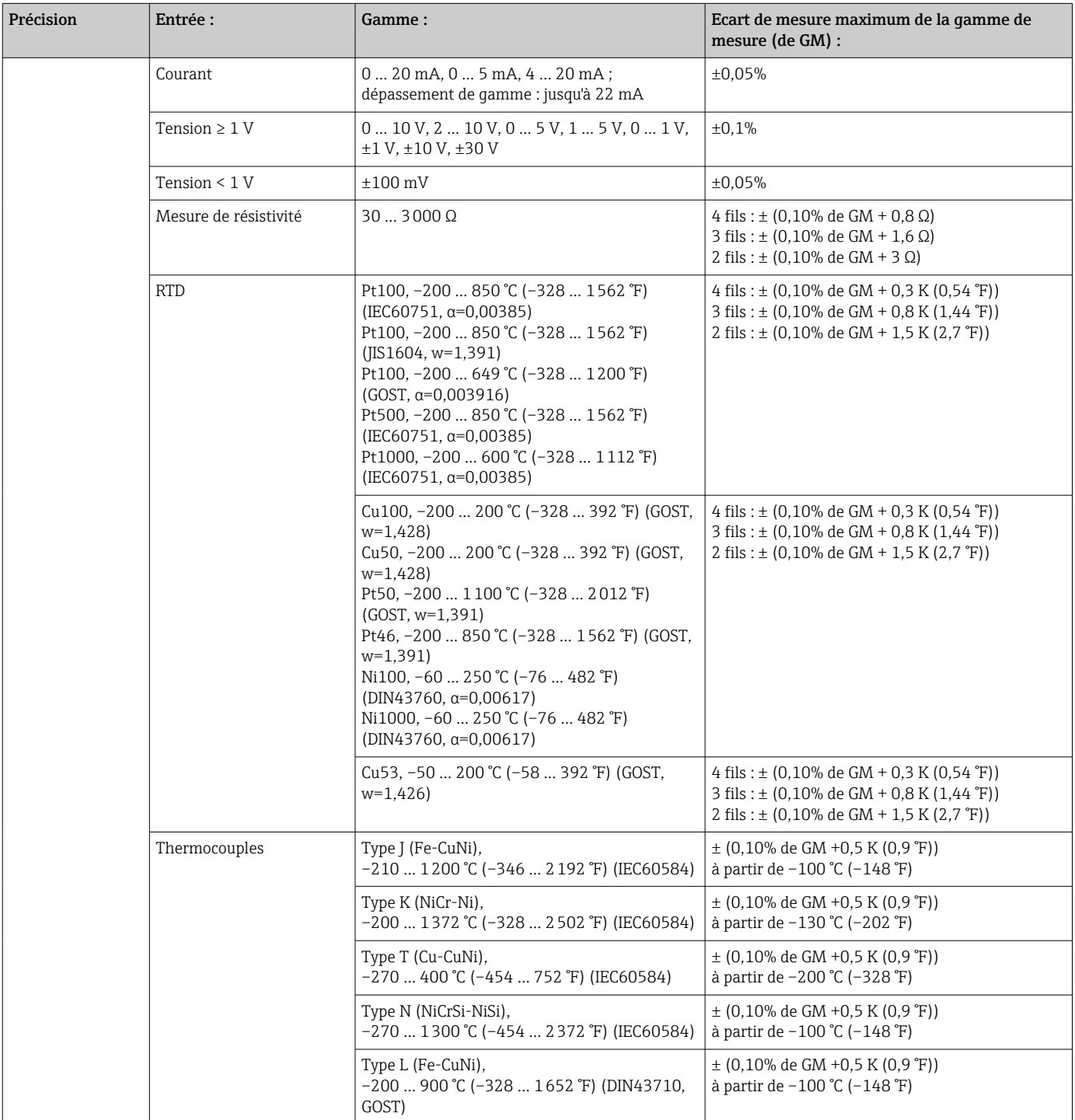

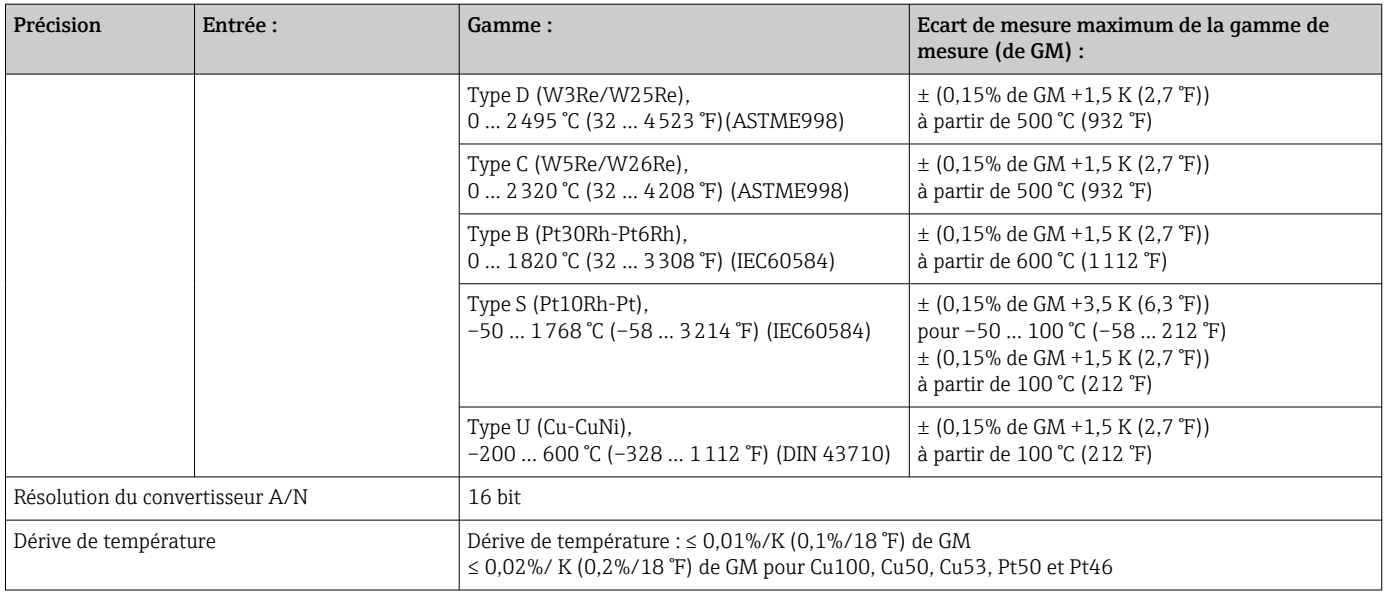

#### Sortie analogique :

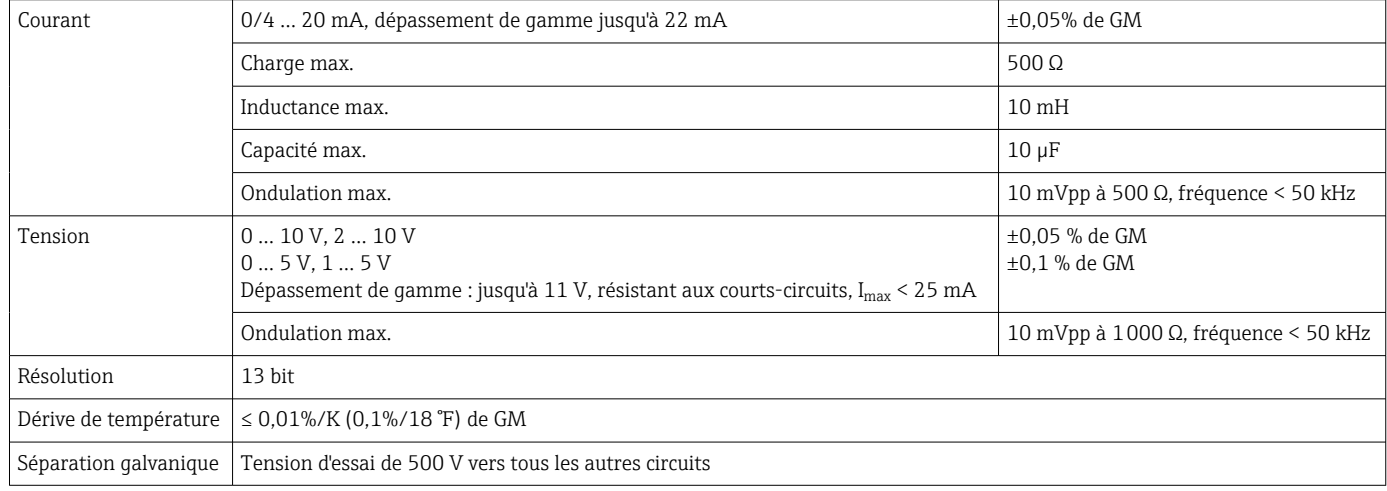

# 12.5 Montage

## 12.5.1 Emplacement de montage

Montage sur rail profilé selon IEC 60715.

### 12.5.2 Orientation

Verticale ou horizontale.

# AVIS

Accumulation de chaleur en cas de montage de plusieurs appareils sur un rail profilé vertical

‣ Prévoir une distance suffisante entre les appareils.

# 12.6 Environnement

#### 12.6.1 Température ambiante

#### AVIS

Le fonctionnement dans la gamme de température supérieure réduit la durée de vie de l'afficheur.

‣ Pour éviter l'accumulation de chaleur, assurer en permanence un refroidissement suffisant de l'appareil.

Appareils non Ex/Ex : –20 … 60 °C (–4 … 140 °F)

Appareils homologués UL : –20 … 50 °C (–4 … 122 °F)

#### 12.6.2 Température de stockage

 $-40$  ... 85 °C ( $-40$  ... 185 °F)

## 12.6.3 Altitude de fonctionnement

< 2000 m (6560 ft) au-dessus du niveau de la mer

#### 12.6.4 Classe climatique

Selon IEC 60654-1, classe B2

### 12.6.5 Indice de protection

Boîtier pour rail DIN IP 20

### 12.6.6 Sécurité électrique

Classe de protection II, catégorie de surtension II, degré de pollution 2

### 12.6.7 Condensation

Interdite

## 12.6.8 Compatibilité électromagnétique (CEM)

#### Conformité CE

Compatibilité électromagnétique conforme à toutes les exigences pertinentes de la série IEC/EN 61326. Pour plus de détails, se référer à la Déclaration de Conformité UE.

- Écart de mesure maximal <1 % de la gamme de mesure
- Immunité aux interférences conforme à la série IEC/EN 61326, exigences industrielles
- Émissivité conforme à la série IEC/EN 61326 (CISPR 11) groupe 1 classe A

Cet appareil n'est pas conçu pour l'utilisation dans des environnements résidentiels et ne peut pas y garantir une protection appropriée de la réception radio.

# 12.7 Construction mécanique

## 12.7.1 Construction, dimensions

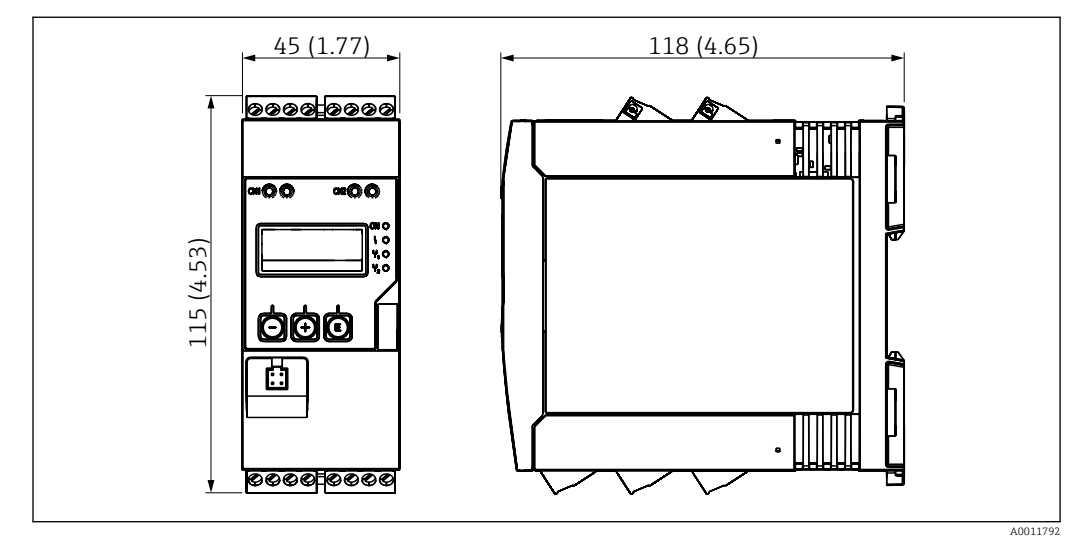

 *16 Dimensions du transmetteur de process en mm (po)*

# 12.7.2 Poids

Environ 300 g (10,6 oz)

# 12.7.3 Matériau

Boîtier : plastique PC-GF10

## 12.7.4 Bornes

Bornes à visser, enfichables, 2,5 mm<sup>2</sup> (14 AWG), 0,1 … 4 mm<sup>2</sup> (30 … 12 AWG), couple de serrage 0,5 … 0,6 Nm (0,37 … 0,44 lbf ft)

# 12.8 Opérabilité

### 12.8.1 Configuration sur site

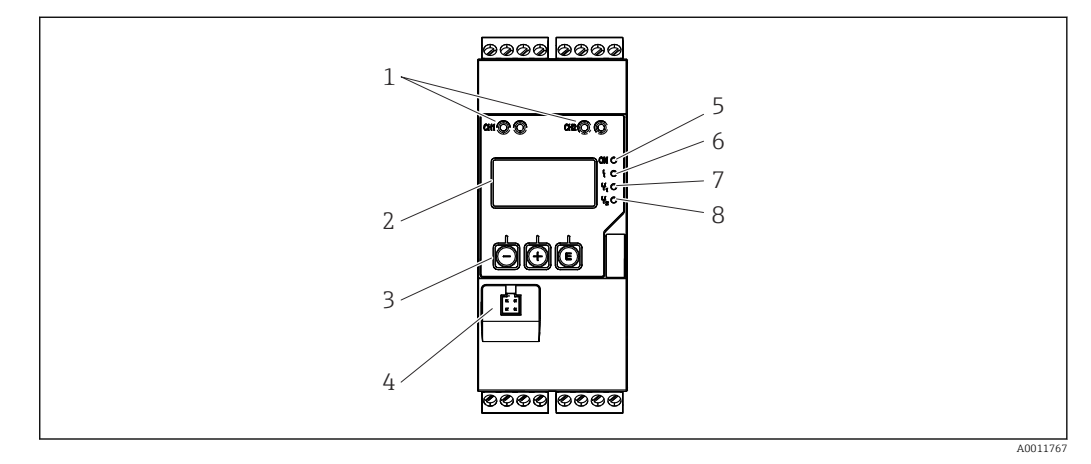

- *17 Eléments d'affichage et de configuration du transmetteur de process*
- *1 Connecteurs HART®*
- *2 Affichage*
- *3 Touches de commande*
- *4 Port de raccordement interface PC*
- *5 LED verte ; on = sous tension*
- *6 LED rouge ; on = erreur/alarme*
- *7 LED jaune ; on = relais 1 attiré*
- *8 LED jaune ; on = relais 2 attiré*

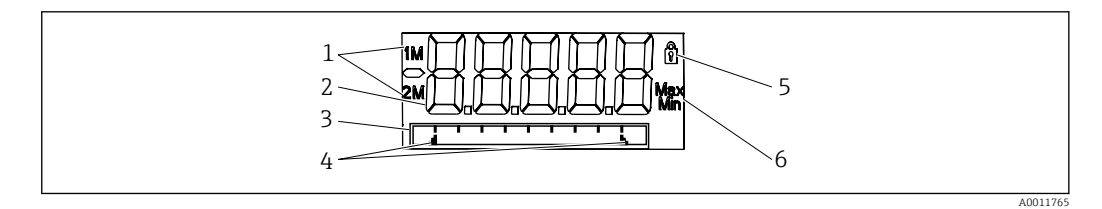

- *18 Affichage du transmetteur de process*
- *1 Affichage de la voie : 1 : entrée analogique 1 ; 2 : entrée analogique 2 ; 1M : valeur calculée 1 ; 2M : valeur calculée 2*
- *2 Affichage des valeurs mesurées*
- *3 Affichage matriciel pour TAG, bargraph ou unité*
- *4 Marques de seuils dans le bargraph*
- *5 Témoin de verrouillage*
- *6 Affichage de la valeur minimum/maximum*
- Affichage

Affichage LCD 7 segments 5 digits, rétroéclairé Affichage matriciel pour texte/bargraph

- Gamme d'affichage
	- -99999 à +99999 pour valeurs mesurées
- Signalisation
	- Verrouillage de la configuration (cadenas)
	- Gamme de mesure dépassée par excès/par défaut
	- 2 x relais d'état (uniquement si l'option relais a été sélectionnée)

#### Eléments de configuration

3 touches :  $-$ ,  $+$ , E

# 12.8.2 Configuration à distance

## Configuration

L'appareil peut être configuré avec le logiciel PC ou sur site à l'aide des touches. FieldCare Device Setup est fourni avec la Commubox FXA291 ou TXU10-AC (voir "Accessoires") ou peut être téléchargé gratuitement sous www.endress.com.

## Interface

Douille 4 broches pour le raccordement à un PC via la Commubox FXA291 ou le câble d'interface TXU10-AC (voir "Accessoires")

# 12.9 Certificats et agréments

# 12.9.1 Autres normes et directives

• IEC 60529 :

Indices de protection par le boîtier (code IP)

• IEC 61010-1 :

Consignes de sécurité pour les appareils électriques de mesure, de commande, de régulation et de laboratoire

• EN 60079-11 :

Atmosphères explosibles - Partie 11 : Protection de l'équipement par sécurité intrinsèque "I" (en option)

# 13 Annexe

Les tableaux suivants contiennent tous les paramètres disponibles dans le menu de configuration. Les valeurs préconfigurées en usine apparaissent en gras.

# 13.1 Explications complémentaires concernant l'application de pression différentielle durant la mesure du niveau

Des capteurs de pression sont raccordés aux deux entrées universelles. Le volume dans les voies CV est ensuite déterminé avec les étapes de calcul suivantes.

#### 13.1.1 1re étape de calcul : calcul du niveau de remplissage

Les deux capteurs de pression fournissent la pression actuelle au point de montage. Une différence de pression (Δp) est calculée sur la base des deux pressions (éventuellement ajustées par un offset à régler en AI1 ou AI2). La hauteur mesurée est calculée en divisant la différence de pression par la masse volumique du produit multipliée par l'accélération de pesanteur.

Hauteur h=  $\Delta p/(\rho^*q)$ 

Le calcul repose sur les unités suivantes :

- Masse volumique  $\rho$  [kg/m<sup>3</sup>]
- **•** Pression  $p$  : [Pa] ou  $[N/m^2]$

L'accélération de pesanteur est définie par une constante :

Accélération de pesanteur g=9,81m/s²

#### **AVIS**

#### Résultats de calcul faussés en cas d'utilisation d'unités inappropriées

‣ Pour que le calcul soit juste, il peut être nécessaire de convertir un signal mesuré (par ex. en mbar) dans l'unité appropriée. Cette opération s'effectue au moyen d'un facteur de conversion. Les facteurs de conversion sont indiqués dans le tableau →  $\triangleq$  58.

Exemples de conversion :

Eau : masse volumique  $p=1000 \text{ kg/m}^3$ 

Mesure de pression : pression 1 (en bas) : échelle 0 … 800 mbar (0 à 80 000 Pa) ;

Valeur actuelle : 500 mbar(50 000 Pa)

Mesure de pression : pression 2 (en haut) : échelle 0 … 800 mbar (0 à 80 000 Pa) ;

Valeur actuelle : 150 mbar(15 000 Pa)

En cas d'utilisation de pascals :

 $h =$ 1  $-*$  (50 000-15 000 Pa) = 3,57 m 1000 kg/m<sup>3</sup> \* 9,81 m/s<sup>2</sup> En cas d'utilisation de mbar :

 $h =$ 1 \*  $((500 - 150 \text{ mbar}))$  \*  $(1,0000 \cdot 10^2)) = 3,57 \text{ m}$  $1000 \text{ kg/m}^3$  \* 9,81 m/s<sup>2</sup>

 $h = b * \Delta p$ 

Calcul du facteur de correction b :

 $b = 1/(\rho^*q)$ 

pour l'eau :  $b = 1/(1000*9.81) = 0.00010194$ 

Tableaux et exemples de conversion d'unités spécifiques à l'application dans les valeurs définies kg/m3 et Pa et N/m2 :

- <span id="page-57-0"></span> $\bullet$  1 bar = 0,1 N/mm<sup>2</sup> = 10<sup>5</sup> N/m<sup>2</sup> = 10<sup>5</sup> Pa
- $\bullet$  1 mbar = 1 hPa = 100 Pa

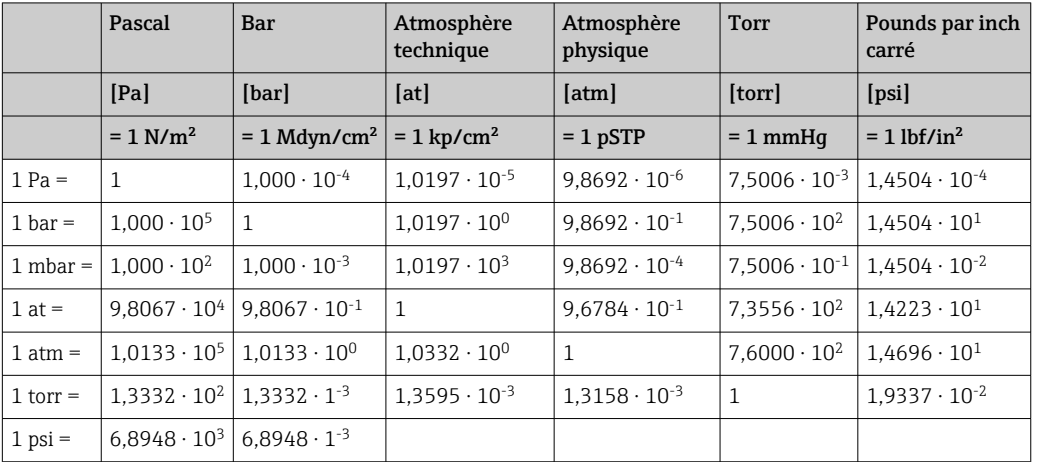

#### *Facteurs de conversion pour différentes unités de mesure de pression*

#### Masse volumique :

Pour la masse volumique, se référer aux spécifications du produit contenu dans la cuve.

Le tableau ci-dessous contient des valeurs standard approximatives qui peuvent servir de premiers points de repère.

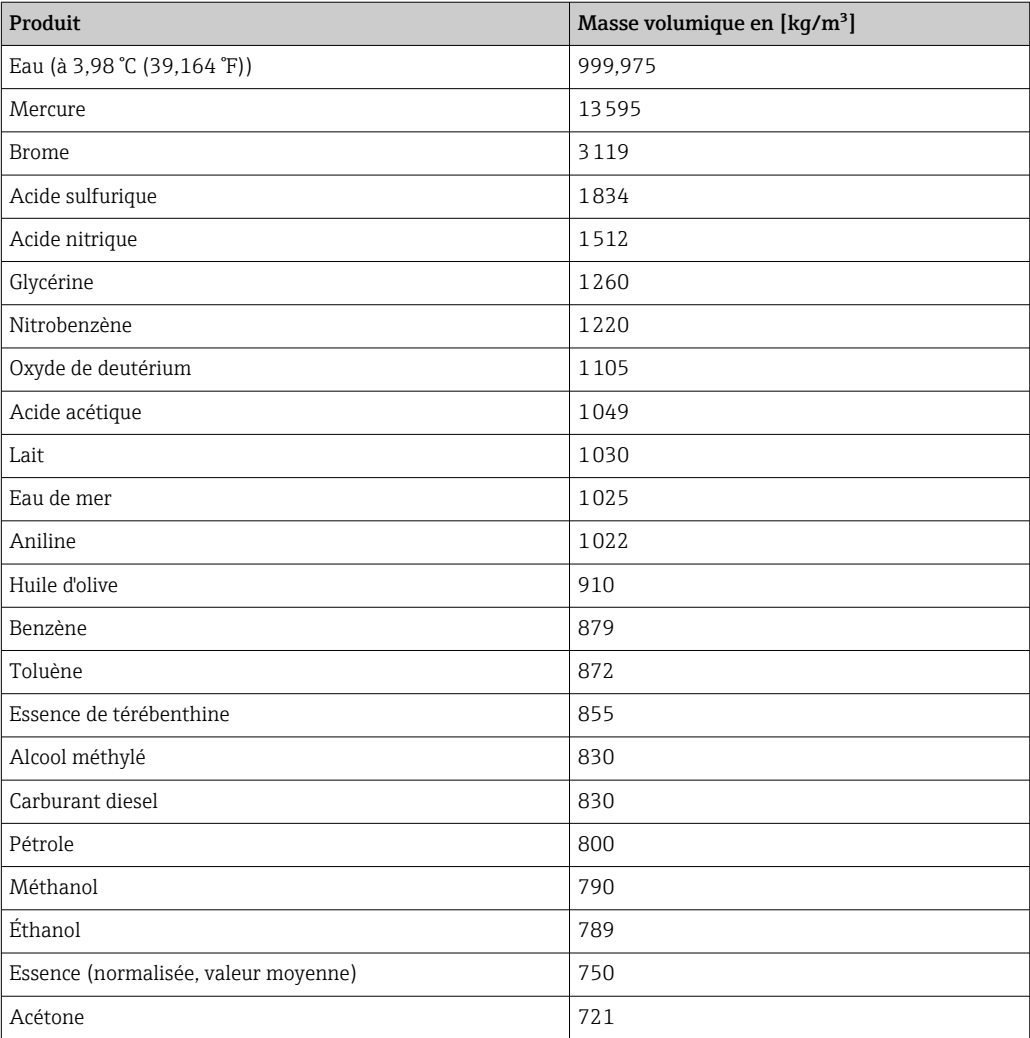

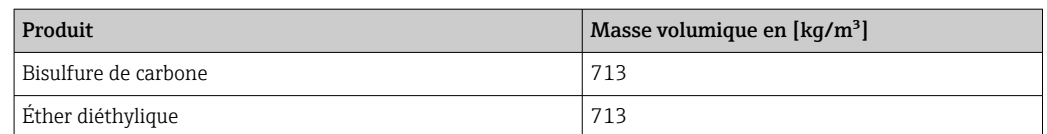

## 13.1.2 2e étape de calcul : calcul du contenu volumétrique à partir de la hauteur

Le volume peut être déterminé par linéarisation de la valeur de hauteur calculée.

Cette opération s'effectue en assignant à chaque valeur de hauteur une valeur de volume déterminée adaptée à la forme de la cuve.

Cette linéarisation est représentée sur 32 points de linéarisation maximum (points de support). Cependant, 2 à 3 points de linéarisation suffisent si la dépendance entre le niveau de remplissage et le volume est très linéaire.

Il est possible de s'aider du module de linéarisation de cuve intégré dans FieldCare.

# 13.2 Menu Display

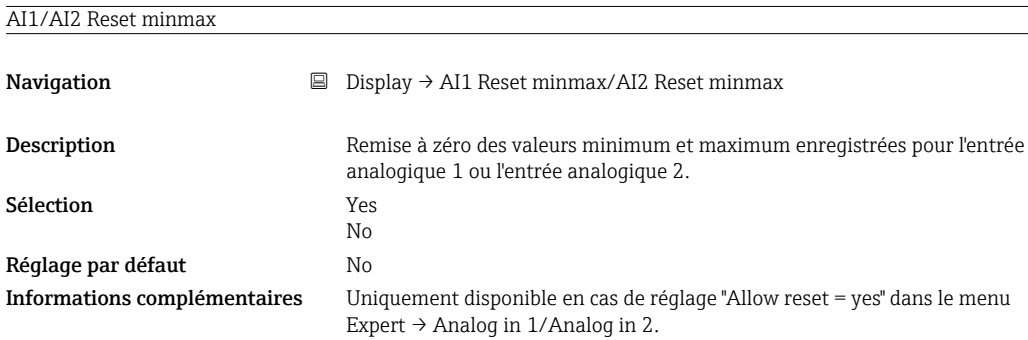

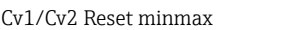

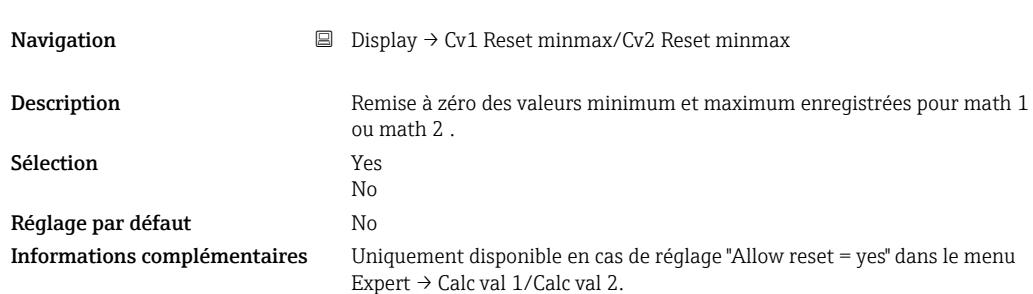

#### Analog in 1/2

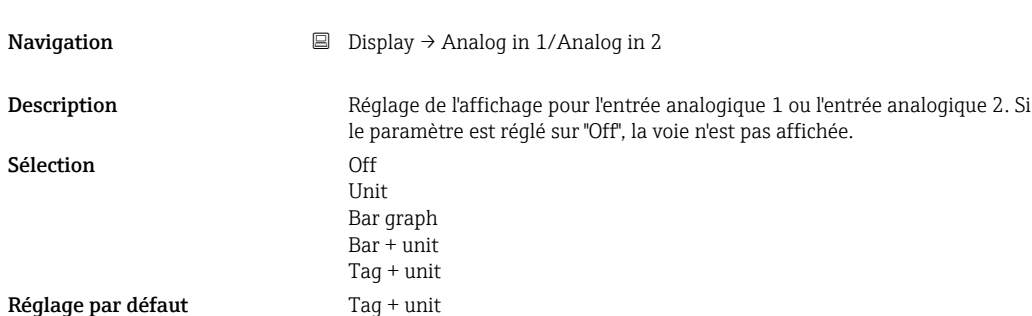

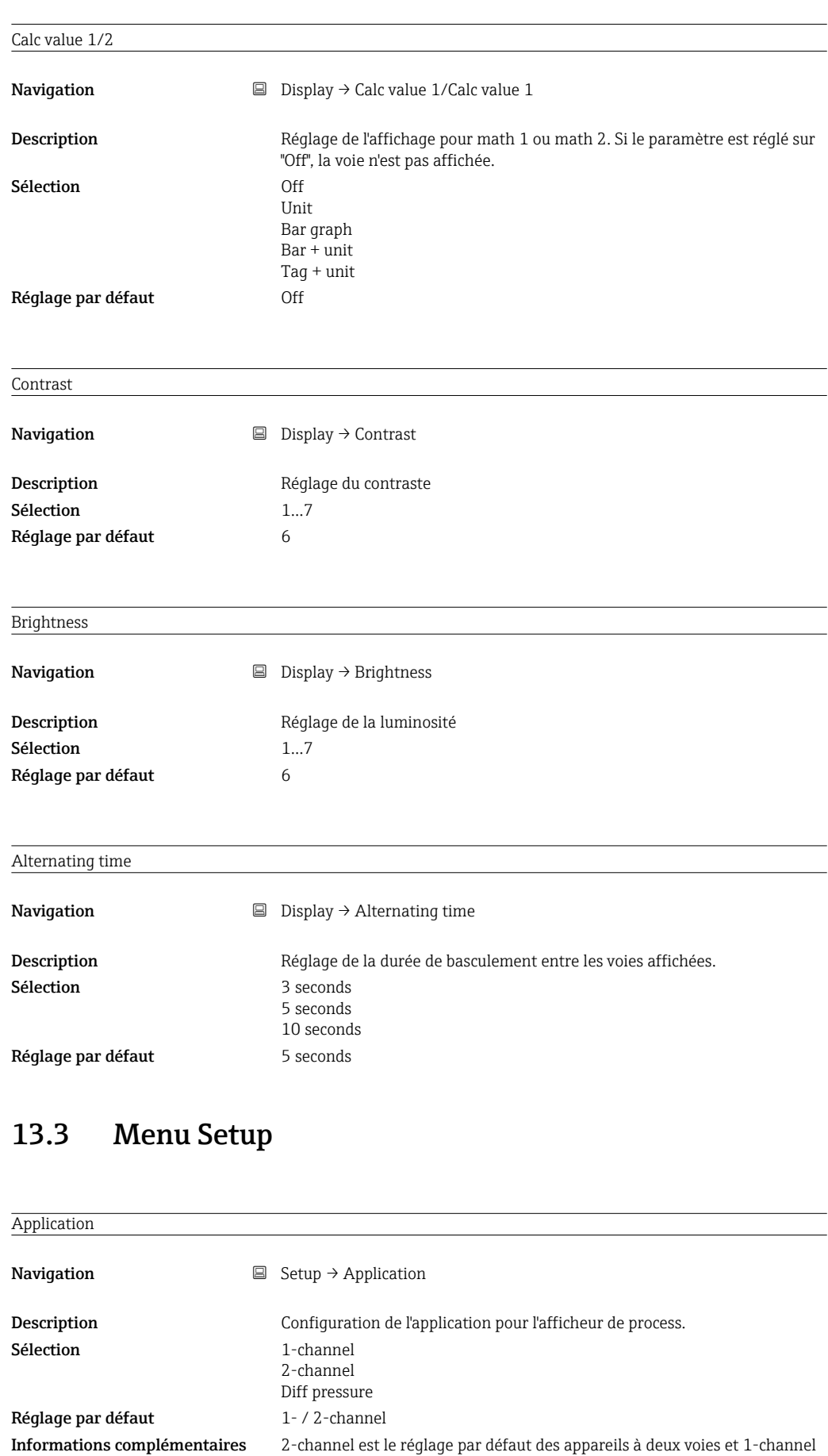

celui des appareils à une voie.

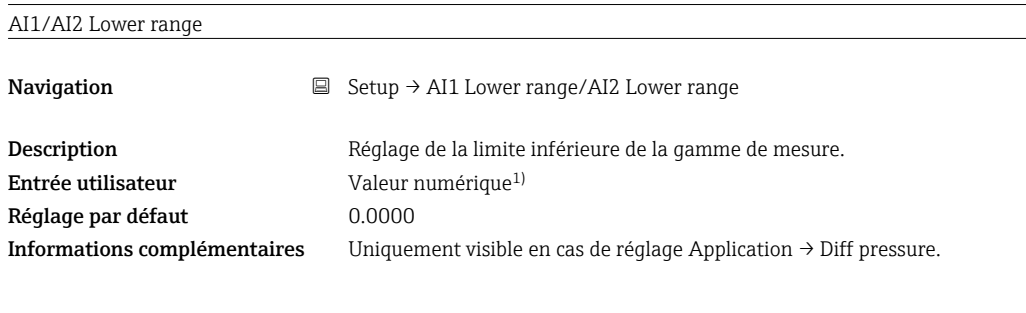

#### AI1/AI2 Upper range

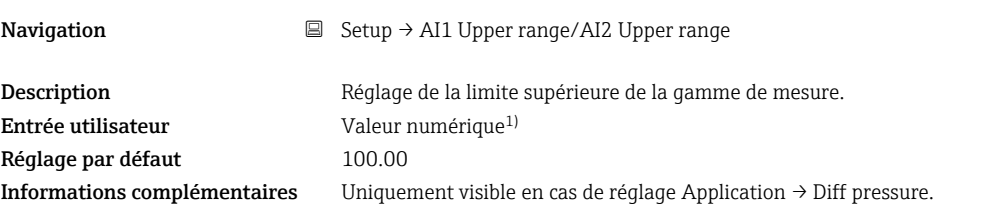

#### CV factor

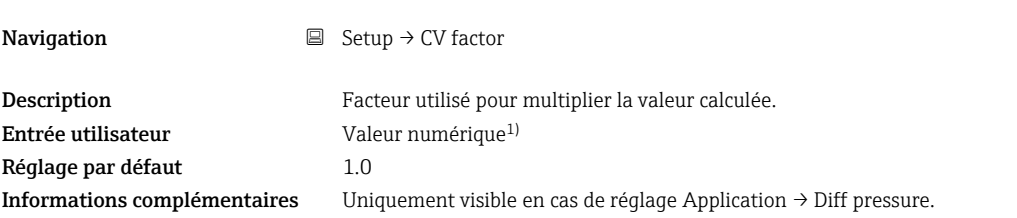

#### CV unit

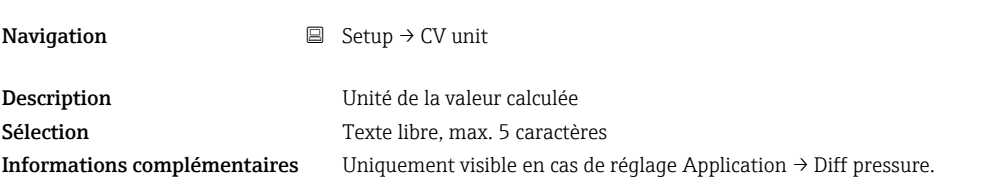

## CV Bar 0%

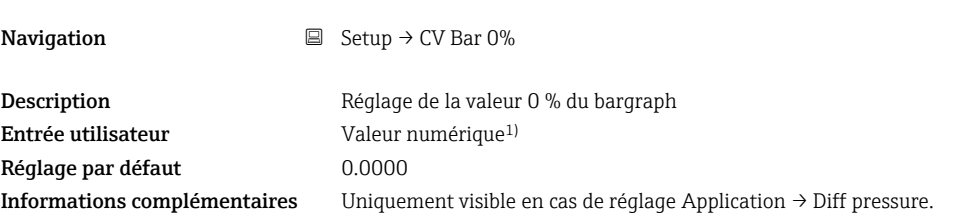

#### CV Bar 100%

**Navigation**  $\Box$  Setup  $\rightarrow$  CV Bar 100%

Description Réglage de la valeur 100 % du bargraph  ${\bf Entr\acute{e}e}$ utilisateur Valeur numérique $^{1)}$ 

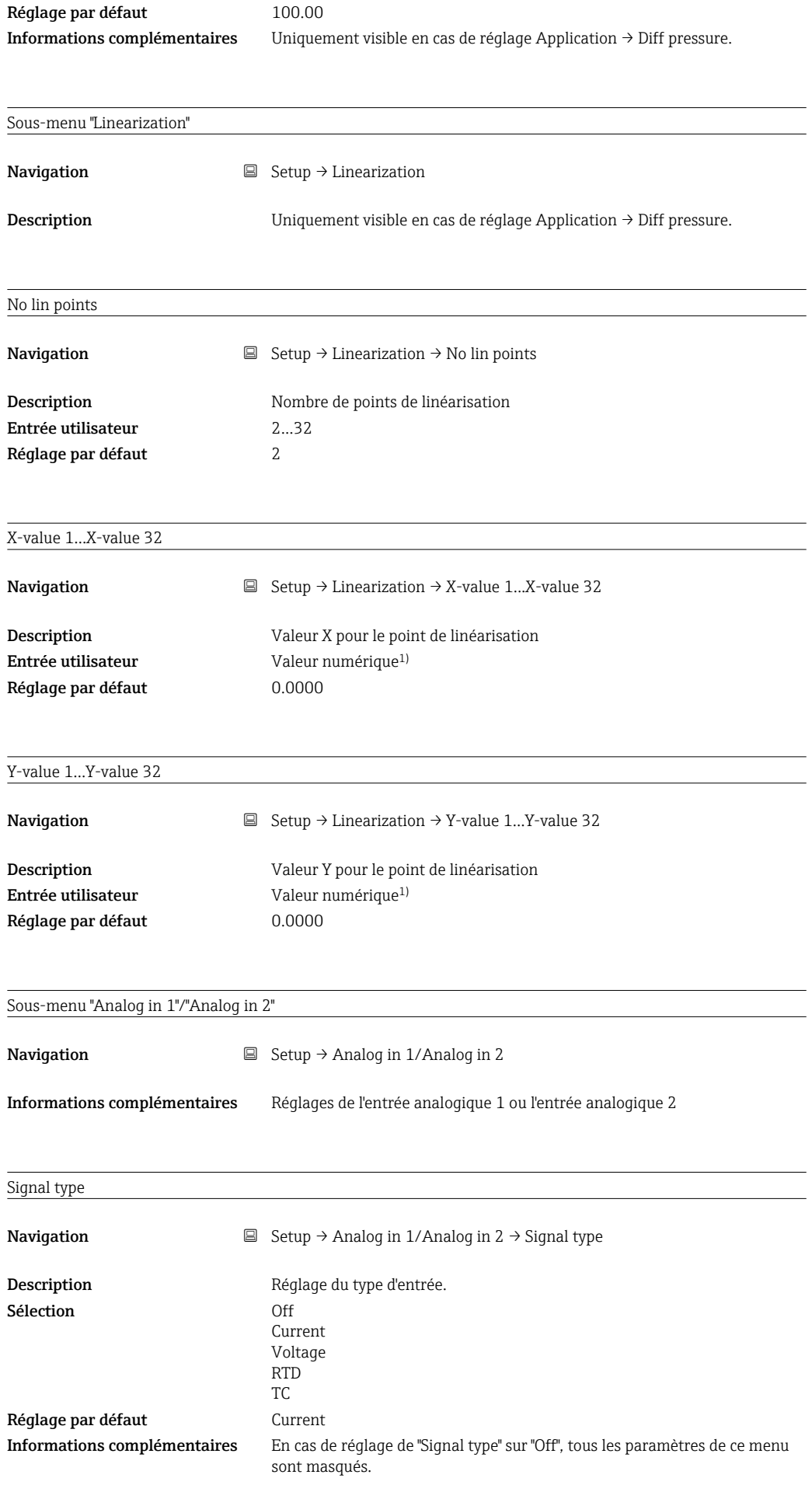

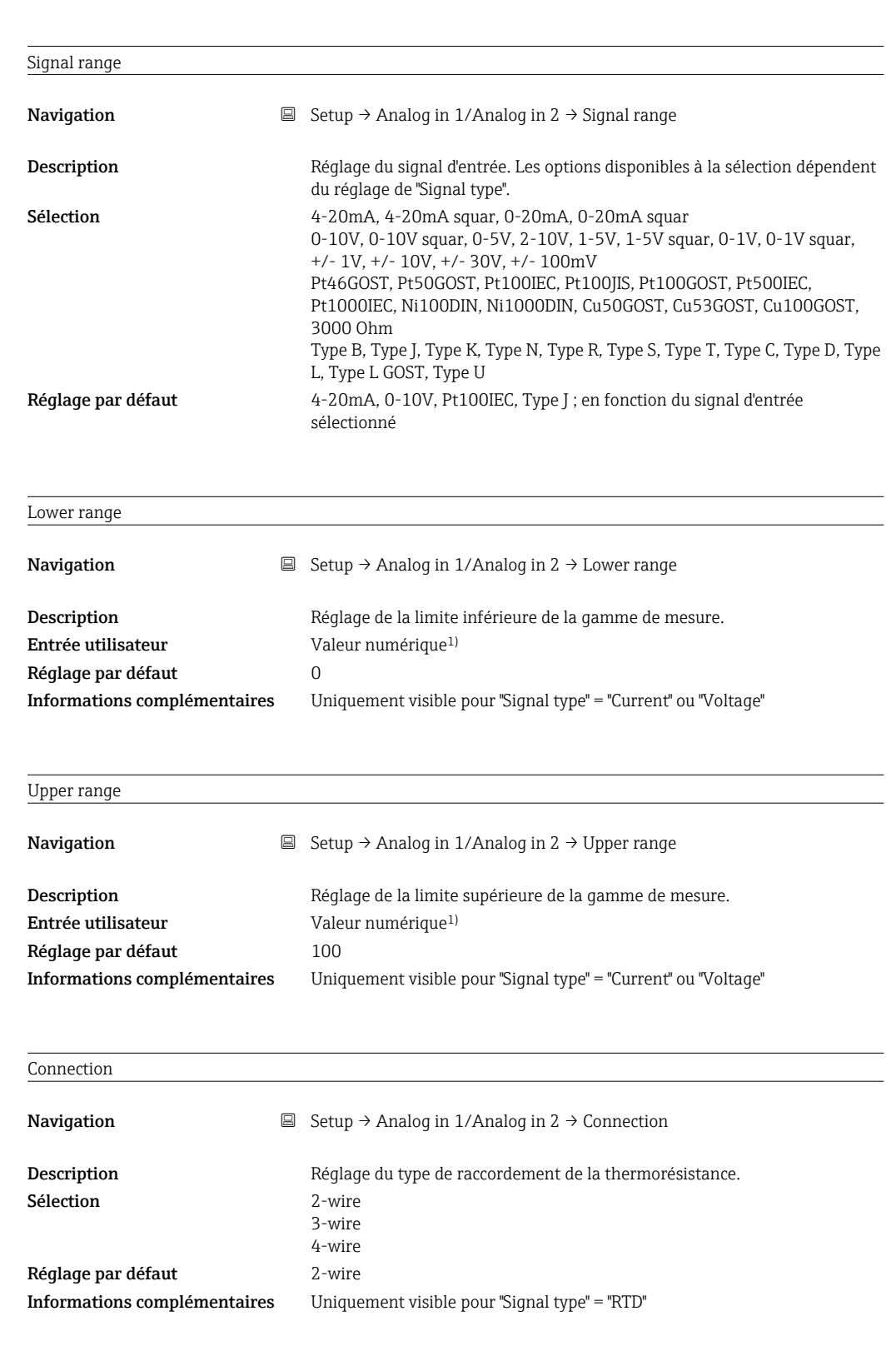

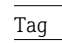

**Navigation**  $\Box$  Setup  $\rightarrow$  Analog in 1/Analog in 2  $\rightarrow$  Tag

Description Nom de la voie ; TAG est la désignation de l'appareil pour la voie 1 Entrée utilisateur Texte libre, max. 12 caractères

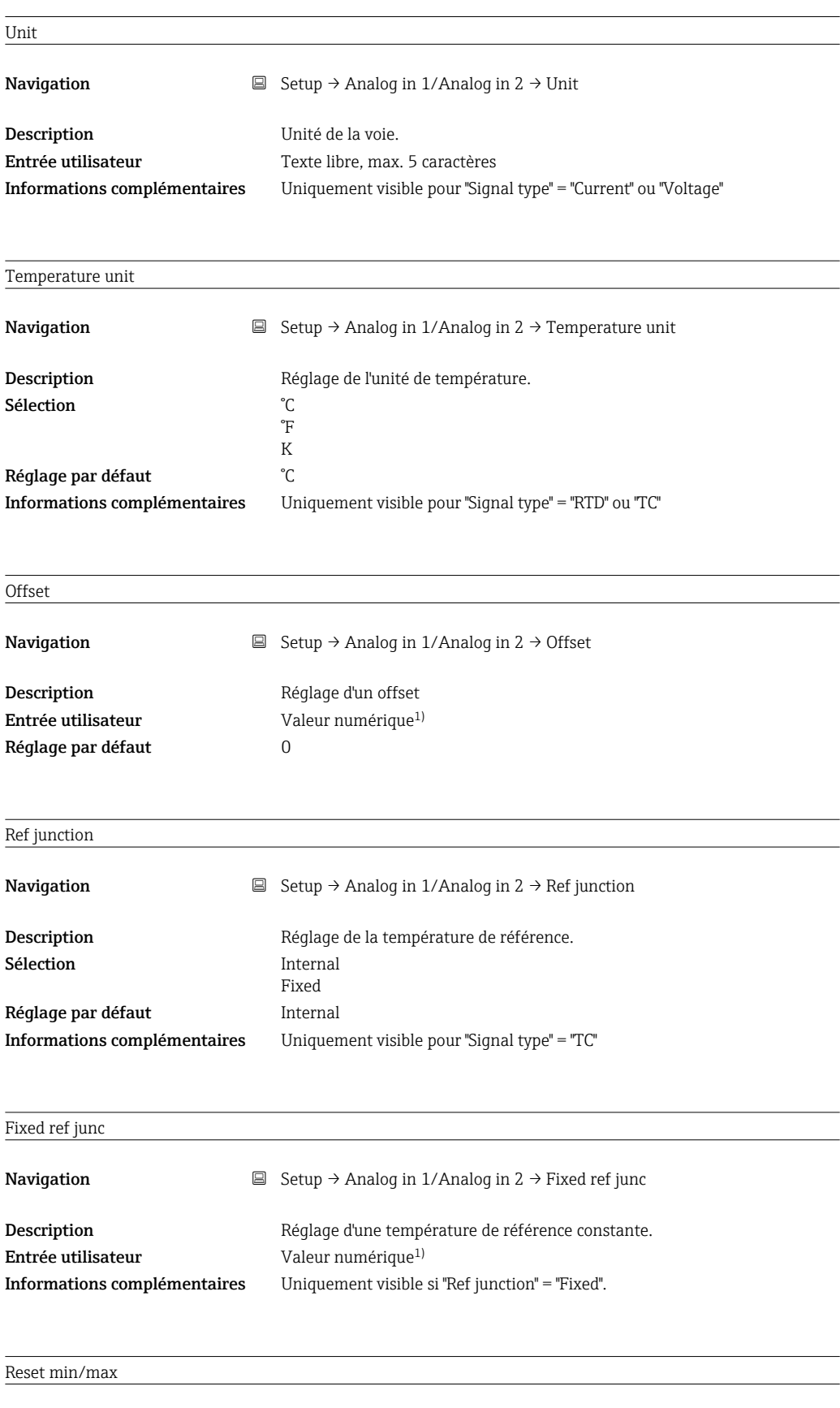

Navigation  $\Box$  Setup → Analog in 1/Analog in 2 → Reset min/max

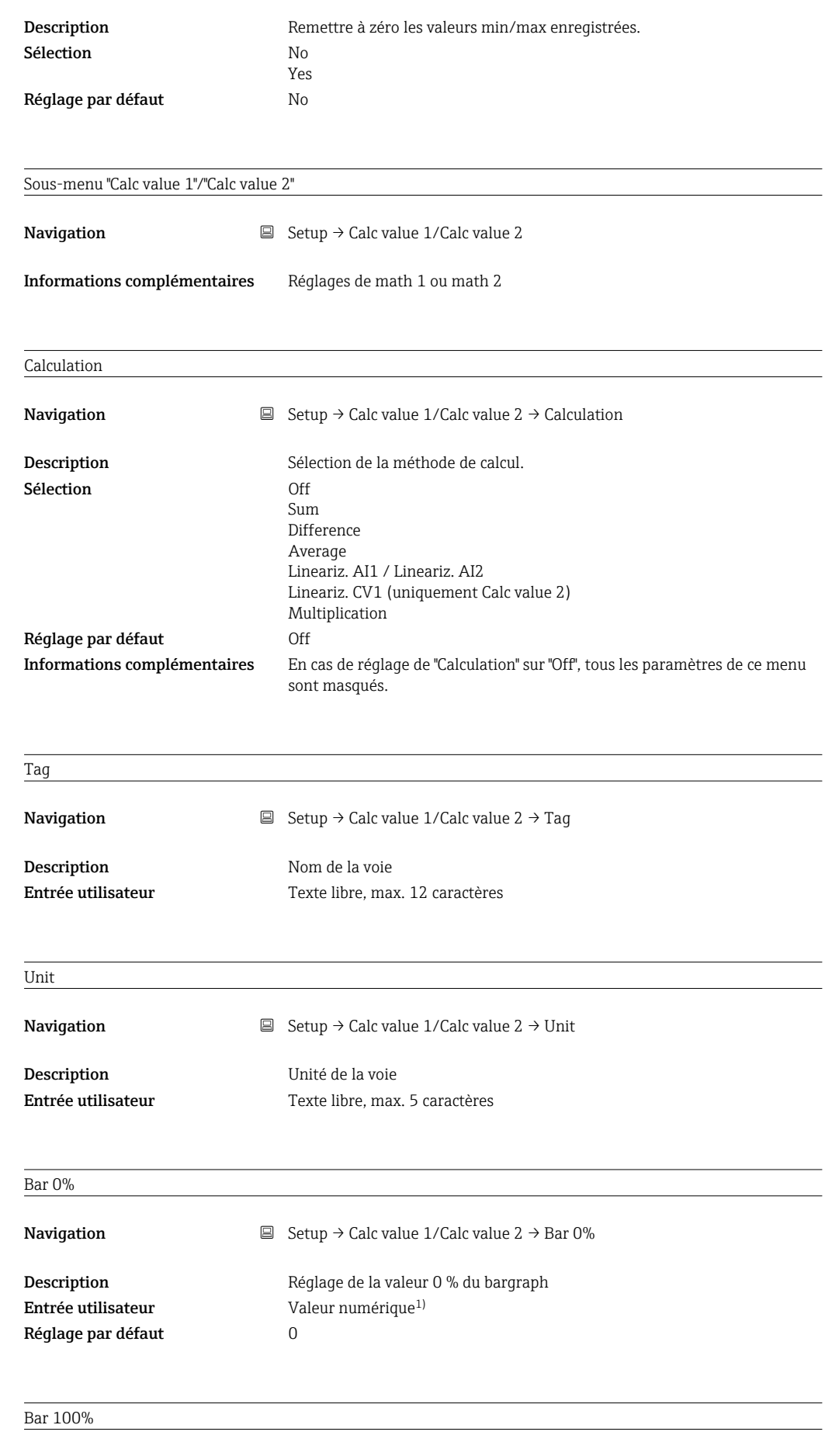

**Navigation**  $\Box$  Setup  $\rightarrow$  Calc value 1/Calc value 2  $\rightarrow$  Bar 100%

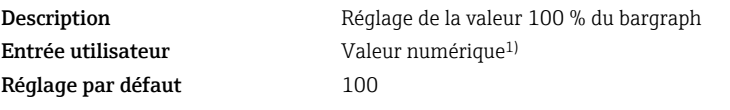

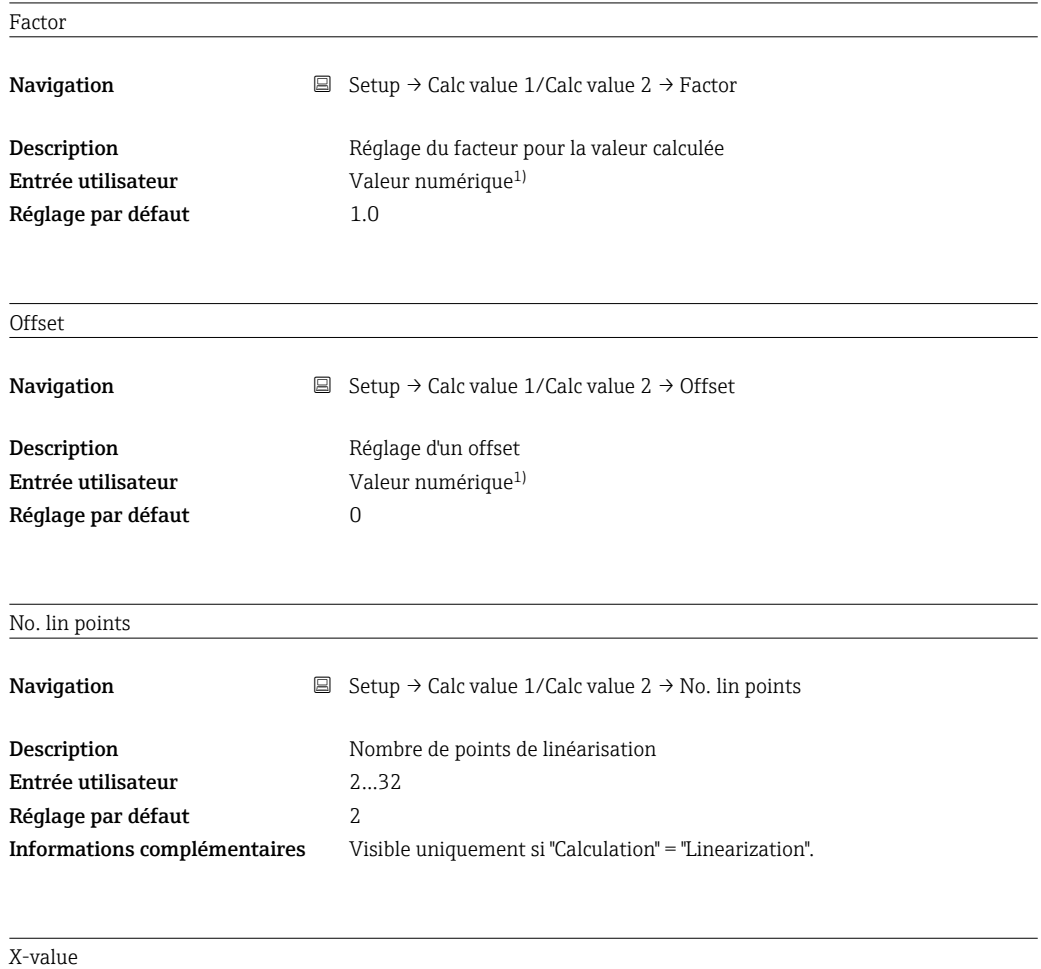

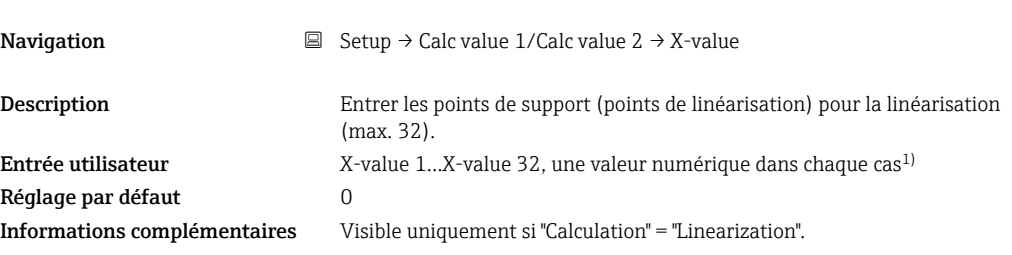

## Y-value

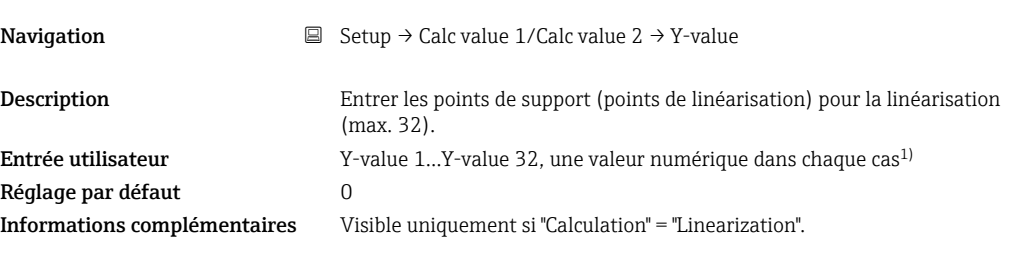

Reset min/max

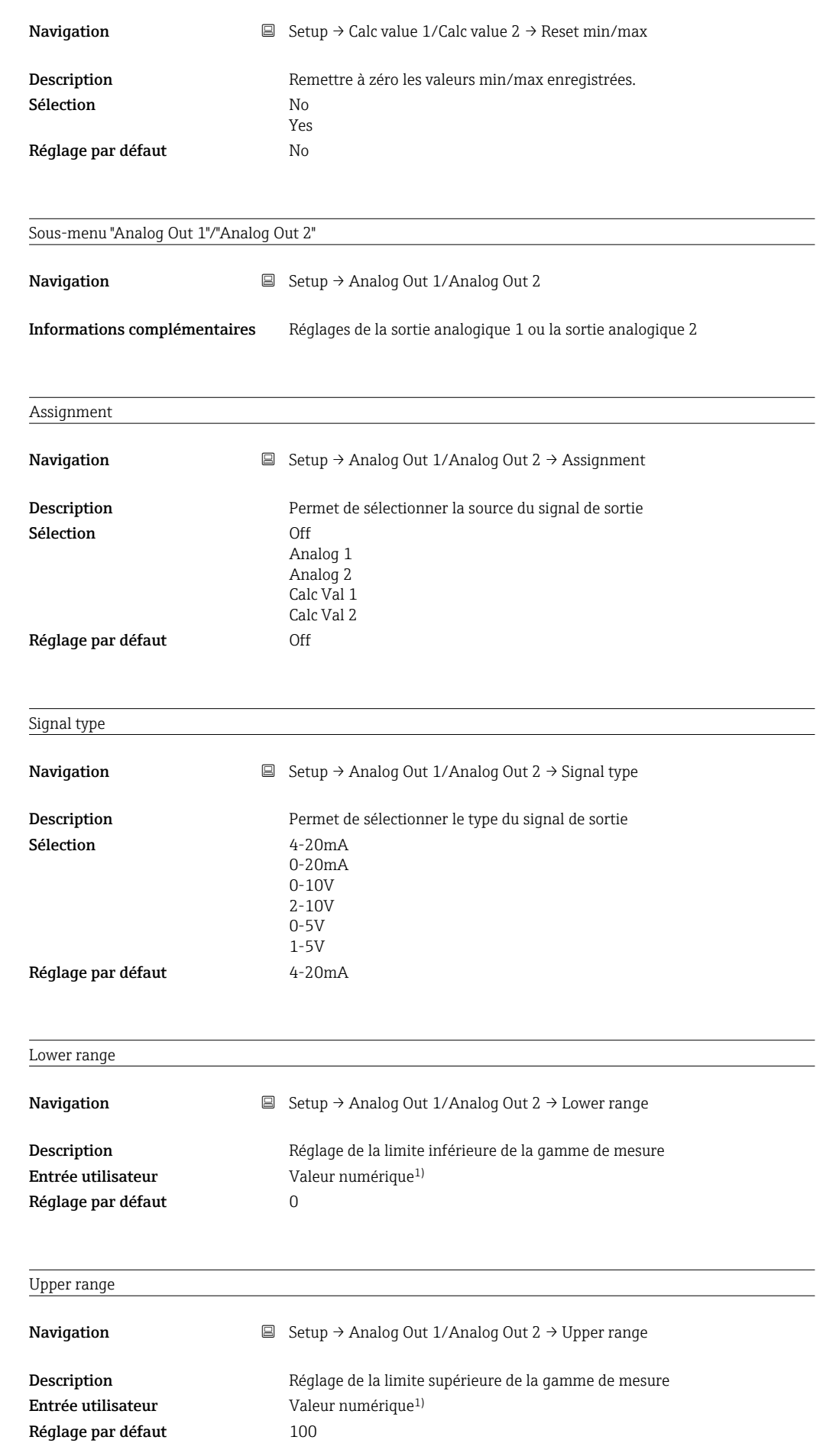

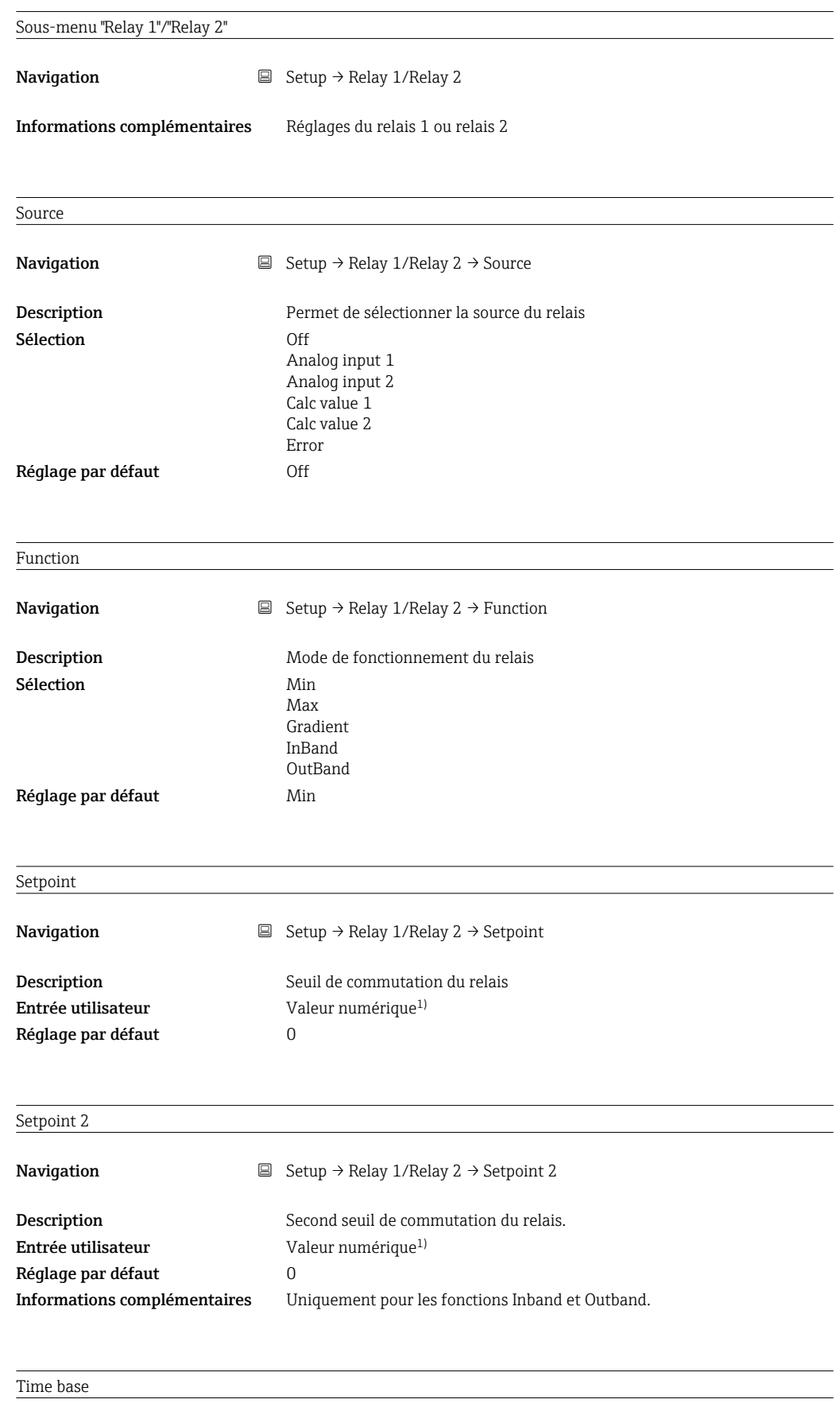

**Navigation**  $\Box$  Setup  $\rightarrow$  Relay 1/Relay 2  $\rightarrow$  Time base

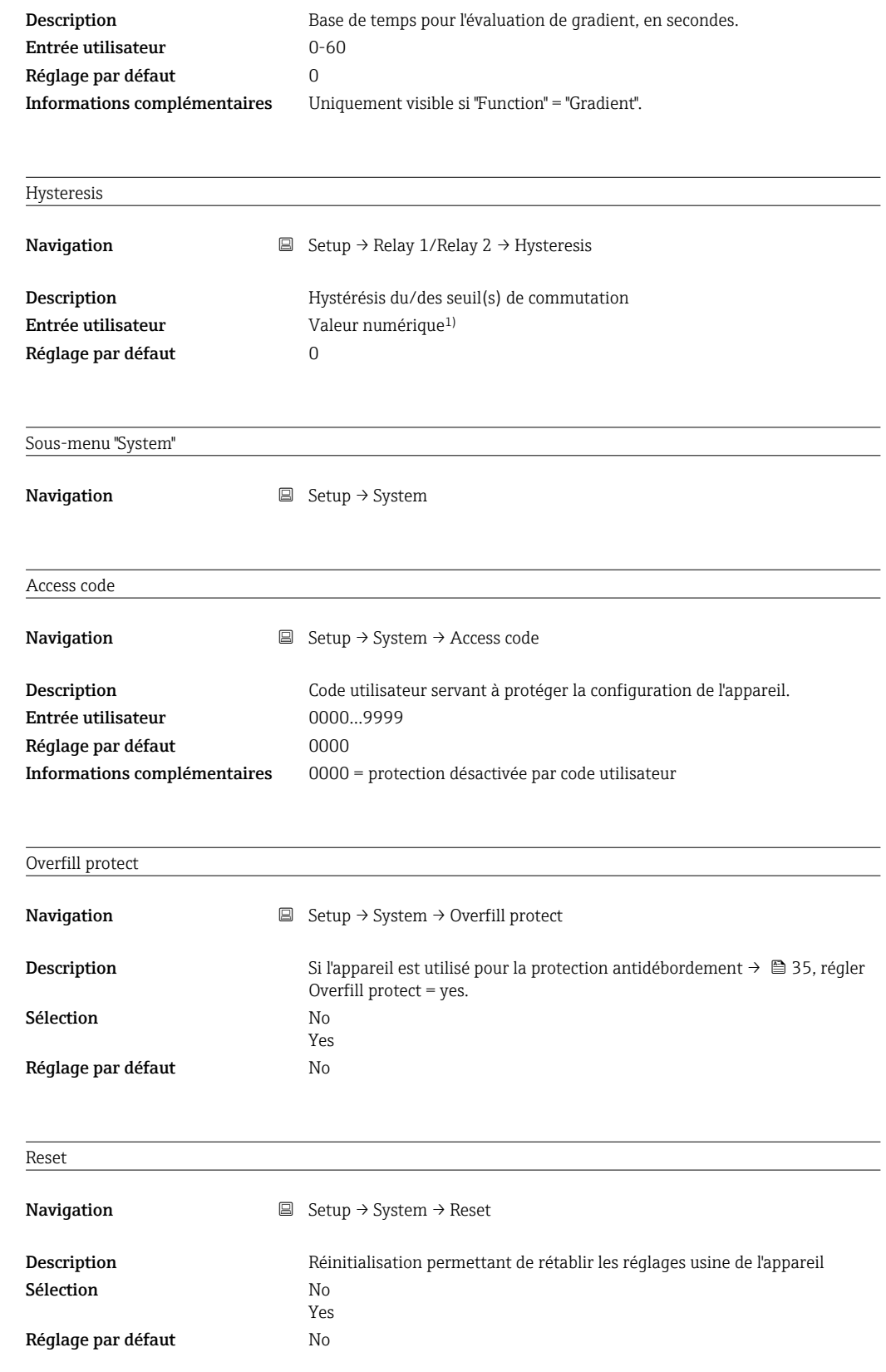

1) Les valeurs numériques correspondent à des nombres de 6 chiffres, le point décimal étant compté comme un chiffre. Exemple : +99.999

# 13.4 Menu Diagnostics

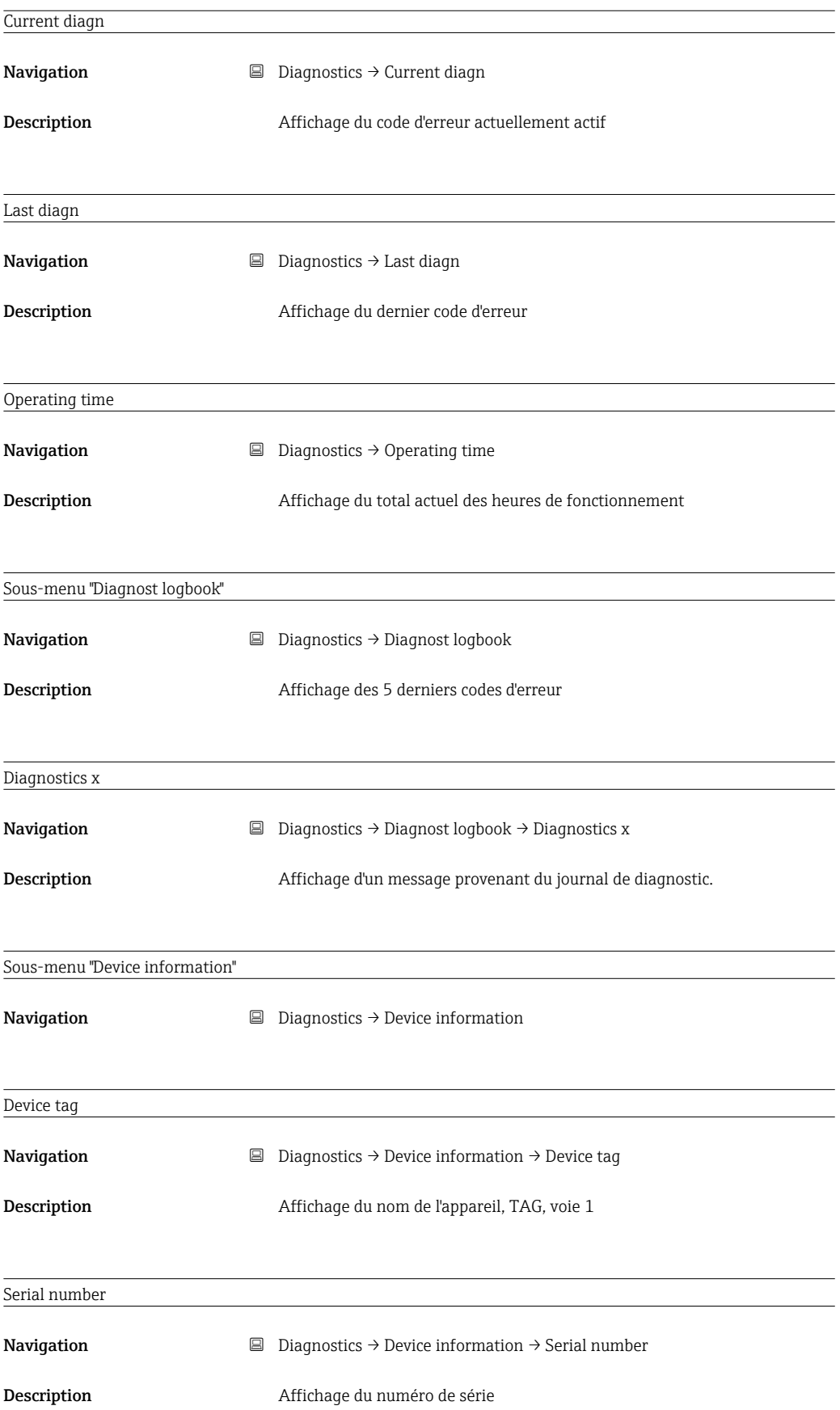

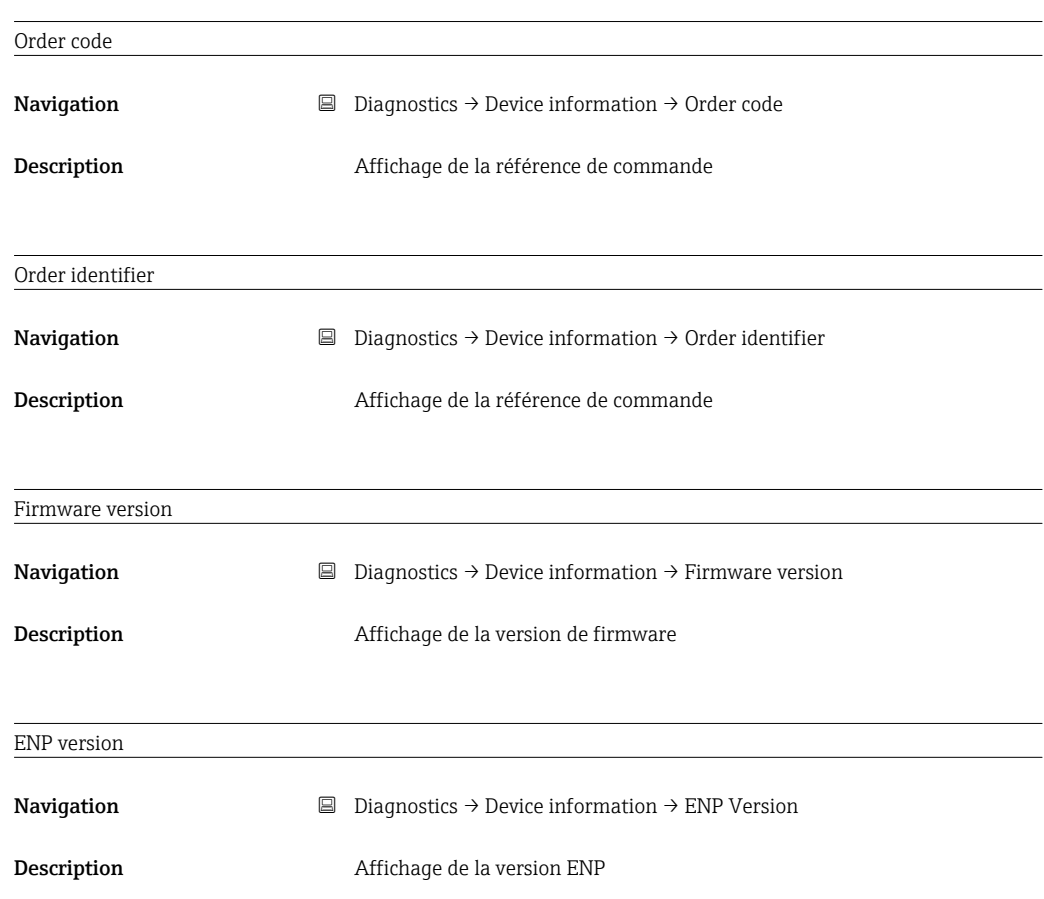

# 13.5 Menu Expert

En plus de tous les paramètres du menu Setup, les paramètres suivants sont disponibles en mode Expert.

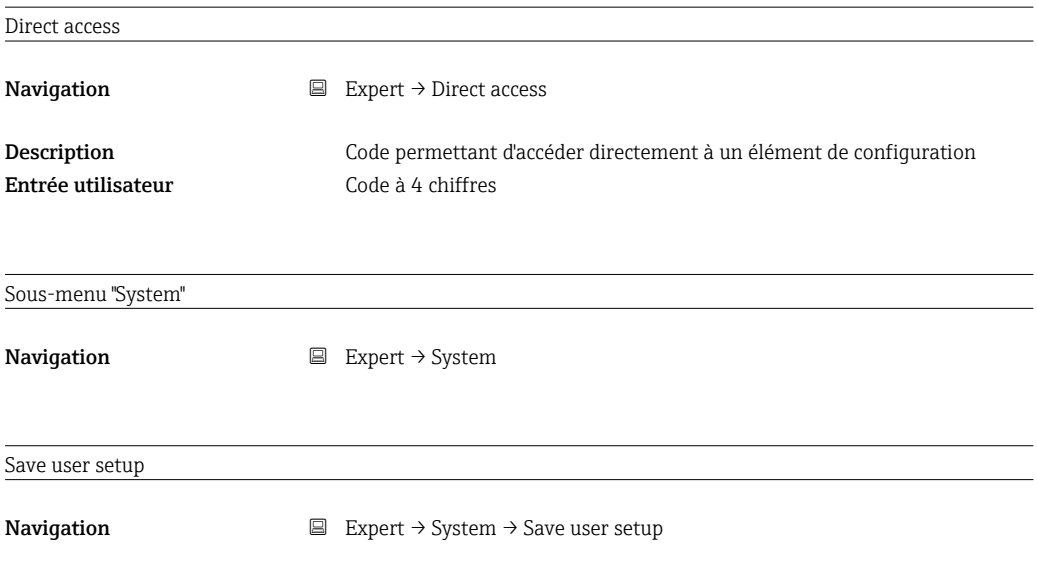

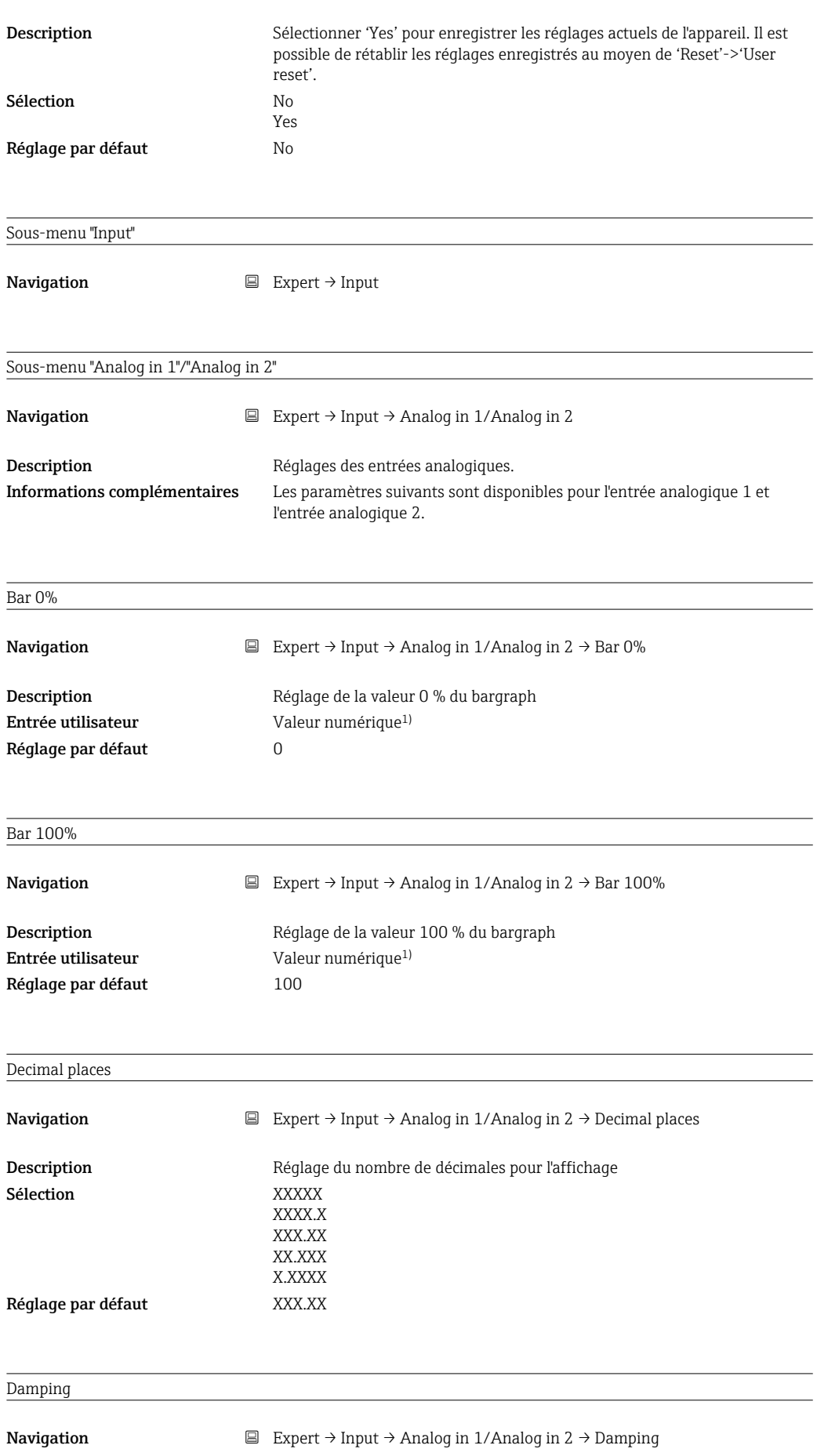
<span id="page-72-0"></span>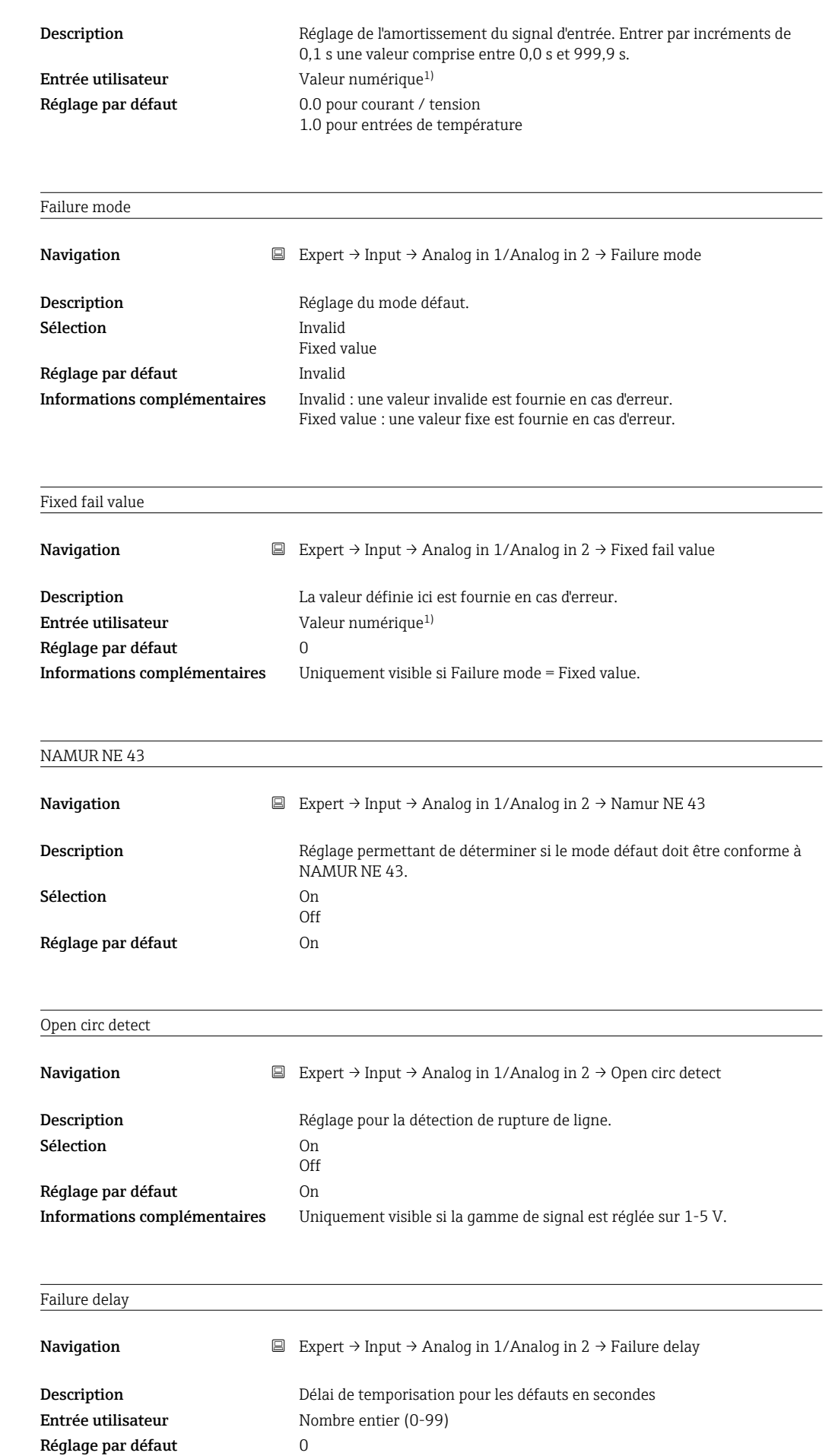

Endress+Hauser 73

<span id="page-73-0"></span>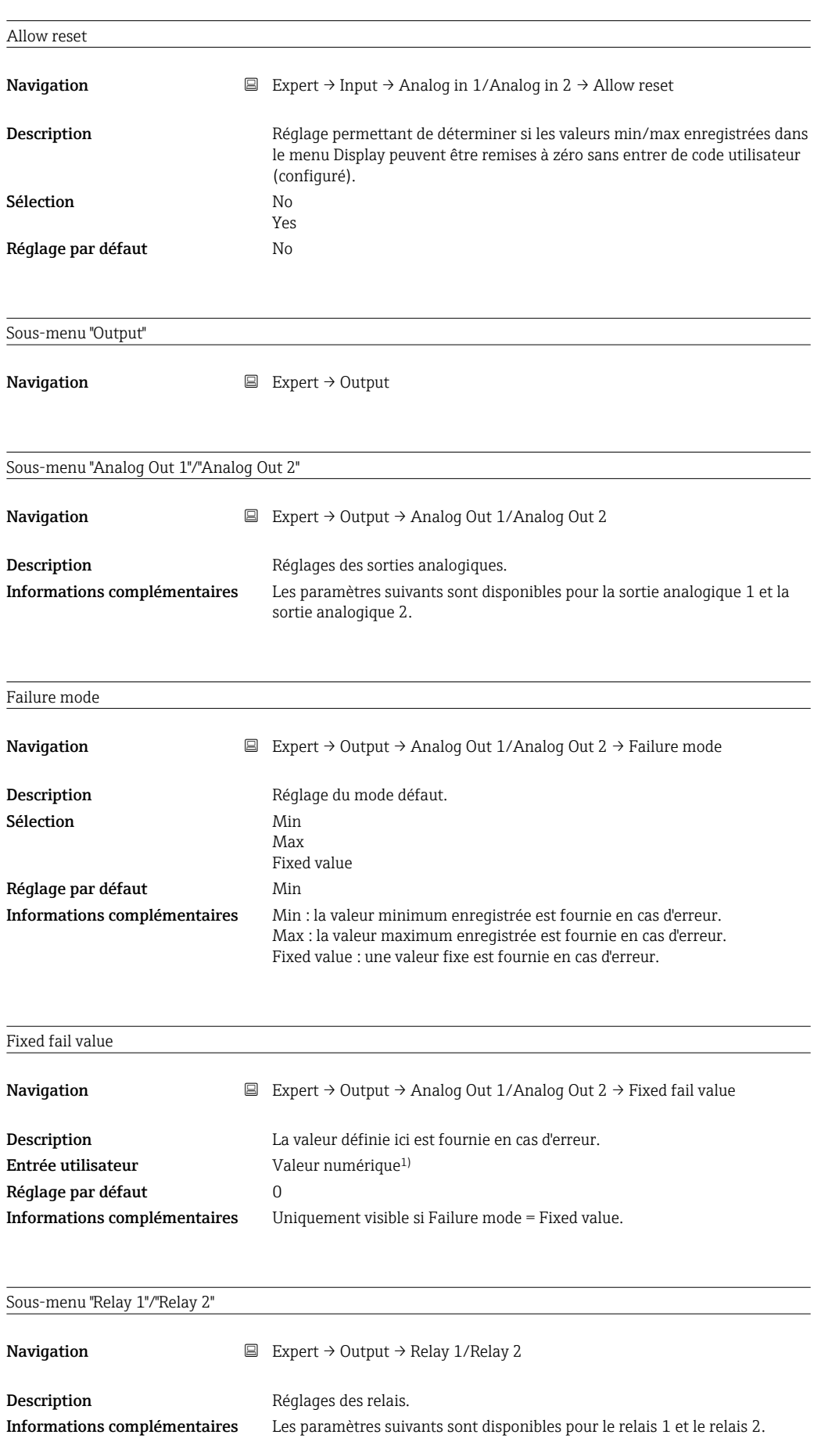

<span id="page-74-0"></span>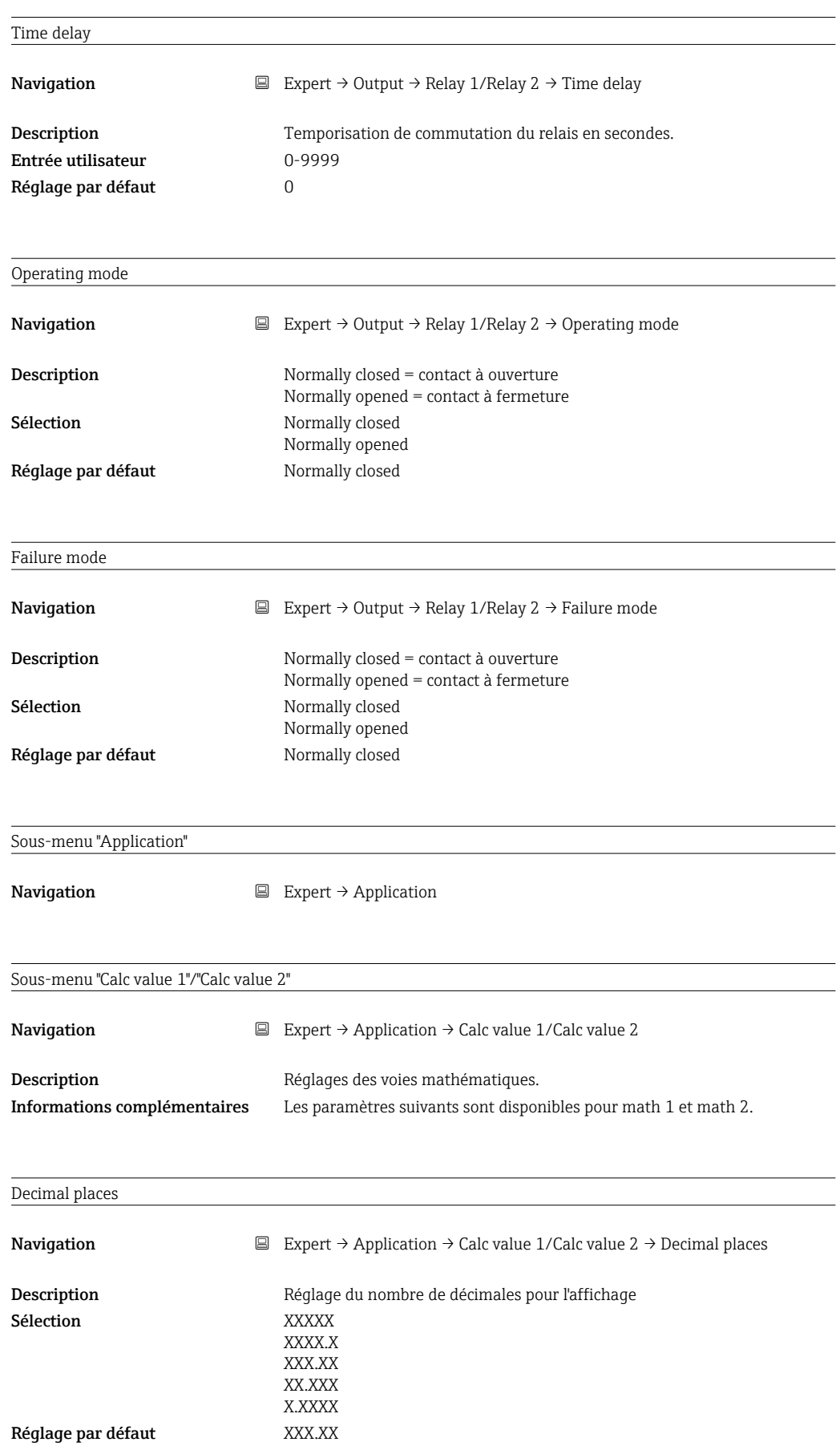

<span id="page-75-0"></span>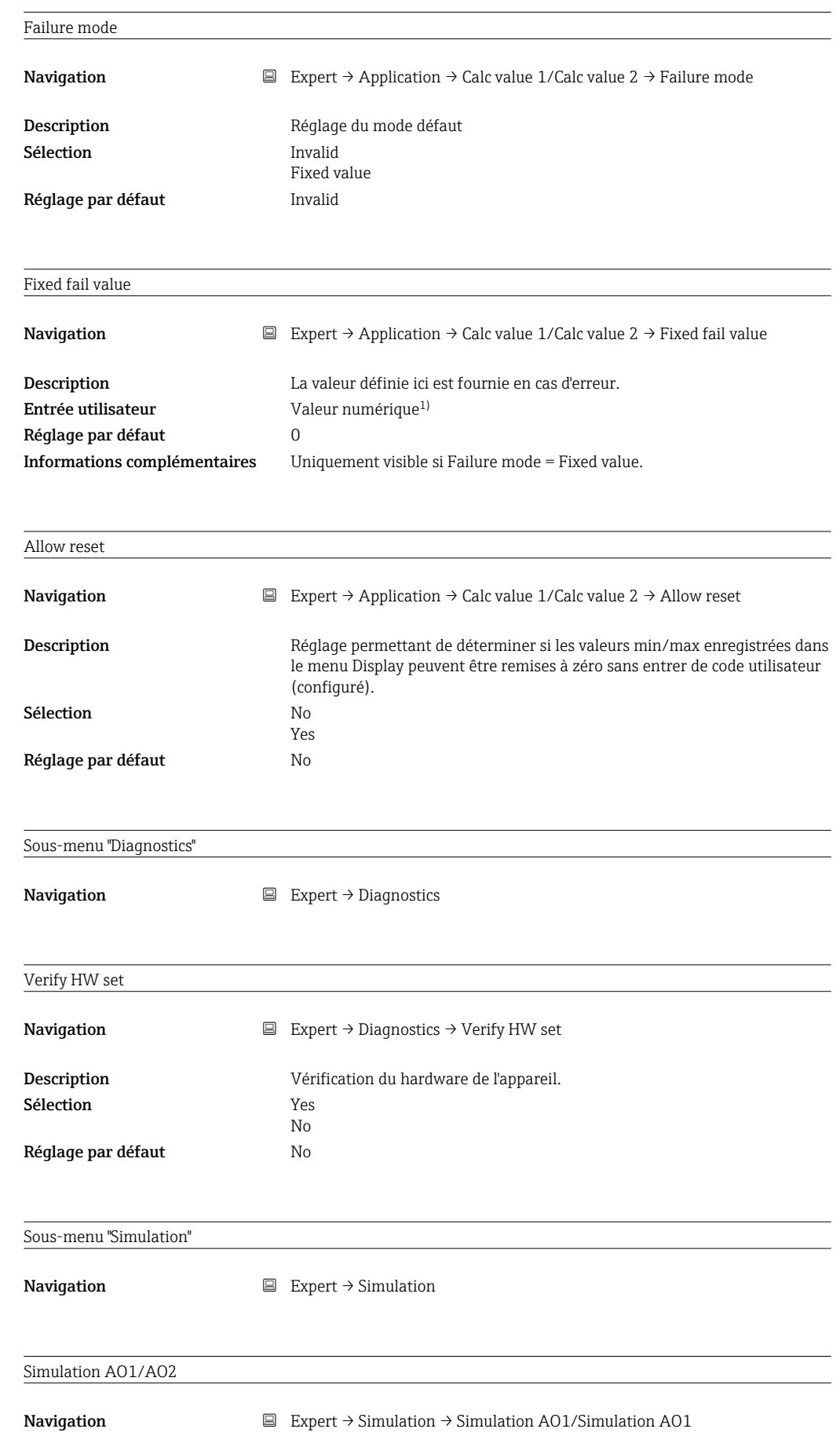

<span id="page-76-0"></span>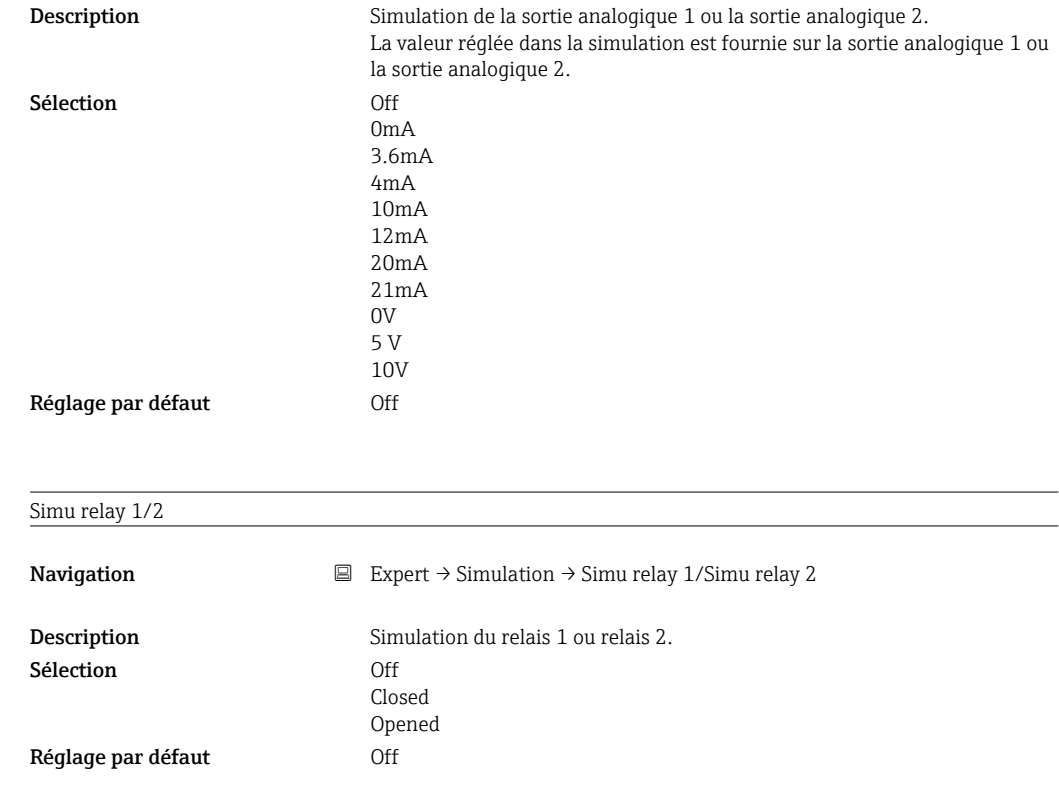

1) Les valeurs numériques correspondent à des nombres de 6 chiffres, le point décimal étant compté comme un chiffre. Exemple : +99.999

# Index

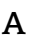

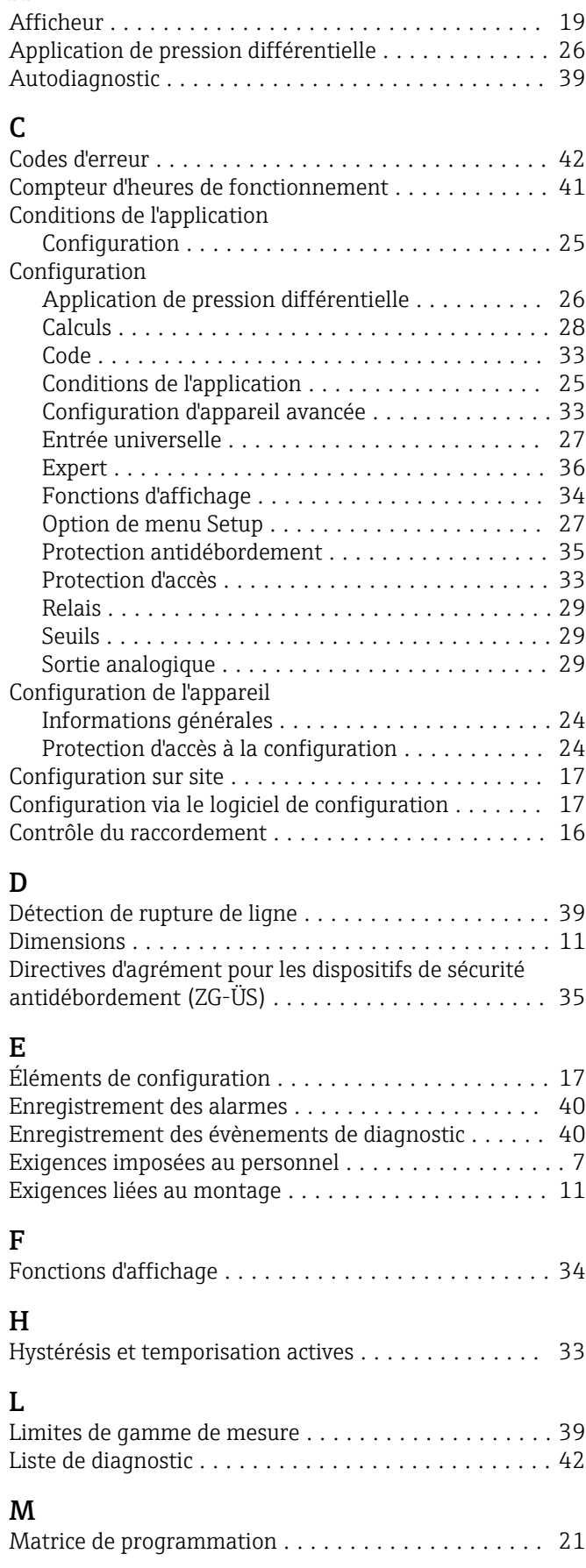

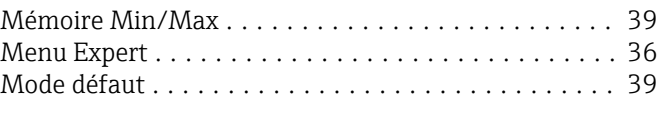

# P

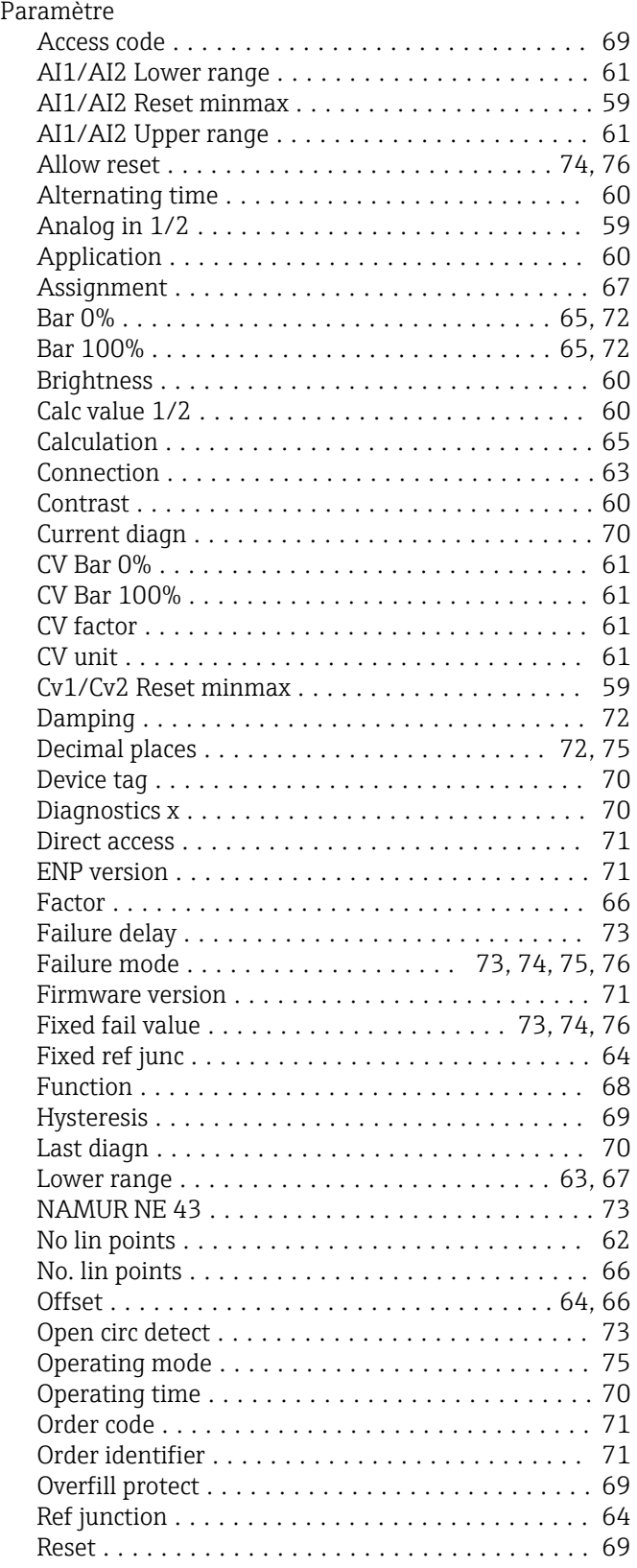

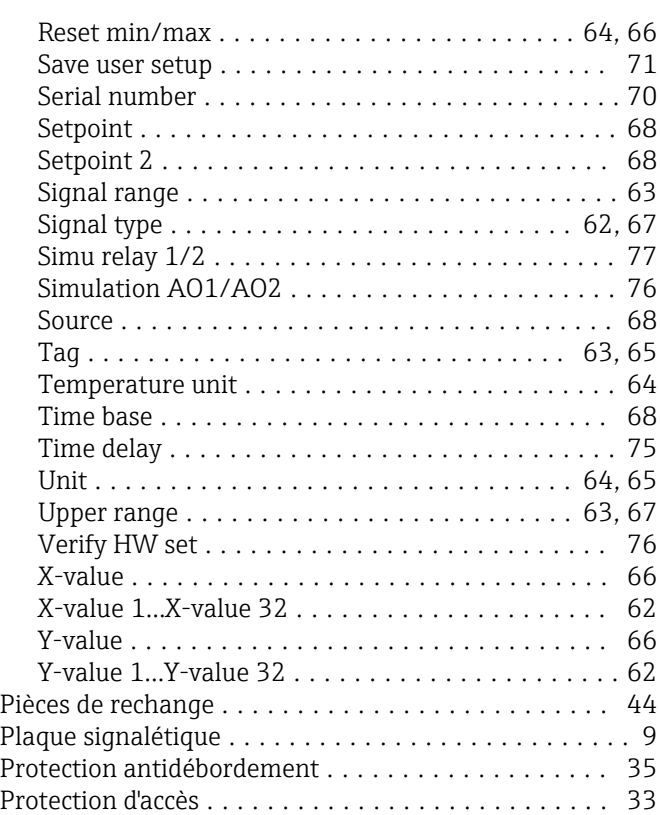

#### R

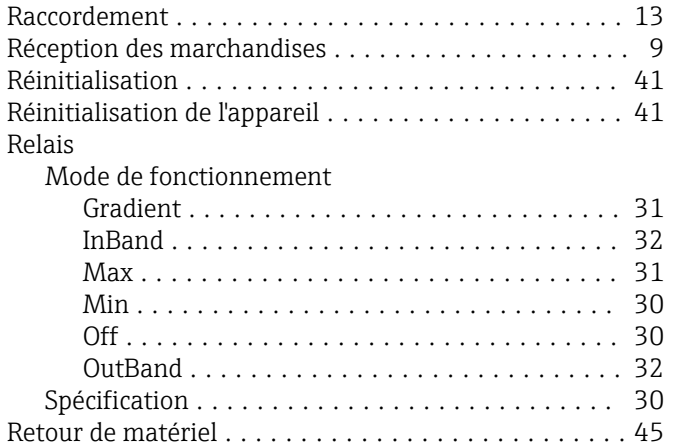

### S

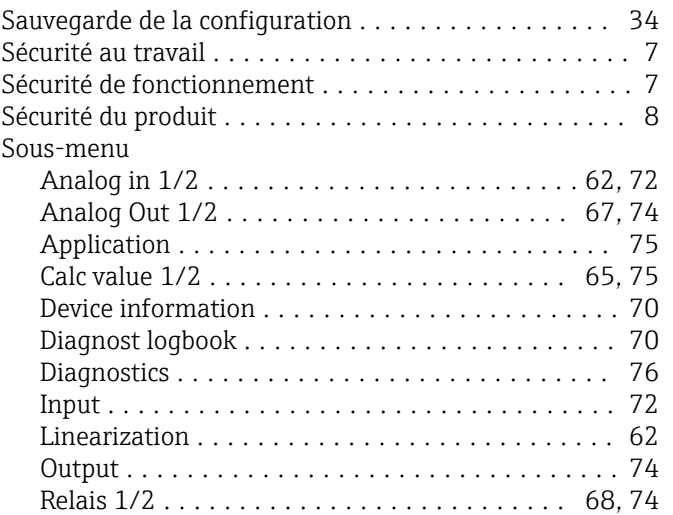

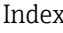

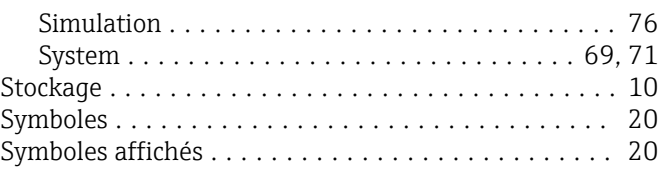

## T

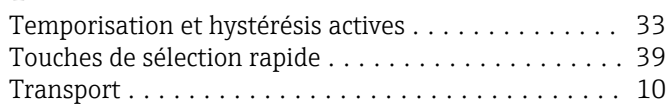

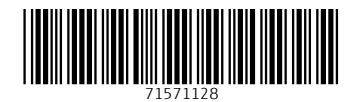

www.addresses.endress.com

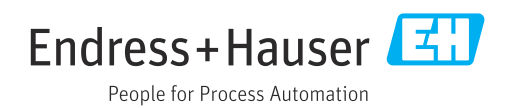